# **brother.**

Servidor de impresión en placa Ethernet multiprotocolo y servidor de impresión inalámbrico Ethernet (IEEE 802.11b/g) multiprotocolo

# GUÍA DEL USUARIO EN RED

# HL-2150N HL-2170W

Antes de instalar la impresora, lea atentamente el contenido de este manual. Guarde el CD-ROM en un lugar conveniente para realizar consultas rápidas en cualquier momento.

Visítenos en <http://solutions.brother.com> donde encontrará asistencia de productos, las actualizaciones de controladores y utilidades más recientes y respuestas a las preguntas más comunes (FAQ) y a preguntas técnicas.

Nota: No todos los modelos están disponibles en todos los países. Versión A

# **Definiciones de advertencias, precauciones y notas**

Utilizamos los siguientes iconos en todo este Manual del usuario:

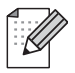

Las notas le indican cómo responder a una situación que surja o le proporcionan sugerencias sobre cómo funciona con otras utilidades.

Los símbolos de configuración incorrecta le advierten de dispositivos y operaciones que no son compatibles con la impresora.

# **Marcas registradas**

Brother y el logotipo de Brother son marcas registradas y BRAdmin Light y BRAdmin Professional son marcas registradas de Brother Industries, Ltd.

UNIX es una marca registrada de The Open Group.

Apple y Macintosh son marcas registradas y Safari es una marca comercial de Apple Inc.

HP, Hewlett-Packard, Jetdirect y PCL son marcas registradas de Hewlett-Packard Company.

Microsoft, Windows y Windows Server son marcas comerciales registradas de Microsoft Corporation en EE.UU. y otros países.

Windows Vista es una marca comercial o marca comercial registrada de Microsoft Corporation en EE.UU. y otros países.

Java y todas las marcas comerciales y logotipos basados en Java son marcas comerciales o marcas registradas de Sun Microsystems, Inc. en los Estados Unidos y otros países.

Firefox es una marca registrada de Mozilla Foundation.

BROADCOM, SecureEasySetup y el logotipo de SecureEasySetup son marcas comerciales o marcas registradas de Broadcom Corporation.

AOSS es una marca comercial de Buffalo Inc.

Cisco es una marca registrada de Cisco Systems, Inc.

Wi-Fi, WPA y WPA2 son marcas registradas y Wi-Fi Protected Setup es una marca comercial de Wi-Fi Alliance.

Todos los demás términos, marcas y nombres de productos mencionados en este Manual del usuario son marcas registradas o marcas comerciales de sus respectivos titulares.

# **Compilación y aviso de publicación**

Este manual ha sido compilado y editado por Brother Industries Ltd. e incluye las descripciones y especificaciones más actualizadas del producto.

El contenido de este manual y las especificaciones de este producto están sujetos a modificación sin previo aviso.

Brother se reserva el derecho de modificar sin previo aviso las especificaciones y materiales aquí contenidos y no asumirá responsabilidad alguna por daños de cualquier índole (incluyendo daños derivados) producidos al basarse en el material presentado, incluyendo entre otros los errores tipográficos y de otra naturaleza contenidos en la publicación.

©2007 Brother Industries Ltd.

# **NOTA IMPORTANTE:**

- Este producto sólo está aprobado para su uso en el país donde se ha realizado la compra. No utilice este producto fuera del país donde se ha realizado la compra, ya que puede infringir la normativa eléctrica y para las comunicaciones inalámbricas de ese país.
- Windows<sup>®</sup> XP en este manual representa Windows<sup>®</sup> XP Professional, Windows<sup>®</sup> XP Professional x64 Edition y Windows<sup>®</sup> XP Home Edition.
- Windows Server<sup>®</sup>2003 en este manual representa Windows Server<sup>®</sup> 2003 v Windows Server<sup>®</sup> 2003 x64 Edition.
- Windows Vista<sup>®</sup> en este documento representa todas las ediciones de Windows Vista<sup>®</sup>.

# **Números de Brother**

Para obtener asistencia técnica y de funcionamiento, debe llamar al país donde adquirió la impresora. Las llamadas deben realizarse *desde dentro* del país.

**En EE.UU.** 1-800-276-7746 **En Europa** Visite [http://www.brother.com](http://solutions.brother.com) para obtener información de contacto de su oficina local de Brother.

En caso de tener cualquier comentario o sugerencia, escríbanos a:

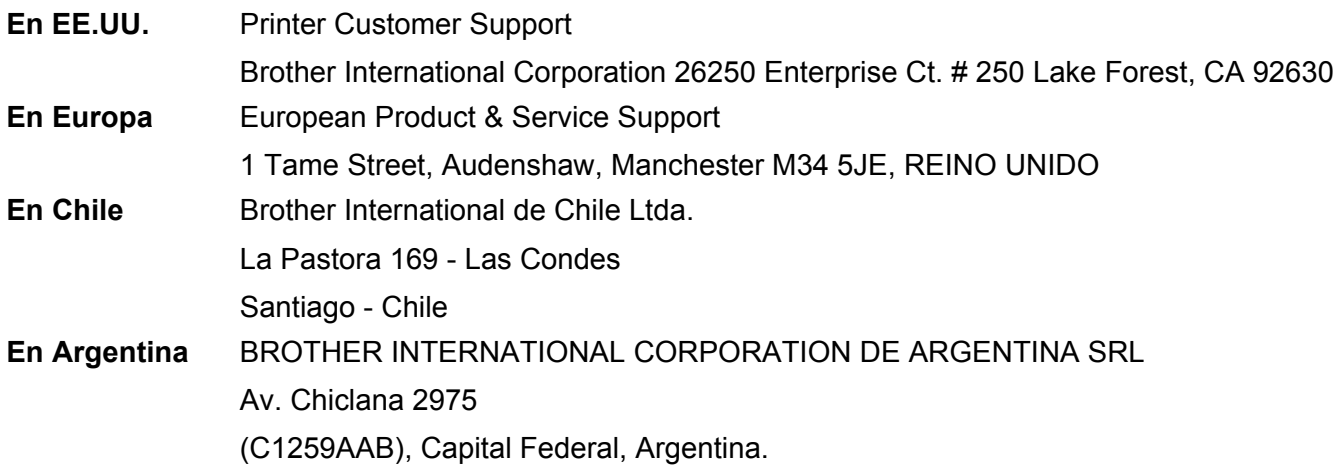

#### **Direcciones de Internet**

Sede web global de Brother: <http://www.brother.com>

Para preguntas más comunes (FAQ), asistencia de productos, preguntas técnicas y actualizaciones de controladores y utilidades: <http://solutions.brother.com>

Para accesorios y suministros de Brother (sólo para EE.UU.):<http://www.brothermall.com>

# **Índice de materias**

#### **[1 Introducción](#page-7-0) 1**

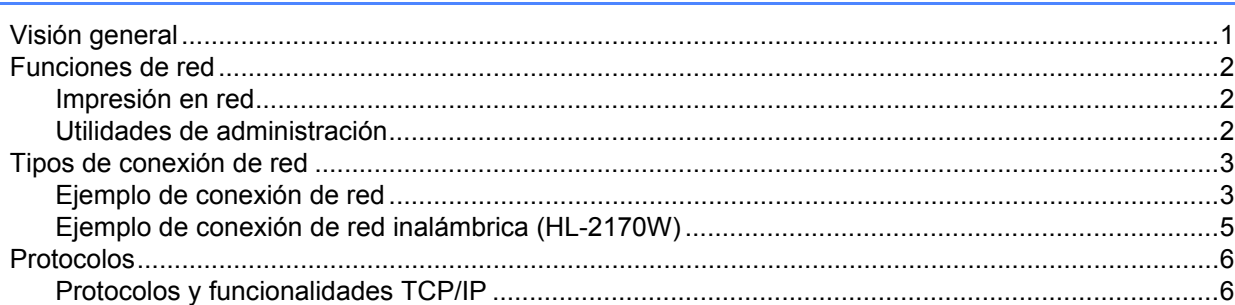

# **[2 Configuración de su impresora para una red 8](#page-14-0)**

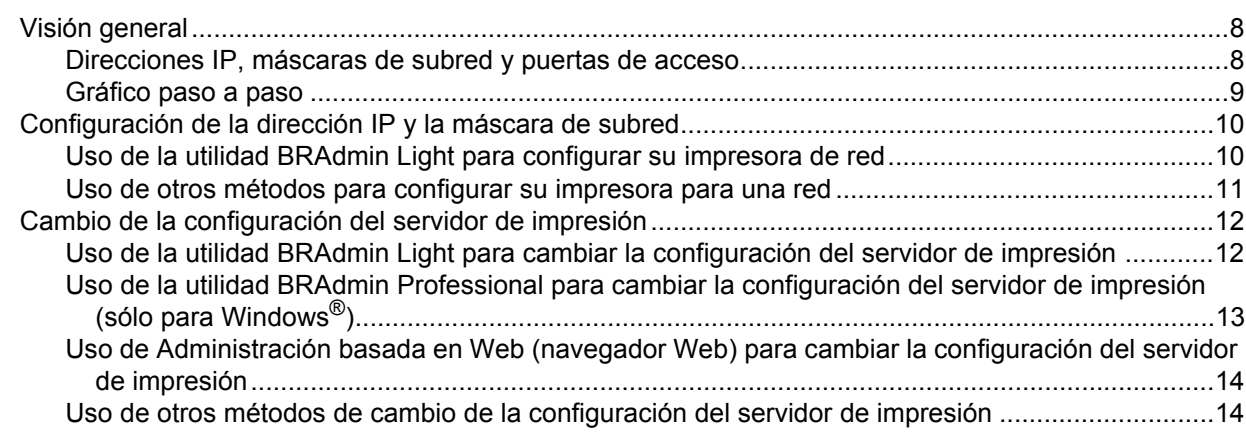

# **[3 Configuración de los parámetros de red inalámbrica \(para el modelo HL-2170W\) 15](#page-21-0)**

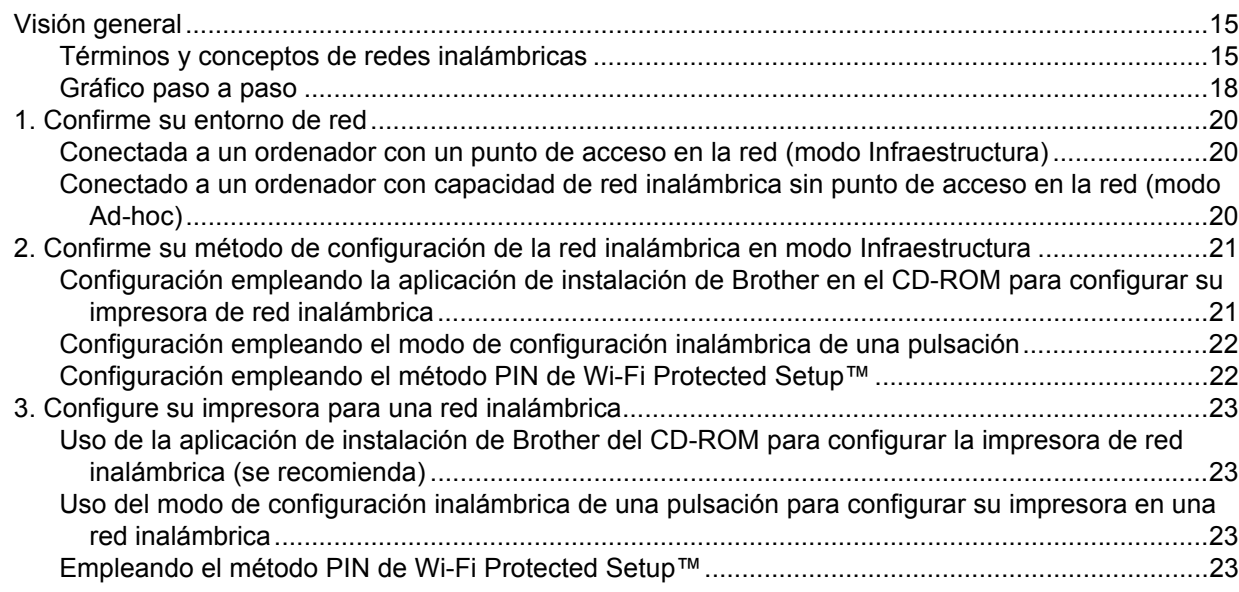

### **[4 Configuración inalámbrica para Windows](#page-30-0)® empleando la aplicación de instalación de Brother (para el modelo HL-2170W) 24**

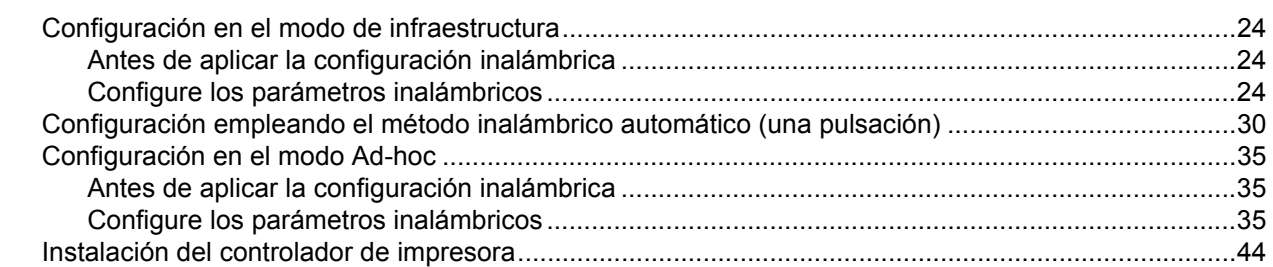

### **[5 Configuración inalámbrica para Macintosh](#page-53-0)® empleando la aplicación de instalación de Brother (para el modelo HL-2170W) 47**

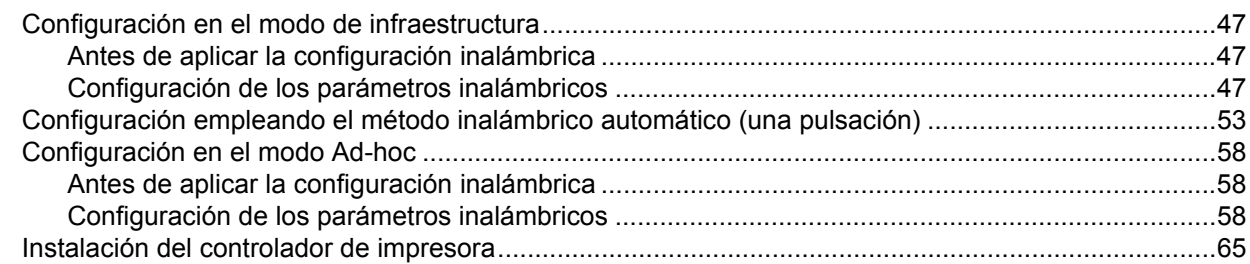

#### **[6 Configuración inalámbrica empleando el modo de configuración inalámbrica de una](#page-74-0)  pulsación (para el modelo HL-2170W) 68**

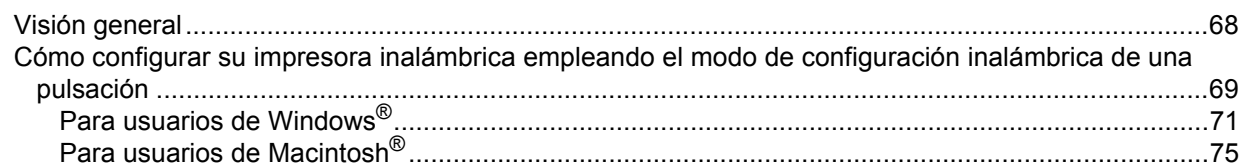

#### **[7 Configuración inalámbrica utilizando el método PIN de Wi-Fi Protected Setup™](#page-85-0) (para el modelo HL-2170W) 79**

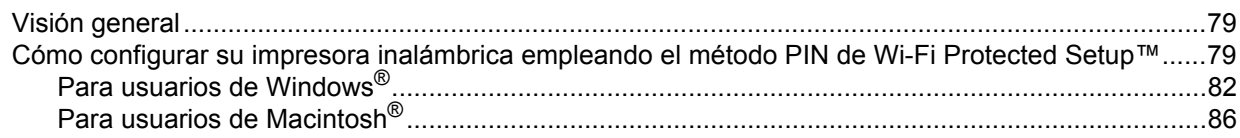

# **[8 Impresión de red bajo Windows®](#page-96-0): Impresión básica punto a punto a través de TCP/IP**  $\qquad \qquad$  **90**

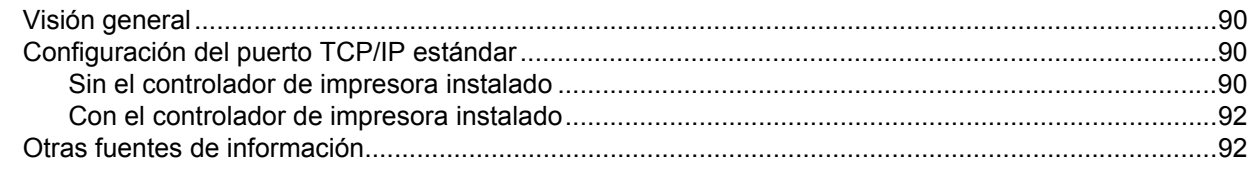

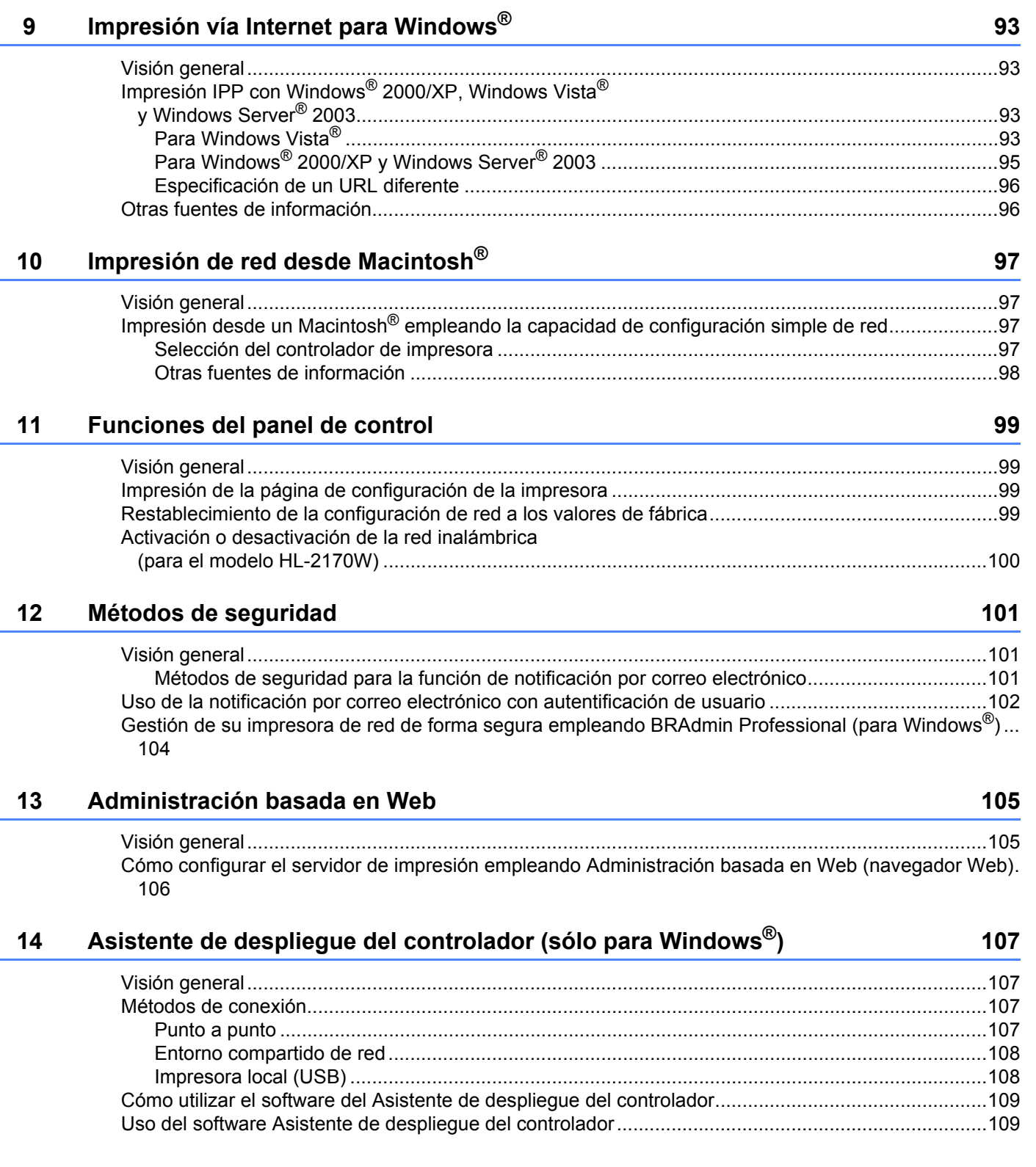

# **[15 Solución de problemas 112](#page-118-0)**

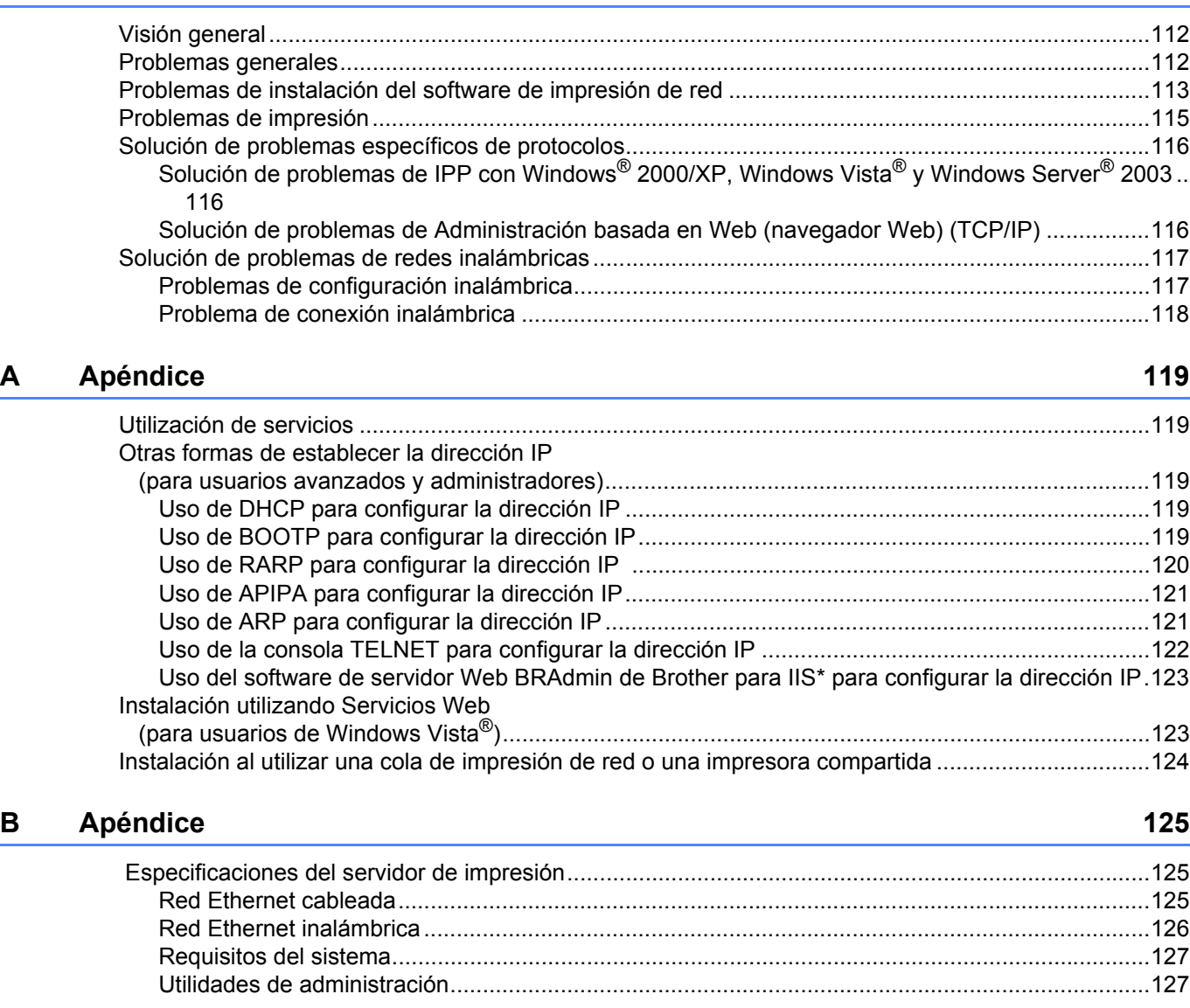

#### **C Índice 128**

# <span id="page-7-1"></span>**Visión general <sup>1</sup>**

<span id="page-7-0"></span>**1**

La impresora Brother se puede compartir en una red cableada Ethernet de 10/100 MB o en una red Ethernet inalámbrica IEEE 802.11b/802.11g (sólo HL-2170W), utilizando el servidor de impresión de red interno.

El servidor de impresión proporciona servicios de impresión para Windows $^{\circledR}$ 

2000/XP/XP Professional x64 Edition, Windows Vista®, Windows Server® 2003/2003 x64 Edition que admiten el protocolo TCP/IP y Macintosh OS® X 10.2.4 o posterior que admite TCP/IP. El siguiente diagrama muestra qué conexiones y características de red son compatibles con cada sistema operativo.

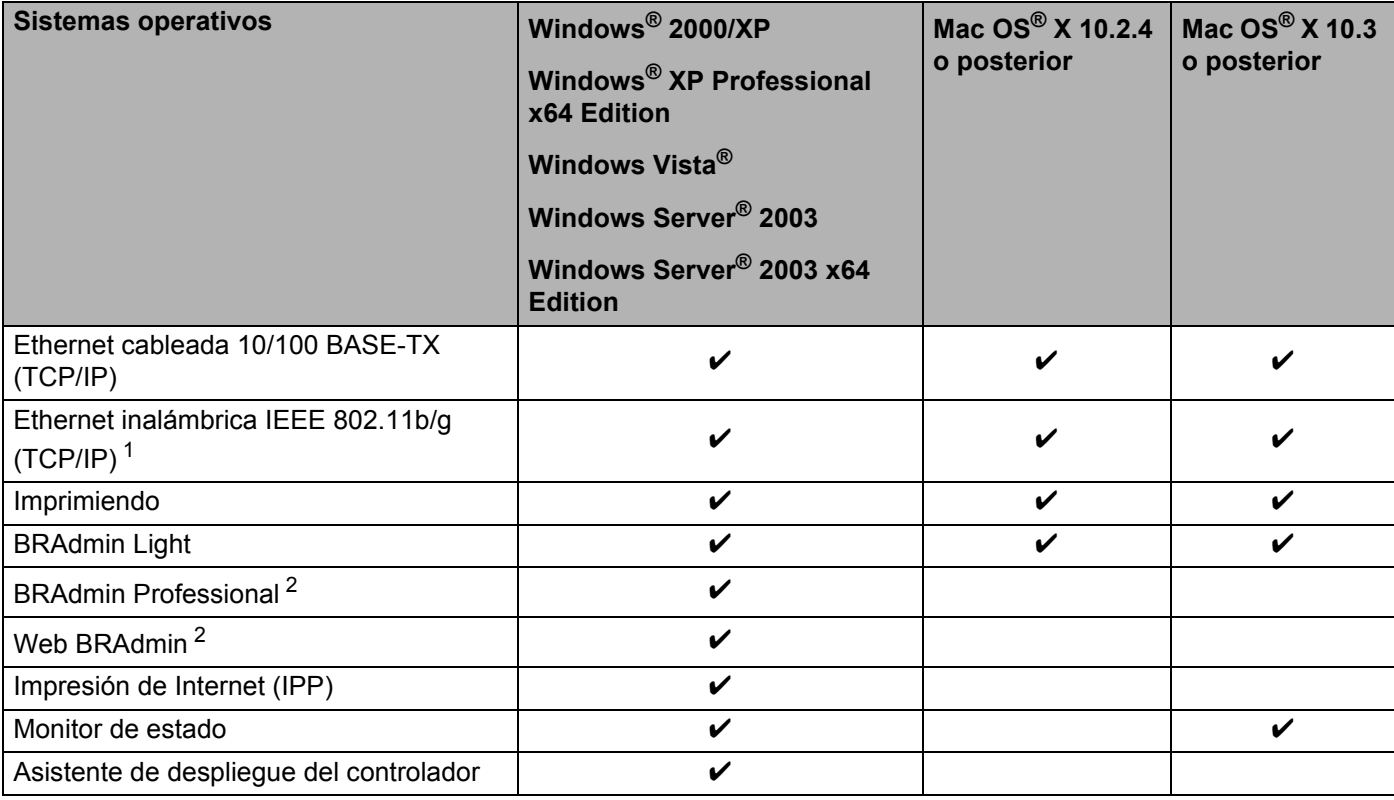

<span id="page-7-2"></span><sup>1</sup> La Ethernet inalámbrica IEEE 802.11b/g (TCP/IP) sólo está disponible en la HL-2170W.

<span id="page-7-3"></span><sup>2</sup> BRAdmin Professional y Web BRAdmin están disponibles para su descarga en [http://solutions.brother.com.](http://solutions.brother.com)

Para utilizar la impresora Brother en una red necesitará configurar el servidor de impresión en la máquina y configurar los ordenadores que utilice.

# <span id="page-8-0"></span>**Funciones de red <sup>1</sup>**

Los dispositivos de la serie HL-2100 de Brother disponen de las siguientes funciones de red.

### <span id="page-8-1"></span>**Impresión en red <sup>1</sup>**

El servidor de impresión proporciona servicios de impresión para Windows® 2000/XP, Windows Vista® y Windows Server<sup>®</sup> 2003 que admiten el protocolo TCP/IP y Macintosh compatible con TCP/IP (Mac  $OS^{\circledR}$  X 10.2.4 o posterior).

## <span id="page-8-2"></span>**Utilidades de administración <sup>1</sup>**

#### **BRAdmin Light**

BRAdmin Light es una utilidad para la configuración inicial de dispositivos Brother conectados a la red. Esta utilidad puede buscar productos Brother en la red, ver el estado y realizar configuraciones básicas de red, como una dirección IP. La utilidad BRAdmin Light está disponible para ordenadores con Windows<sup>®</sup> 2000XP, Windows Vista $^{\circledR}$ , Windows Server $^{\circledR}$  2003 y Mac OS $^{\circledR}$  X 10.2.4 o posterior. Para instalar BRAdmin Light, consulte la Guía de configuración rápida que se proporciona con la impresora. Para los usuarios de Macintosh<sup>®</sup>, BRAdmin Light se instalará automáticamente cuando instale el controlador de la impresora. Si ya tiene instalado el controlador de impresora, no necesita volver a instalarlo.

Para obtener más información sobre BRAdmin Light, visite<http://solutions.brother.com>

#### **BRAdmin Professional (para usuarios de Windows®) <sup>1</sup>**

BRAdmin Professional es una utilidad para una administración más avanzada de dispositivos Brother conectados a la red. Esta utilidad puede buscar productos Brother en la red, ver el estado y realizar configuraciones básicas de red, desde un ordenador con Windows®. BRAdmin Professional incluye utilidades adicionales a las de BRAdmin Light.

Para obtener más información y descargar el software, visite <http://solutions.brother.com>.

#### **Web BRAdmin (para usuarios de Windows®) <sup>1</sup>**

Web BRAdmin es una utilidad para administrar dispositivos Brother conectados a la red. Esta utilidad puede buscar productos Brother en la red, ver el estado y realizar configuraciones básicas de red. A diferencia de la utilidad BRAdmin Professional, diseñada sólo para Windows®, Web BRAdmin es una utilidad basada en servidor que permite el acceso desde cualquier PC cliente con un navegador web que admita JRE (Java

Runtime Environment). Al instalar la utilidad de servidor Web BRAdmin en un ordenador que ejecuta IIS  $1,$  , los administradores que dispongan de un navegador web podrán conectarse al servidor Web BRAdmin que les pondrá en comunicación con el dispositivo en sí.

Para obtener más información y descargar el software, visite <http://solutions.brother.com>.

<span id="page-8-3"></span><sup>1</sup> Internet Information Server 4.0 o Internet Information Services 5.0 / 5.1 / 6.0 / 7.0

#### **Administración basada en Web (navegador Web) <sup>1</sup>**

Web Based Management (navegador web) es una utilidad para administrar dispositivos Brother conectados a la red mediante HTTP (protocolo de transferencia de hipertexto). Esta utilidad puede ver el estado de los productos Brother en su red y configurar la máquina o los parámetros de la red empleando un navegador Web estándar instalado en su ordenador.

Para obtener más información, consulte *[Capítulo 13: Administración basada en Web](#page-111-0)*.

# <span id="page-9-0"></span>**Tipos de conexión de red <sup>1</sup>**

### <span id="page-9-1"></span>**Ejemplo de conexión de red <sup>1</sup>**

En general se habla de dos tipos de conexión de red: entorno punto a punto y entorno compartido de red.

#### **Impresión punto a punto utilizando TCP/IP <sup>1</sup>**

En un entorno punto a punto, cada ordenador envía y recibe datos directamente hacia y desde cada dispositivo. No hay un servidor central que controle el acceso a los archivos o la impresión compartida.

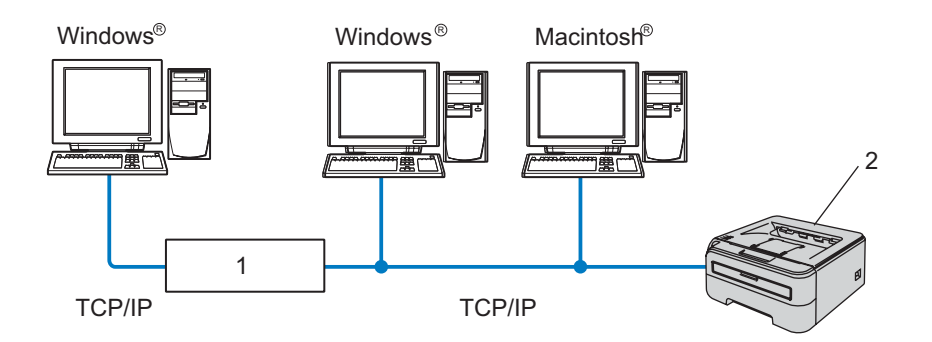

#### **1 Enrutador**

#### **2 Impresora de red**

- En una red pequeña de 2 ó 3 ordenadores, recomendamos el método de impresión punto a punto ya que es más sencillo de configurar que el método de impresión compartida de red que se describe en la página siguiente. Consulte *[Impresión compartida de red](#page-10-0)* en la página 4.
- Cada ordenador debe utilizar el protocolo TCP/IP.
- La impresora Brother necesita tener configurada una dirección IP apropiada.
- Si está utilizando enrutadores, debe configurar la dirección de la puerta de acceso en los equipos y en la impresora Brother.
- La impresora Brother también se puede comunicar con Macintosh<sup>®</sup>. (Sistemas operativos compatibles con TCP/IP)

#### <span id="page-10-0"></span>**Impresión compartida de red <sup>1</sup>**

En un entorno compartido de red, cada equipo envía datos a través de un ordenador controlado de modo central. Este tipo de ordenador se suele denominar un "Servidor" o un "Servidor de impresión". Su trabajo consiste en controlar la impresión de todos los trabajos de impresión.

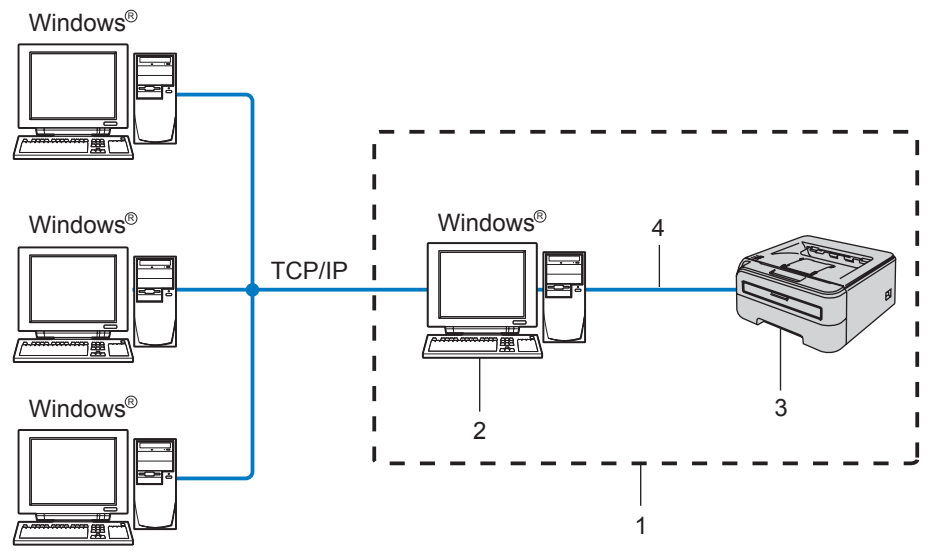

- **1 Entorno compartido de red**
- **2 También conocido como "Servidor" o "Servidor de impresión"**
- **3 Impresora**
- **4 TCP/IP o USB**
- En una red mayor, recomendamos un entorno de impresión compartido de red.
- El "servidor" o el "servidor de impresión" deben utilizar el protocolo de impresión TCP/IP.
- La impresora Brother necesita tener configurada una dirección IP apropiada a menos que la impresora se comparta a través de la interfaz USB en el servidor.

# <span id="page-11-0"></span>**Ejemplo de conexión de red inalámbrica (HL-2170W) <sup>1</sup>**

#### **Conectada a un ordenador con un punto de acceso en la red (modo Infraestructura) <sup>1</sup>**

Este tipo de red dispone de un punto de acceso central en el corazón de la red. El punto de acceso también puede funcionar como un puente o puerta de acceso a una red cableada. Cuando la impresora inalámbrica Brother (su impresora) es parte de esta red, recibe todos los trabajos de impresión a través de un punto de acceso.

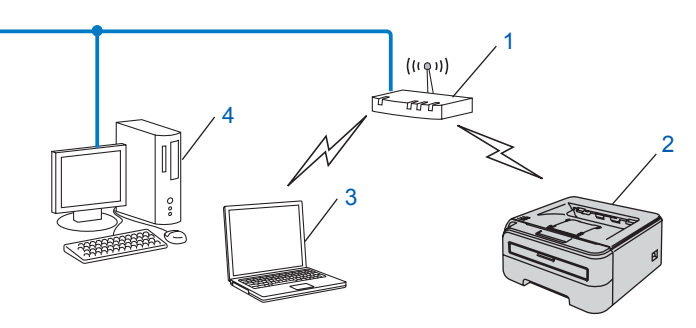

- **1 Punto de acceso**
- **2 Impresora de red inalámbrica (la máquina)**
- **3 Ordenador con capacidad de red inalámbrica conectada al punto de acceso**
- **4 Ordenador cableado sin capacidad inalámbrica conectado al punto de acceso con el cable Ethernet**

#### **Conectado a un ordenador con capacidad de red inalámbrica sin punto de acceso en la red (modo Ad-hoc) <sup>1</sup>**

Este tipo de red no tiene un punto de acceso central. Cada cliente inalámbrico se comunica directamente con otro. Cuando una impresora inalámbrica Brother (su impresora) es parte de esta red, recibe todos los trabajos de impresión directamente desde el ordenador que envía los datos de impresión.

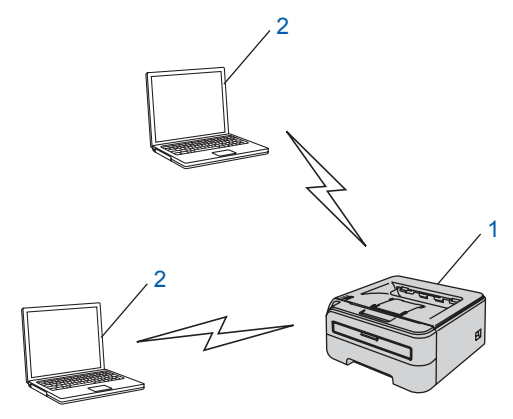

- **1 Impresora de red inalámbrica (la máquina)**
- **2 Ordenador con capacidad de red inalámbrica**

# <span id="page-12-0"></span>**Protocolos <sup>1</sup>**

# <span id="page-12-1"></span>**Protocolos y funcionalidades TCP/IP <sup>1</sup>**

Los protocolos son los conjuntos de reglas estandarizadas para transmitir datos en una red. Los protocolos permiten a los usuarios obtener acceso a recursos conectados a la red.

El servidor de impresión utilizado en este producto Brother es compatible con el protocolo TCP/IP (Protocolo de Control de Transmisiones/Protocolo de Internet).

TCP/IP es el conjunto de protocolos más difundido utilizado para la comunicación, como Internet y el correo electrónico. Este protocolo se puede utilizar en casi todos los sistemas operativos, como Windows®, Macintosh<sup>®</sup> v Linux.

Los siguientes protocolos TCP/IP están disponibles en este producto Brother.

## **Nota**

- Puede configurar los parámetros del protocolo mediante HTTP (navegador web). Consulte *[Cómo](#page-112-0)  [configurar el servidor de impresión empleando Administración basada en Web \(navegador Web\)](#page-112-0)* [en la página 106](#page-112-0).
- Para ver las funciones de seguridad, consulte *[Métodos de seguridad para la función de notificación por](#page-107-2)  [correo electrónico](#page-107-2)* en la página 101.

#### **DHCP/BOOTP/RARP <sup>1</sup>**

Al usar los protocolos DHCP/BOOTP/RARP se configura automáticamente la dirección IP.

# **Nota**

Para utilizar los protocolos DHCP/BOOTP/RARP, póngase en contacto con su administrador de red.

### **APIPA <sup>1</sup>**

Si no asigna una dirección IP manualmente (utilizando las aplicaciones BRAdmin) o automáticamente (utilizando un servidor DHCP/BOOTP/RARP), el protocolo de Direccionamiento automático de direcciones IP privadas (APIPA) asignará automáticamente una dirección IP del intervalo 169.254.1.0 a 169.254.254.255.

#### **Cliente DNS <sup>1</sup>**

El servidor de impresión Brother es compatible con la función de cliente Sistema de nombres de dominio (DNS). Esta función permite que el servidor de impresión se comunique con otros dispositivos utilizando su nombre DNS.

#### **LPR/LPD <sup>1</sup>**

Protocolos de impresión que se utilizan frecuentemente en una red TCP/IP.

#### **Puerto 9100 <sup>1</sup>**

Otro protocolo de impresión que se utiliza frecuentemente en una red TCP/IP.

#### **Cliente SMTP <sup>1</sup>**

El cliente SMTP (Protocolo simple de transmisión de correo) se utiliza para enviar correos electrónicos a través de Internet o de una intranet.

#### **IPP <sup>1</sup>**

El Protocolo de Impresión de Internet (IPP Versión 1.0) le permite imprimir documentos directamente en cualquier impresora disponible mediante Internet.

#### **mDNS <sup>1</sup>**

mDNS permite que el servidor de impresión Brother se configure automáticamente para trabajar en un sistema de configuración simple de red Mac  $OS^{\circledR}$  X. (Mac  $OS^{\circledR}$  X 10.2.4 o posterior).

#### **TELNET <sup>1</sup>**

El servidor de impresión Brother es compatible con el servidor TELNET para la configuración de la línea de comandos.

#### **SNMP <sup>1</sup>**

El protocolo simple de administración de redes (SNMP) se utiliza para administrar dispositivos de red, incluidos ordenadores, impresoras y terminales en una red TCP/IP.

#### **Servidor Web (HTTP) <sup>1</sup>**

El servidor de impresión Brother está equipado con un servidor web que le permite controlar su estado o cambiar algunos de sus valores de configuración.

### **Nota**

Se recomienda utilizar Microsoft Internet Explorer 6.0<sup>®</sup> (o posterior) o Firefox<sup>®</sup> 1.0 (o posterior) para Windows<sup>®</sup> y Safari<sup>™</sup> 1.0 para Macintosh<sup>®</sup>. Asegúrese que JavaScript y Cookies están activados en el navegador que utilice. Es recomendable que actualice a Safari™ 1.2 o posterior para activar JavaScript. Si utiliza un navegador web diferente, asegúrese de que sea compatible con HTTP 1.0 y HTTP 1.1.

### **LLTD <sup>1</sup>**

El protocolo LLTD (Link Layer Topology Discovery, protocolo de descubrimiento de Topología de Link-Layer) le permite ubicar fácilmente su equipo Brother en el **Mapa de red** de Windows Vista®. Su equipo

Brother se mostrará con un icono distintivo y el nombre de nodo. Por defecto, este protocolo está desactivado.

#### **LLMNR <sup>1</sup>**

El protocolo Link-Local Multicast Name Resolution (LLMNR) resuelve los nombres de los ordenadores cercanos, si la red no tiene un servidor de Sistema de nombres de dominio (DNS). La función Respondedor LLMNR funciona en el entorno IPv4 o IPv6 cuando se utiliza un ordenador que tiene la función Emisor LLMNR como Windows Vista®.

#### **Servicios Web <sup>1</sup>**

El protocolo Servicios Web permite a los usuarios de Windows Vista<sup>®</sup> instalar el controlador de impresora de Brother haciendo clic con el botón derecho sobre el icono de la máquina en **Inicio** / **Red**. (Consulte *[Instalación utilizando Servicios Web \(para usuarios de Windows Vista®\)](#page-129-1)* en la página 123.) Los Servicios Web también le permiten comprobar el estado actual de la máquina desde su equipo.

# <span id="page-14-0"></span>**Configuración de su impresora para una red <sup>2</sup>**

# <span id="page-14-1"></span>**Visión general <sup>2</sup>**

**2**

Antes de utilizar su impresora Brother en un entorno de red, debe configurar los parámetros de TCP/IP. En este capítulo, conocerá los pasos básicos necesarios para imprimir en red utilizando el protocolo TCP/IP. Le recomendamos que utilice la aplicación de instalación de Brother que encontrará en el CD-ROM que incluimos con la impresora. Si utiliza esta aplicación podrá conectar fácilmente su impresora a la red e instalar el software de red y el controlador de impresora que necesite para completar la configuración de la red. Las instrucciones que aparezcan en pantalla le irán guiando hasta que pueda utilizar su impresora de red Brother. Siga las instrucciones que aparecen en la Guía de configuración rápida suministrada.

# <span id="page-14-2"></span>**Direcciones IP, máscaras de subred y puertas de acceso <sup>2</sup>**

Para utilizar la impresora en un entorno de red TCP/IP, tiene que configurar la dirección IP y la máscara de subred. La dirección IP que asigne al servidor de impresión debe estar en la misma red lógica que los ordenadores anfitriones. Si no es así, debe configurar adecuadamente la máscara de subred y la dirección de la puerta de acceso.

#### **Dirección IP**

Una dirección IP es una serie de números que identifican cada ordenador conectado a una red. Una dirección IP consiste en cuatro números separados por puntos. Cada número está comprendido entre 0 y 255.

- Ejemplo: En una red pequeña, normalmente, cambiaría los números finales.
	- 192.168.1.1
	- 192.168.1.2
	- 192.168.1.3

#### **Cómo se asigna la dirección IP a su servidor de impresión: <sup>2</sup>**

Si dispone de un servidor DHCP/BOOTP/RARP en la red (normalmente una red UNIX<sup>®</sup>/Linux,

Windows<sup>®</sup> 2000/XP, Windows Vista<sup>®</sup> o Windows Server<sup>®</sup> 2003) el servidor de impresión obtendrá de forma automática su dirección IP del servidor y registrará el nombre con cualquier servicio de nombres dinámico compatible con RFC 1001 y 1002.

# **Nota**

En redes más pequeñas, el servidor DHCP puede ser el enrutador.

Para obtener más información acerca de DHCP, BOOTP y RARP, consulte *[Uso de DHCP para configurar la](#page-125-3)  dirección IP* [en la página 119,](#page-125-3) *[Uso de BOOTP para configurar la dirección IP](#page-125-4)* en la página 119 y *[Uso de](#page-126-0)  [RARP para configurar la dirección IP](#page-126-0)* en la página 120.

Si no cuenta con un servidor DHCP/BOOTP/RARP, el protocolo de direccionamiento automático de direcciones IP privadas (APIPA) asignará automáticamente una dirección IP del intervalo 169.254.1.0 a 169.254.254.255. Para obtener más información acerca de APIPA, consulte *[Uso de APIPA para configurar](#page-127-0)  la dirección IP* [en la página 121](#page-127-0).

Si el protocolo APIPA está desactivado, la dirección IP de un servidor de impresión Brother es 192.0.0.192. Sin embargo, puede cambiar este número de dirección IP para que coincida con los detalles de la dirección IP de su red. Para obtener más información acerca de cómo cambiar la dirección IP, consulte *[Configuración](#page-16-2)  [de la dirección IP y la máscara de subred](#page-16-2)* en la página 10.

**2**

#### **Máscara Subred <sup>2</sup>**

Las máscaras de subred restringen la comunicación en red.

- Ejemplo: el equipo 1 puede comunicarse con el equipo 2
	- Equipo 1

Dirección IP:192.168.1.2

Máscara de subred:255.255.255.0

• Equipo 2 Dirección IP:192.168.1.3 Máscara de subred:255.255.255.0

**Nota**

0 denota que no hay límite en la comunicación en esta parte de la dirección.

En el ejemplo anterior podemos comunicarnos con cualquier cosa que tenga una dirección IP que empiece por 192.168.1.X.

#### **Puerta de acceso (y enrutador) <sup>2</sup>**

Una puerta de acceso es un punto de la red que actúa como una entrada a otra red y envía datos transmitidos vía red a un destino exacto. El enrutador sabe dónde dirigir los datos que llegan a la puerta de acceso. Si un destino se localiza en una red externa, el enrutador transmite los datos a la red externa. Si su red se comunica con otras redes puede necesitar configurar la dirección IP de la puerta de acceso. Si no conoce la dirección IP de la puerta de acceso, póngase en contacto con el administrador de red.

### <span id="page-15-0"></span>**Gráfico paso a paso <sup>2</sup>**

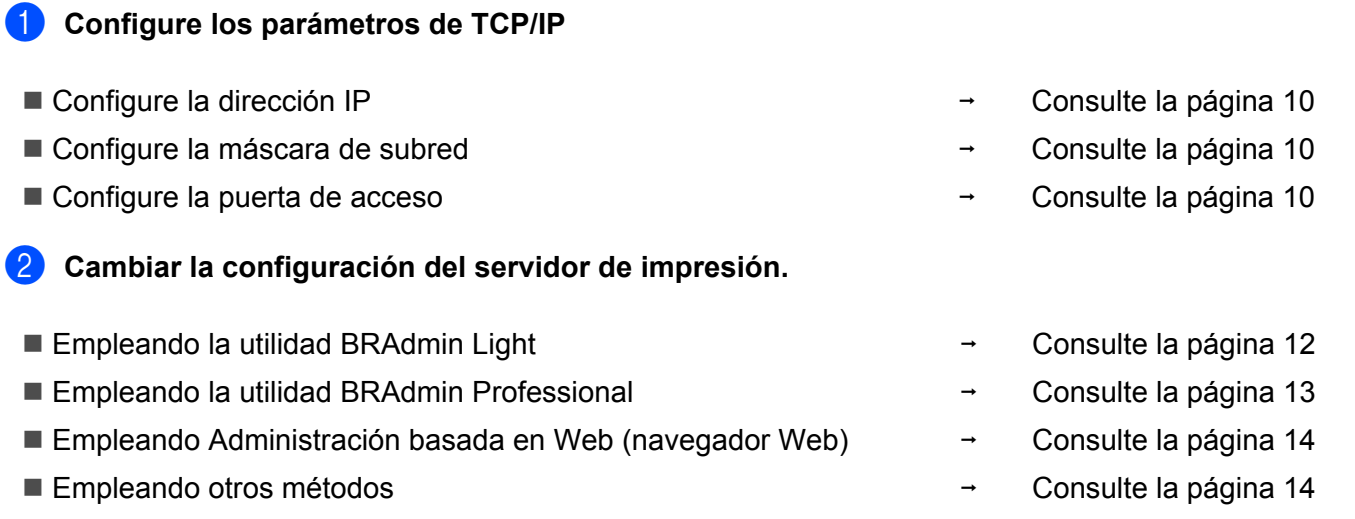

# <span id="page-16-2"></span><span id="page-16-0"></span>**Configuración de la dirección IP y la máscara de subred <sup>2</sup>**

# <span id="page-16-1"></span>**Uso de la utilidad BRAdmin Light para configurar su impresora de red <sup>2</sup>**

#### **BRAdmin Light <sup>2</sup>**

BRAdmin Light es una utilidad diseñada para la configuración inicial de dispositivos Brother conectados a la red. También puede buscar productos Brother en un entorno TCP/IP, ver el estado y realizar configuraciones básicas de red, como una dirección IP. La utilidad BRAdmin Light está disponible para ordenadores con Windows<sup>®</sup> 2000XP, Windows Vista®, Windows Server<sup>®</sup> 2003 y Mac OS<sup>®</sup> X 10.2.4 o posterior.

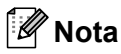

- Utilice la versión de la utilidad BRAdmin Light que se proporciona en el CD-ROM con el producto de Brother. También puede descargar la versión más reciente de la utilidad BRAdmin Light de Brother desde [http://solutions.brother.com.](http://solutions.brother.com)
- Si requiere una administración de impresora más avanzada, utilice la versión más actualizada de la utilidad BRAdmin Professional, disponible para descargarse en<http://solutions.brother.com>Esta utilidad sólo está disponible para usuarios de Windows®.
- Si está utilizando software de cortafuegos (por ejemplo, Windows Firewall), desactívelo. Una vez haya comprobado que puede imprimir, reinicie su aplicación de cortafuegos.
- Nombre de nodo: El nombre de nodo de cada dispositivo Brother de la red aparece en BRAdmin Light. El nombre de nodo predeterminado de la tarjeta de red en la impresora es "BRNxxxxxxxxxxxx" para una red cableada o "BRWxxxxxxxxxxx" para una red inalámbrica.
- La contraseña predeterminada para los servidores de impresión Brother es access.

Inicie la utilidad BRAdmin Light.

■ Para usuarios de Windows® 2000/XP, Windows Vista® y Windows Server<sup>®</sup> 2003

Haga clic en **Inicio** / **Todos los programas** <sup>[1](#page-16-3)</sup> / **Brother** / **BRAdmin Light** / **BRAdmin Light**.

- <sup>1</sup> **Programas** para usuarios de Windows® 2000
- <span id="page-16-3"></span>Para usuarios de Mac OS $^{\circledR}$  X 10.2.4 o posterior

Haga doble clic en **Macintosh HD** (el disco de arranque) / **Librería** / **Printers** / **Brother** / **Utilities / archivo BRAdmin Light.jar**.

b BRAdmin Light buscará nuevos dispositivos de forma automática.

c Haga doble clic en el dispositivo no configurado.

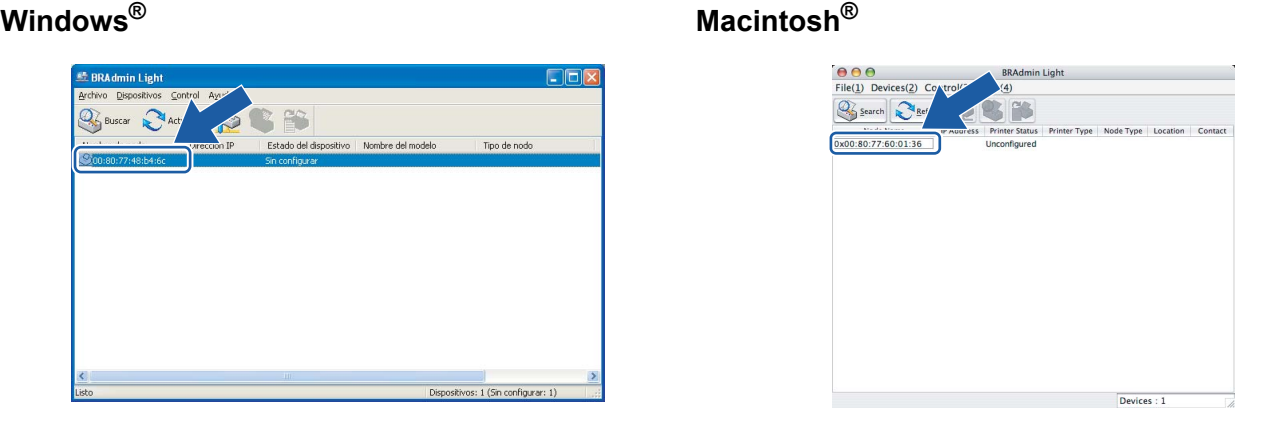

#### **Nota**

- Si el servidor de impresión está configurado con los valores de fábrica sin utilizar un servidor DHCP/BOOTP/RARP, el dispositivo aparecerá como **Unconfigured** en la pantalla de la utilidad BRAdmin Light.
- Para conocer el nombre de nodo y la dirección Ethernet, imprima la página de configuración de la impresora. Consulte *[Impresión de la página de configuración de la impresora](#page-105-2)* en la página 99.
- d Seleccione **STATIC** en **Método de arranque**. Introduzca la **dirección IP**, la **máscara de subred** y la **puerta de acceso** (si fuera necesario) del servidor de impresión.

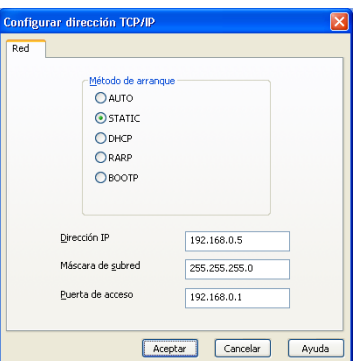

#### **Windows® Macintosh®**

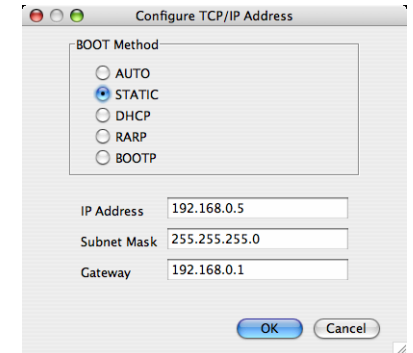

#### **Haga clic en Aceptar.**

6) Con la dirección IP correctamente programada, el servidor de impresión Brother aparecerá en la lista de dispositivos.

### <span id="page-17-0"></span>**Uso de otros métodos para configurar su impresora para una red <sup>2</sup>**

Puede configurar su impresora de red utilizando otros métodos. Consulte *[Otras formas de establecer la](#page-125-2)  [dirección IP \(para usuarios avanzados y administradores\)](#page-125-2)* en la página 119.

# <span id="page-18-0"></span>**Cambio de la configuración del servidor de impresión <sup>2</sup>**

# **Nota**

Para usuarios de redes inalámbricas, es necesario configurar los parámetros inalámbricos para cambiar la configuración de la impresora. Consulte *Configuración de los parámetros de red inalámbrica (para el [modelo HL-2170W\)](#page-21-0)* en la página 15.

### <span id="page-18-2"></span><span id="page-18-1"></span>**Uso de la utilidad BRAdmin Light para cambiar la configuración del servidor de impresión 2**

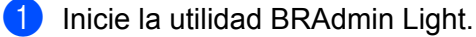

**Para usuarios de Windows**<sup>®</sup> 2000/XP, Windows Vista<sup>®</sup> y Windows Server<sup>®</sup> 2003

Haga clic en **Inicio** / **Todos los programas** [1](#page-18-3) / **Brother** / **BRAdmin Light** / **BRAdmin Light**.

- <sup>1</sup> **Programas** para usuarios de Windows® 2000
- <span id="page-18-3"></span>**Para usuarios de Mac OS<sup>®</sup> X 10.2.4 o posterior**

Haga doble clic en **Macintosh HD** (el disco de arranque) / **Librería** / **Printers** / **Brother** / **Utilities / archivo BRAdmin Light.jar**.

- $2<sup>2</sup>$  Seleccione el servidor de impresión al que desea cambiar la configuración.
- c Seleccione **Configuración de red** en el menú **Control**.
- Introduzca una contraseña. La contraseña predeterminada es access.
- e Ahora puede cambiar la configuración del servidor de impresión.

#### **Nota**

Si desea cambiar ajustes más avanzados, utilice la última versión de la utilidad BRAdmin Professional disponible para descargarse en<http://solutions.brother.com>

## <span id="page-19-1"></span><span id="page-19-0"></span>**Uso de la utilidad BRAdmin Professional para cambiar la configuración del servidor de impresión (sólo para Windows®) <sup>2</sup>**

### **Nota**

- Utilice la versión más actualizada de la utilidad BRAdmin Professional, disponible para descargarse en <http://solutions.brother.com>Esta utilidad sólo está disponible para usuarios de Windows®.
- Nombre de nodo: El nombre de nodo de cada dispositivo Brother de la red aparece en BRAdmin Professional. El nombre de nodo predeterminado es "BRNxxxxxxxxxxxx" para una red cableada o "BRWxxxxxxxxxxxx" para una red inalámbrica.
- <span id="page-19-2"></span>**1** Inicie la utilidad de BRAdmin Professional (desde Windows<sup>®</sup> 2000/XP, Windows Vista<sup>®</sup> v Windows Server® 2003) haciendo clic en **Inicio** / **Todos los programas** [1](#page-19-2) / **Brother Administrator Utilities** / **Brother BRAdmin Professional 3** / **BRAdmin Professional 3**.
	- <sup>1</sup> **Programas** para usuarios de Windows® 98/Me, Windows NT® 4.0 y Windows® 2000

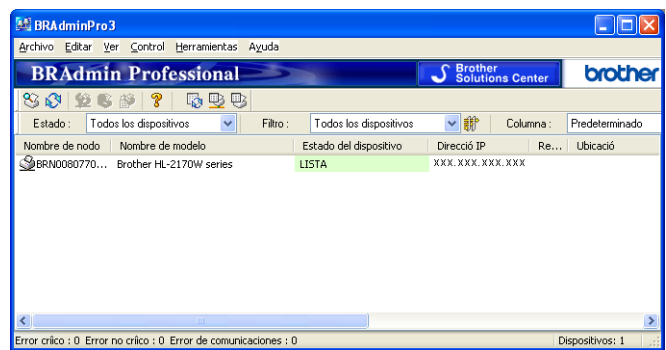

- Seleccione el servidor de impresión que desea configurar.
- c Seleccione **Configurar dispositivo** en el menú **Control**.
- Introduzca una contraseña. La contraseña predeterminada es access.
- e Ahora puede cambiar la configuración del servidor de impresión.

#### **Nota**

- Si el servidor de impresión está configurado con los valores de fábrica sin utilizar un servidor DHCP/BOOTP/RARP, el dispositivo aparecerá como APIPA en la pantalla de la utilidad BRAdmin Professional.
- Puede localizar el nombre de nodo y la dirección Ethernet (**Dirección de nodo**) imprimiendo la lista de configuración de red. Consulte *[Impresión de la página de configuración de la impresora](#page-105-2)* en la página 99 para obtener información sobre cómo imprimir la lista de configuración de red de su servidor de impresión.

### <span id="page-20-2"></span><span id="page-20-0"></span>**Uso de Administración basada en Web (navegador Web) para cambiar la configuración del servidor de impresión <sup>2</sup>**

para cambiar la configuración del servidor de impresión para cambiar la configuración del servidor de impresión mediante HTTP (protocolo de transferencia de hipertexto). Consulte *[Cómo configurar el servidor](#page-112-0)  [de impresión empleando Administración basada en Web \(navegador Web\)](#page-112-0)* en la página 106.

### <span id="page-20-3"></span><span id="page-20-1"></span>Uso de otros métodos de cambio de la configuración del servidor de impresión

Puede configurar su impresora de red utilizando otros métodos. Consulte *[Otras formas de establecer la](#page-125-2)  [dirección IP \(para usuarios avanzados y administradores\)](#page-125-2)* en la página 119.

# **3**

# <span id="page-21-0"></span>**Configuración de los parámetros de red inalámbrica (para el modelo HL-2170W) <sup>3</sup>**

# <span id="page-21-1"></span>**Visión general <sup>3</sup>**

Para conectar su impresora a su red inalámbrica, es necesario que siga los pasos descritos en la Guía de configuración rápida o en la Guía del usuario en red. Le recomendamos que utilice la aplicación de instalación de Brother que encontrará en el CD-ROM que incluimos con la impresora. Si utiliza esta aplicación podrá conectar fácilmente su impresora a su red inalámbrica e instalar el software de red y el controlador de impresora que necesite para completar la configuración de su impresora en una red inalámbrica. Las instrucciones que aparezcan en pantalla le irán guiando hasta que pueda utilizar su impresora de red inalámbrica Brother.

Si desea configurar su impresora sin utilizar la aplicación de instalación de Brother, lea este capítulo para obtener más información sobre cómo configurar los ajustes de red inalámbrica. Para obtener información sobre los parámetros TCP/IP, consulte *[Configuración de la dirección IP y la máscara de subred](#page-16-0)* [en la página 10.](#page-16-0) Para *[Configuración inalámbrica empleando el modo de configuración inalámbrica de una](#page-74-0)  [pulsación \(para el modelo HL-2170W\)](#page-74-0)*, consulte *[Capítulo 6](#page-74-0)*. Para *[Configuración inalámbrica utilizando el](#page-85-0)  [método PIN de Wi-Fi Protected Setup™ \(para el modelo HL-2170W\)](#page-85-0)*, consulte *[Capítulo 7](#page-85-0)*.

# **Nota**

• Para conseguir unos resultados óptimos en la impresión cotidiana de documentos, coloque la impresora Brother lo más cerca posible del punto de acceso a la red (enrutador) evitando los obstáculos. Los objetos de gran tamaño y las paredes entre los dos dispositivos, así como las interferencias de otros dispositivos electrónicos, pueden afectar a la velocidad de transferencia de datos de sus documentos.

Debido a estos factores, puede que el método de conexión inalámbrico no sea el más adecuado para todos los tipos de documentos y aplicaciones. Si está imprimiendo archivos extensos, como documentos de múltiples páginas que combinan texto e imágenes o gráficos, puede que desee seleccionar una red Ethernet cableada para una transferencia de datos más rápida o una conexión USB para conseguir la mayor velocidad de rendimiento global.

• Aunque la impresora HL-2170W de Brother puede utilizarse tanto en una red cableada como en una inalámbrica, sólo se puede utilizar uno de los dos métodos de conexión a la vez.

# <span id="page-21-2"></span>**Términos y conceptos de redes inalámbricas <sup>3</sup>**

Cuando configura una impresora para redes inalámbricas, debe asegurarse de que los parámetros de dicha impresora coinciden con los de su red inalámbrica. Esta sección proporciona términos y conceptos sobre algunos de estos parámetros, que pueden ayudarle cuando configure la impresora de red inalámbrica.

### **SSID (Identificador de conjunto de servicios) y canales <sup>3</sup>**

Es necesario que configure el SSID y un canal para especificar la red inalámbrica a la que desea conectar.

■ SSID

Cada red inalámbrica tiene su propio nombre de red y se conoce técnicamente como SSID o ESSID (Identificador de conjunto de servicios ampliado). SSID tiene un valor de 32 bytes o menos y está asignado al punto de acceso. Los dispositivos de red inalámbrica que desee asociar a la red inalámbrica deben tener los mismos parámetros que el punto de acceso. El punto de acceso y los dispositivos de red inalámbricos envían regularmente paquetes inalámbricos (conocidos como baliza) que tienen la información SSID. Cuando su dispositivo para red inalámbrica recibe una baliza, puede identificar la red inalámbrica que esté lo suficientemente cerca para que las ondas de radiofrecuencia alcancen su dispositivo.

#### ■ Canales

Las redes inalámbricas emplean canales. Cada canal inalámbrico tiene una frecuencia diferente. Existen hasta 14 canales diferentes que se pueden utilizar en una red inalámbrica. Sin embargo, en muchos países el número de canales disponibles está restringido. Para obtener más información, consulte *[Red](#page-132-0)  [Ethernet inalámbrica](#page-132-0)* en la página 126.

#### **Autentificación y encriptación <sup>3</sup>**

La mayoría de las redes inalámbricas utilizan algún tipo de configuración de seguridad. Estas configuraciones de seguridad definen la autentificación (el modo en que el dispositivo en sí se identifica en la red) y la encriptación (el modo en que los datos se cifran a medida que se envían por la red). Si no especifica correctamente estas opciones cuando esté configurando su dispositivo inalámbrico Brother, no podrá conectar con la red inalámbrica. Por lo tanto, estas opciones deben configurarse con cuidado. Consulte la siguiente información para ver los métodos de autentificación y encriptación que admite su dispositivo inalámbrico Brother.

■ Métodos de autentificación

La impresora Brother admite los siguientes métodos:

• Sistema abierto

Se permite el acceso a la red a dispositivos inalámbricos sin ninguna autentificación.

• Clave compartida

Todos los dispositivos comparten una clave predeterminada secreta que accederá a la red inalámbrica. La impresora Brother utiliza las claves WEP como clave predeterminada.

• WPA-PSK/WPA2-PSK

Activa una clave precompartida de acceso protegido Wi-Fi® (WPA PSK/WPA2-PSK), que permite a la impresora inalámbrica Brother asociarse con puntos de acceso utilizando TKIP para WPA-PSK o AES para WPA-PSK y WPA2-PSK (WPA-Personal).

• LEAP

Cisco Systems, Inc. ha desarrollado el protocolo LEAP (Light Extensible Authentication Protocol) de Cisco<sup>®</sup>, el cual utiliza identificaciones de usuario y contraseñas para la autenticación.

#### ■ Métodos de encriptación

La encriptación se utiliza para asegurar los datos que se envían por la red inalámbrica. La impresora Brother admite los siguientes métodos de encriptación:

• Ninguna

No se utiliza ningún método de encriptación.

• WEP

Al utilizar WEP (Privacidad equivalente a cableado), los datos se transmiten y se reciben con una clave segura.

• TKIP

TKIP (Protocolo de integridad de clave temporal) proporciona una clave por paquete que mezcla una comprobación de integridad de mensajes y un mecanismo que vuelve a crear claves.

• AES

AES (Estándar de encriptación avanzado) es un potente estándar de encriptación autorizado por Wi-Fi®.

• CKIP

El protocolo de integridad de clave original para LEAP de Cisco Systems, Inc.

■ Clave de red

Existen algunas reglas para cada método de seguridad:

• Sistema abierto/Clave compartida con WEP

Esta clave consiste en un valor de 64 bits o 128 bits que debe introducirse en formato ASCII o hexadecimal.

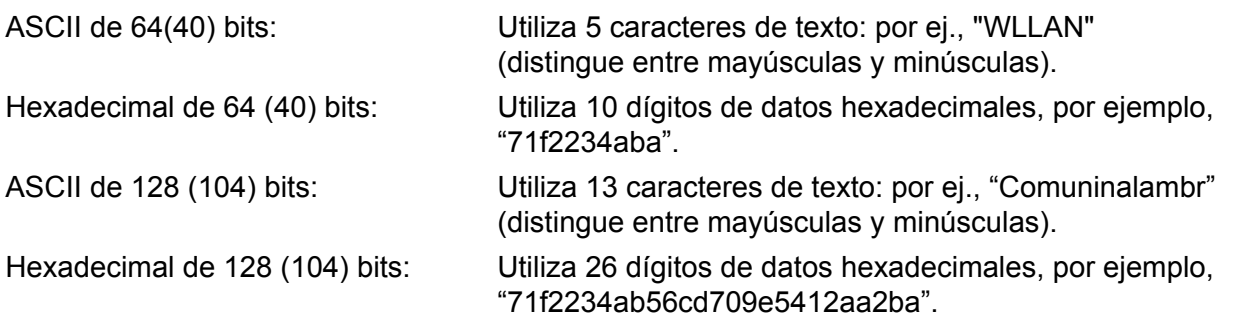

#### • WPA-PSK/WPA2-PSK y TKIP o AES

Utiliza una clave precompartida (PSK) que tiene más de 8 caracteres y menos de 63 caracteres de longitud.

• LEAP

Utiliza ID de usuario y contraseña.

- ID de usuario: longitud inferior a 64 caracteres.
- Contraseña: longitud inferior a 32 caracteres.

#### <span id="page-24-0"></span>**Gráfico paso a paso <sup>3</sup>**

<span id="page-24-1"></span>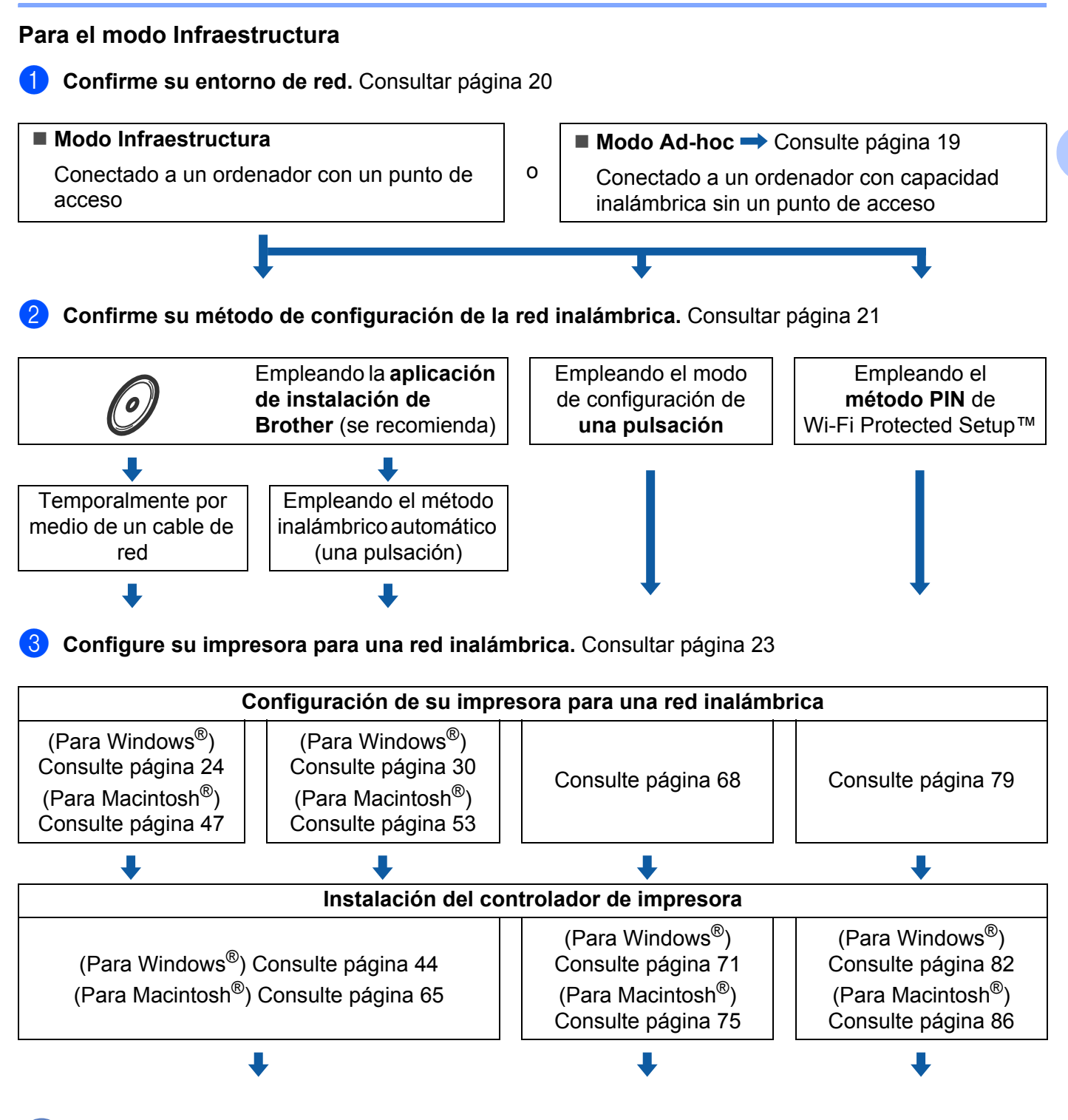

**La configuración inalámbrica y la instalación del controlador de impresora han finalizado.**

**3**

Configuración de los parámetros de red inalámbrica (para el modelo HL-2170W)

<span id="page-25-0"></span>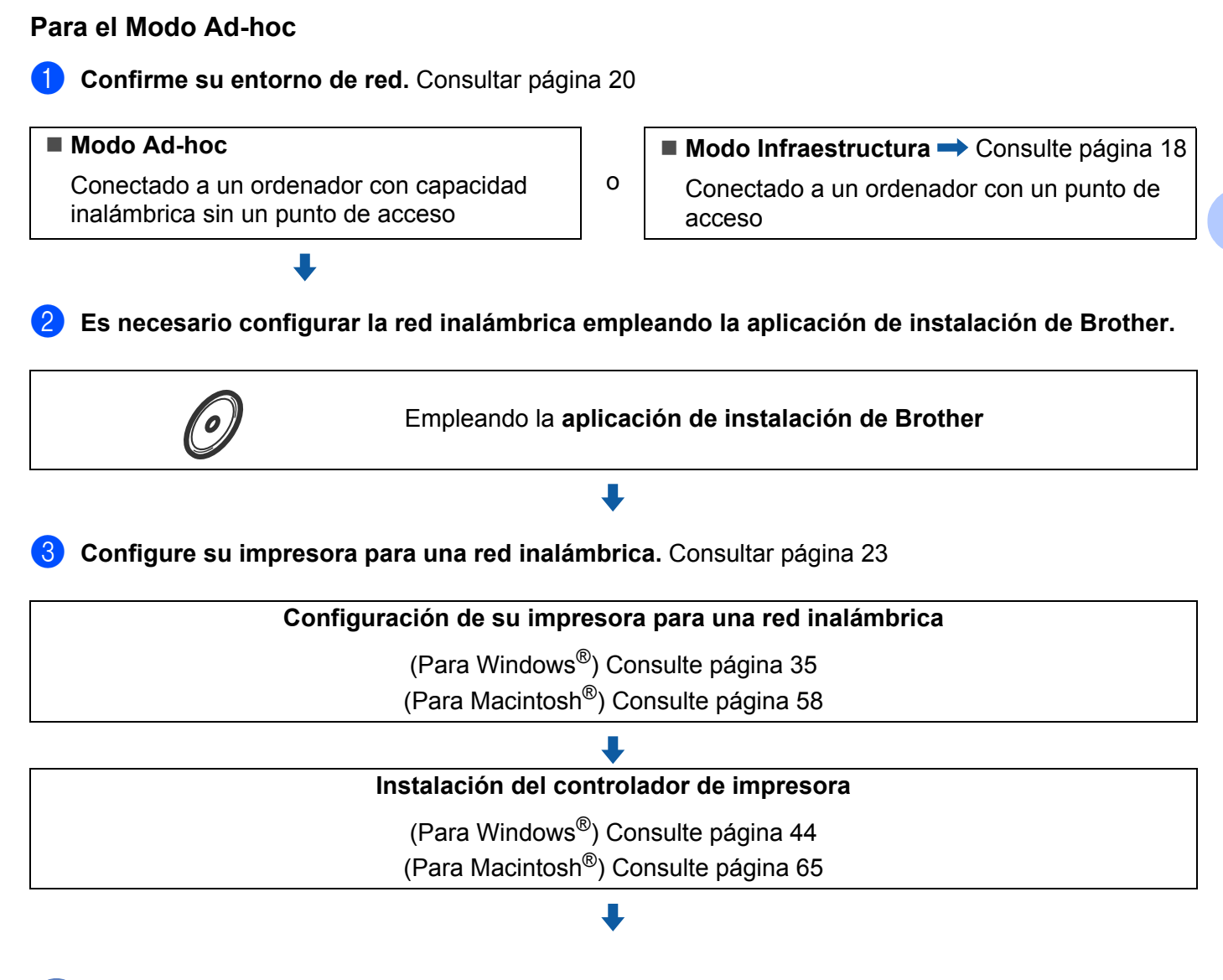

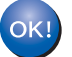

**La configuración inalámbrica y la instalación del controlador de impresora han finalizado.**

# <span id="page-26-3"></span><span id="page-26-0"></span>**1. Confirme su entorno de red <sup>3</sup>**

### <span id="page-26-1"></span>**Conectada a un ordenador con un punto de acceso en la red (modo Infraestructura)3**

Este tipo de red dispone de un punto de acceso central en el corazón de la red. El punto de acceso también puede funcionar como un puente o puerta de acceso a una red cableada. Cuando la impresora inalámbrica Brother es parte de esta red, recibe todos los trabajos de impresión a través de un punto de acceso.

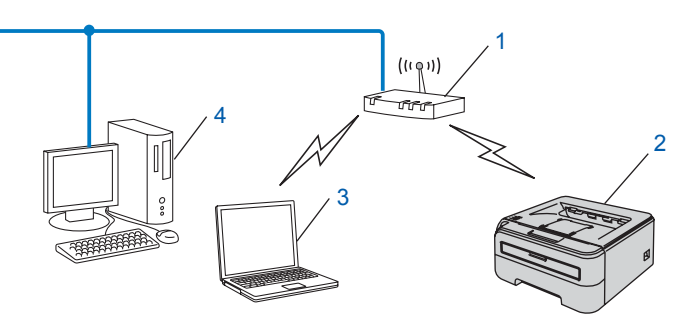

- **1 Punto de acceso**
- **2 Impresora de red inalámbrica (la máquina)**
- **3 Ordenador con capacidad de red inalámbrica conectada al punto de acceso**
- **4 Ordenador cableado sin capacidad inalámbrica conectado al punto de acceso con un cable Ethernet**

#### <span id="page-26-2"></span>**Conectado a un ordenador con capacidad de red inalámbrica sin punto de acceso en la red (modo Ad-hoc) <sup>3</sup>**

Este tipo de red no tiene un punto de acceso central. Cada cliente inalámbrico se comunica directamente con otro. Cuando una impresora inalámbrica Brother (su impresora) es parte de esta red, recibe todos los trabajos de impresión directamente desde el ordenador que envía los datos de impresión.

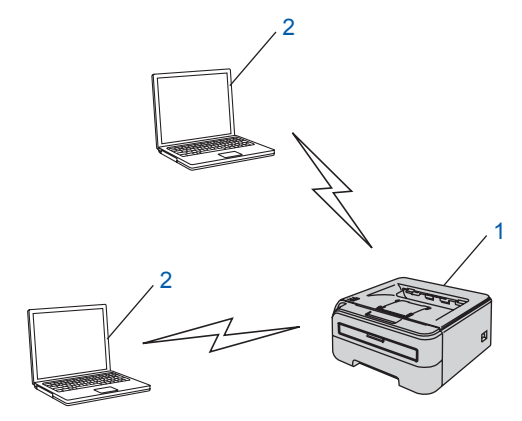

- **1 Impresora de red inalámbrica (la máquina)**
- **2 Ordenador con capacidad de red inalámbrica**

**3**

# <span id="page-27-2"></span><span id="page-27-0"></span>**2. Confirme su método de configuración de la red inalámbrica en modo Infraestructura <sup>3</sup>**

Existen tres métodos para configurar su impresora de red inalámbrica; empleado la aplicación de instalación de Brother en el CD-ROM (se recomienda), empleando el modo de configuración inalámbrica de una pulsación y empleando el método PIN de Wi-Fi Protected Setup™. El proceso de configuración será diferente dependiendo de su entorno de red.

### **Nota**

Si configura la red inalámbrica en modo Ad-hoc, utilice la aplicación de instalación de Brother en el CD-ROM que se proporciona con la impresora.

### <span id="page-27-1"></span>**Configuración empleando la aplicación de instalación de Brother en el CD-ROM para configurar su impresora de red inalámbrica <sup>3</sup>**

Le recomendamos que utilice la aplicación de instalación de Brother que encontrará en el CD-ROM que se proporciona con la impresora. Si utiliza esta aplicación podrá conectar fácilmente su impresora a su red inalámbrica e instalar el software de red y el controlador de impresora que necesite para completar la configuración de su impresora en una red inalámbrica. Las instrucciones que aparezcan en pantalla le irán guiando hasta que pueda utilizar su impresora de red inalámbrica Brother. Debe conocer la configuración de su red inalámbrica antes de realizar esta instalación.

#### **Configuración temporal por medio de un cable de red <sup>3</sup>**

Si dispone de un concentrador Ethernet o un enrutador en la misma red que el punto de acceso inalámbrico (A) de su impresora, puede conectar de forma temporal el concentrador o enrutador a la impresora por medio de un cable Ethernet (B); este método resulta una sencilla forma de configurar la impresora. Puede configurar de forma remota la impresora desde un ordenador de la red.

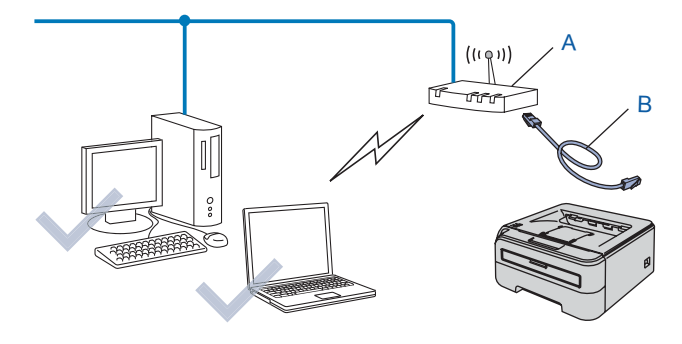

**3**

# <span id="page-28-0"></span>Configuración empleando el modo de configuración inalámbrica de una pulsación

Si su punto de acceso inalámbrico (A) admite SecureEasySetup™, Wi-Fi Protected Setup™ (PBC <sup>[1](#page-28-2)</sup>) o AOSS™, puede configurar la máquina sin un ordenador.

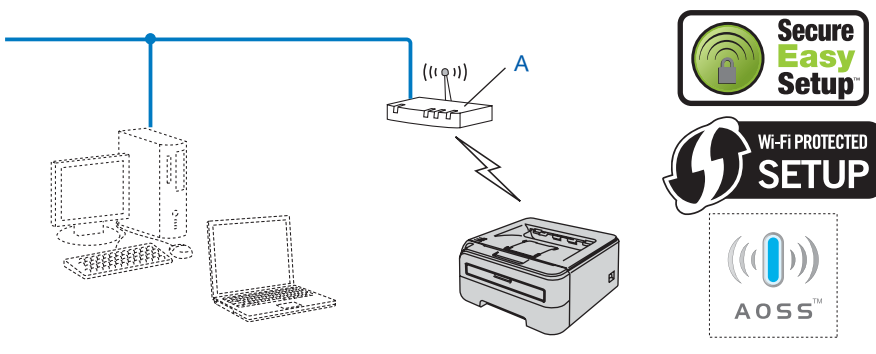

<span id="page-28-2"></span><sup>1</sup> Configuración por botón

# <span id="page-28-1"></span>**Configuración empleando el método PIN de Wi-Fi Protected Setup™ <sup>3</sup>**

Si su punto de acceso inalámbrico (A) admite Wi-Fi Protected Setup™, puede realizar también la configuración empleando el método PIN de Wi-Fi Protected Setup™.

Conexión cuando el punto de acceso inalámbrico (enrutador) (A) se duplica con una entidad de registro <sup>[1](#page-28-3)</sup>.

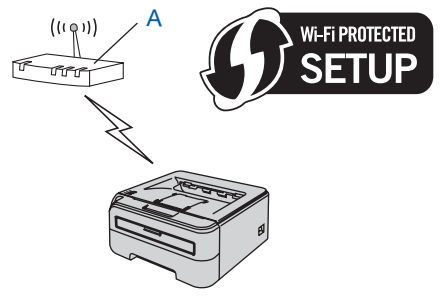

Conexión cuando otro dispositivo (C), como un ordenador se utiliza como entidad de registro <sup>1</sup>.

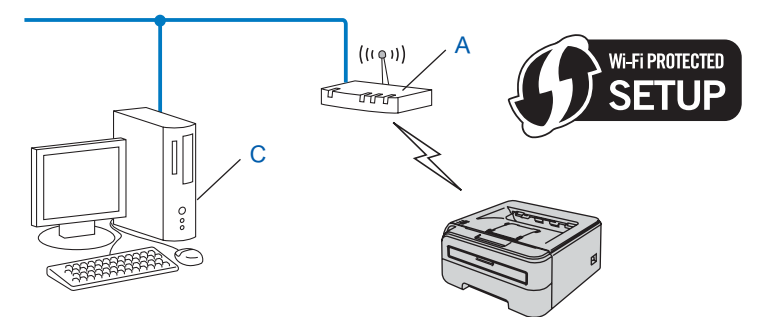

<span id="page-28-3"></span><sup>1</sup> La entidad de registro es un dispositivo que administra la red LAN inalámbrica.

# <span id="page-29-4"></span><span id="page-29-0"></span>**3. Configure su impresora para una red inalámbrica <sup>3</sup>**

### <span id="page-29-1"></span>**Uso de la aplicación de instalación de Brother del CD-ROM para configurar la impresora de red inalámbrica (se recomienda) <sup>3</sup>**

Si desea información sobre la instalación, consulte *[Configuración inalámbrica para Windows® empleando la](#page-30-0)  [aplicación de instalación de Brother \(para el modelo HL-2170W\)](#page-30-0)* en el capítulo 4 o *[Configuración inalámbrica](#page-53-0)  [para Macintosh® empleando la aplicación de instalación de Brother \(para el modelo HL-2170W\)](#page-53-0)* [en el capítulo 5](#page-53-0).

### <span id="page-29-2"></span>**Uso del modo de configuración inalámbrica de una pulsación para configurar su impresora en una red inalámbrica <sup>3</sup>**

Si desea información sobre la instalación, consulte *[Configuración inalámbrica empleando el modo de](#page-74-0)  [configuración inalámbrica de una pulsación \(para el modelo HL-2170W\)](#page-74-0)* en el capítulo 6.

### <span id="page-29-3"></span>**Empleando el método PIN de Wi-Fi Protected Setup™ <sup>3</sup>**

Si desea información sobre la instalación, consulte *[Configuración inalámbrica utilizando el método PIN de](#page-85-0)  [Wi-Fi Protected Setup™ \(para el modelo HL-2170W\)](#page-85-0)* en el capítulo 7.

# <span id="page-30-0"></span>**Configuración inalámbrica para Windows® empleando la aplicación de instalación de Brother (para el modelo HL-2170W) <sup>4</sup>**

# <span id="page-30-1"></span>**Configuración en el modo de infraestructura <sup>4</sup>**

# <span id="page-30-2"></span>**Antes de aplicar la configuración inalámbrica <sup>4</sup>**

#### **IMPORTANTE**

**4**

- Si va a conectar la impresora a una red, le recomendamos que se ponga en contacto con el administrador del sistema antes de realizar la instalación. Debe conocer la configuración de su red inalámbrica antes de realizar esta instalación.
- Si ha configurado anteriormente los parámetros inalámbricos de la impresora, debe restablecer el servidor de impresión a la configuración predeterminada de fábrica (consulte *[Restablecimiento de la configuración](#page-105-3)  [de red a los valores de fábrica](#page-105-3)* en la página 99).
- Si está utilizando software de cortafuegos (por ejemplo, Windows Firewall), desactívelo. Una vez haya comprobado que puede imprimir, reinicie su aplicación de cortafuegos.
- Es necesario emplear temporalmente un cable Ethernet durante la configuración.

## <span id="page-30-3"></span>**Configure los parámetros inalámbricos <sup>4</sup>**

- **1** Encienda el equipo. (Debe haber iniciado sesión con derechos de administrador.) Cierre todas las aplicaciones que se estén ejecutando antes de la configuración.
- 2) Coloque el CD-ROM que se suministra en la unidad de CD-ROM. La pantalla de apertura aparecerá automáticamente.

Seleccione el modelo de la impresora y el idioma.

c Haga clic en **Instalar el controlador de impresora** en la pantalla de menú.

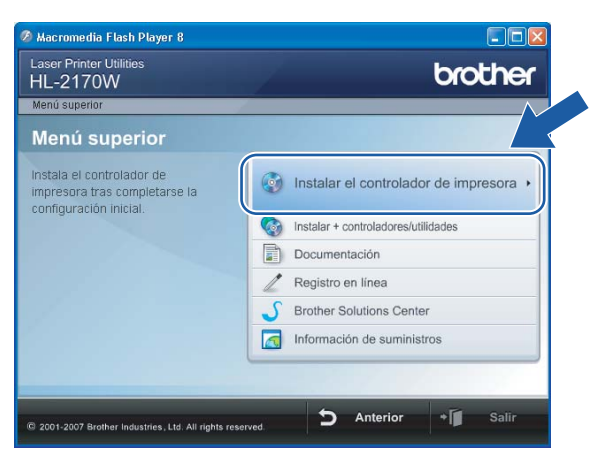

Configuración inalámbrica para Windows® empleando la aplicación de instalación de Brother (para el modelo HL-2170W)

d Haga clic en **Usuarios de redes inalámbricas**.

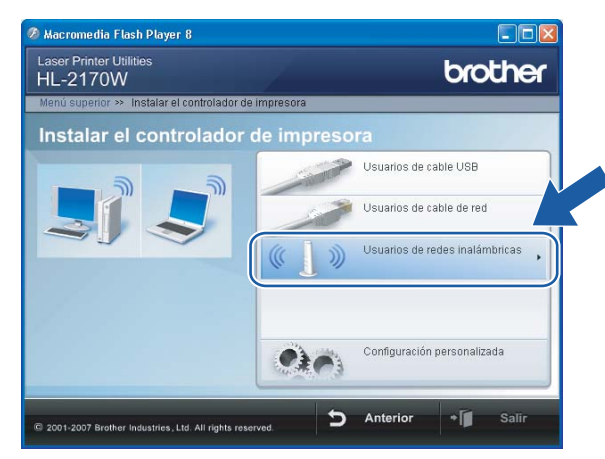

#### **Nota**

Para Windows Vista®, cuando aparezca la pantalla **Control de cuentas de usuario**, haga clic en **Permitir**.

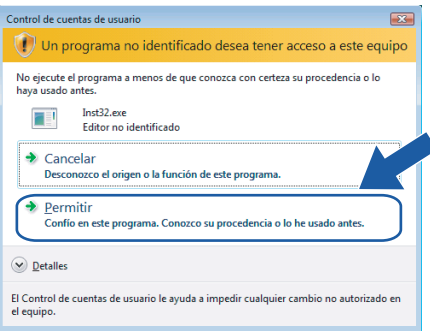

<span id="page-31-0"></span>**6** Seleccione Configuración inalámbrica e instalación de controlador (se recomienda) o Sólo **instalar el controlador** y a continuación haga clic en **Siguiente**.

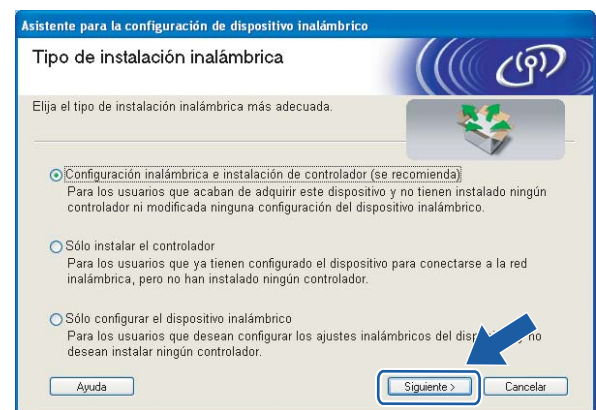

Configuración inalámbrica para Windows<sup>®</sup> empleando la aplicación de instalación de Brother (para el modelo HL-2170W)

f Seleccione **Instalación paso a paso (recomendada)** y a continuación haga clic en **Siguiente**.

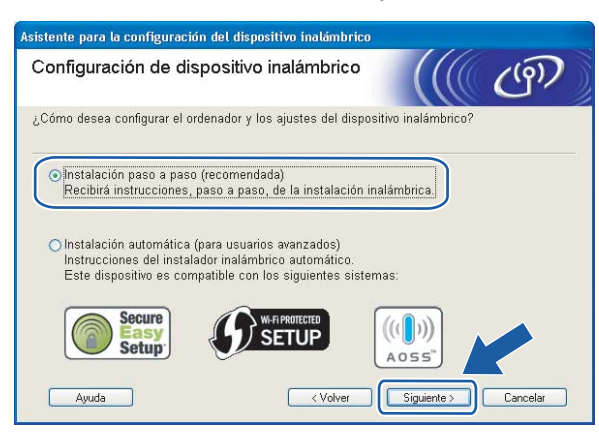

g Seleccione **Con cable (recomendada)** y a continuación haga clic en **Siguiente**.

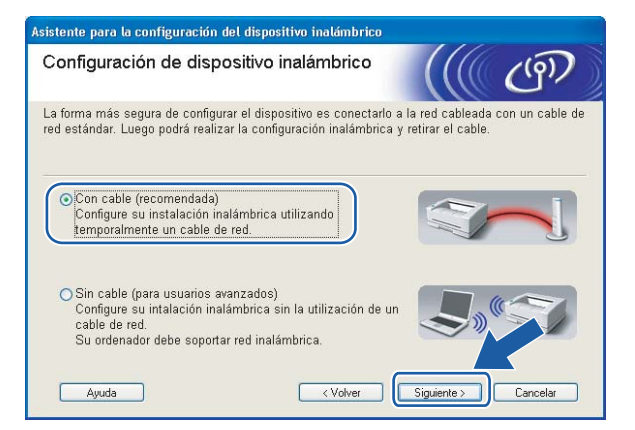

8 Conecte el dispositivo inalámbrico Brother a su punto de acceso mediante un cable de red y haga clic en **Siguiente**.

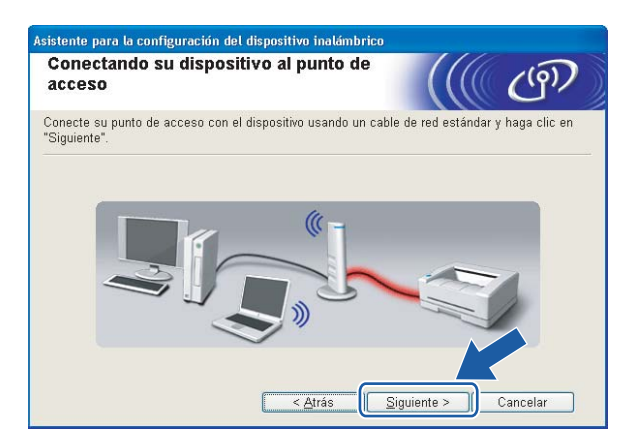

Configuración inalámbrica para Windows® empleando la aplicación de instalación de Brother (para el modelo HL-2170W)

**i Seleccione la impresora que desee configurar y haga clic en Siguiente**. Si la lista está en blanco, compruebe que el punto de acceso y la impresora están encendidos y, a continuación, haga clic en **Actualizar**.

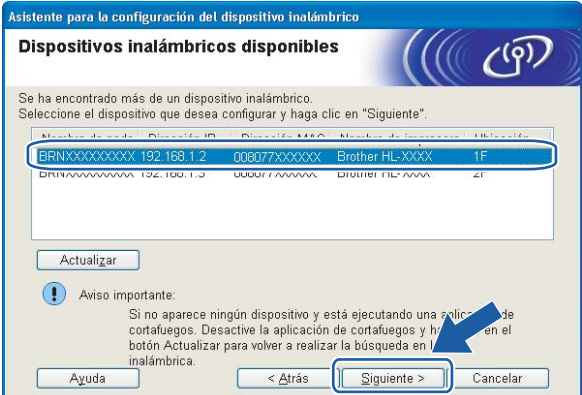

#### **Nota**

El nombre de nodo predeterminado es "BRNxxxxxxxxxxxx".

<sup>10</sup> El asistente buscará las redes inalámbricas disponibles desde su impresora. Seleccione el punto de acceso con el que desee asociar la impresora y, a continuación, haga clic en **Siguiente**.

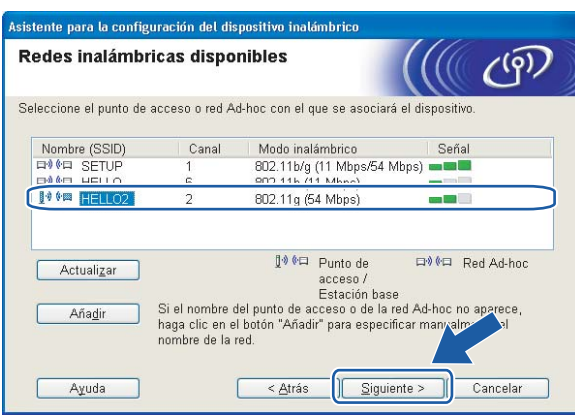

## **Nota**

- "SETUP" es el SSID predeterminado de la impresora. No seleccione este SSID.
- Si la lista está en blanco, compruebe que el punto de acceso está encendido y está difundiendo el SSID y a continuación compruebe si la impresora y el punto de acceso se encuentran dentro del alcance para comunicación inalámbrica. A continuación, haga clic en **Actualizar.**

• Si su punto de acceso está configurado para que no difunda el SSID, puede añadirlo manualmente haciendo clic en el botón **Añadir**. Siga las instrucciones que irán apareciendo en pantalla para introducir el **Nombre (SSID)** y haga clic en **Siguiente**.

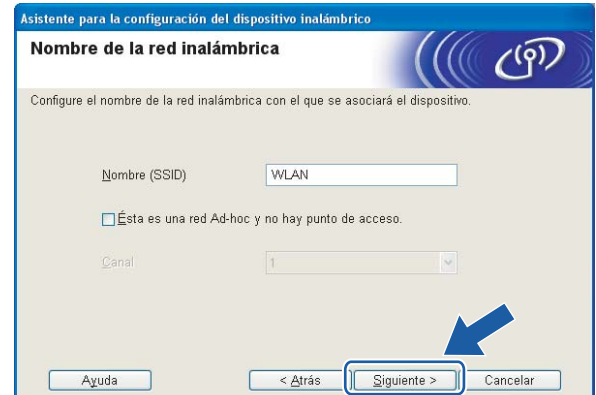

**(1)** Si la red no está configurada para autentificación y encriptación, aparecerá la siguiente pantalla. Para seguir con la configuración, haga clic en **Aceptar** y vaya a **®**.

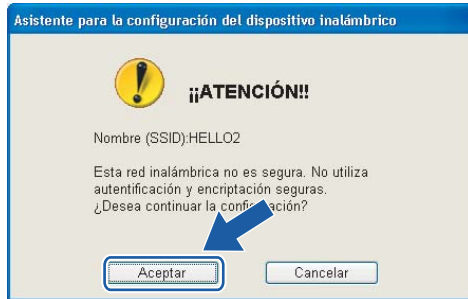

12 Si la red está configurada para autentificación y encriptación, aparecerá la siguiente pantalla. Cuando configure su impresora inalámbrica Brother, debe estar seguro de que está configurada para coincidir con los parámetros de autentificación y encriptación de la red inalámbrica de que se dispone. Seleccione el **Método de autentificación** y el **Modo de encriptación** en las listas desplegables de cada cuadro de configuración. A continuación introduzca la **Clave de red** y **Confirmar la clave de red**; a continuación, haga clic en **Siguiente**.

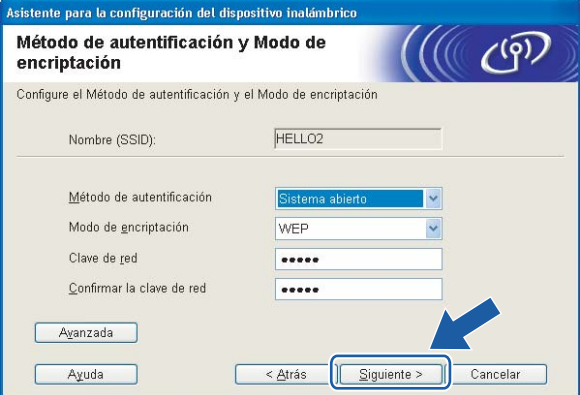

# **Nota**

- Si desea ajustar más de una clave1 WEP, haga clic en **Avanzada**.
- Si no conoce los parámetros de autentificación o encriptación de la red, póngase en contacto con su administrador de red.
- Si el **Método de autenticación** está establecido como **Sistema abierto** y el **Modo de encriptación** está establecido como **WEP**, NO aparecerá una indicación de error si la **Clave de red** es incorrecta.

<span id="page-35-0"></span>**13** Haga clic en Siguiente. La configuración se enviará a su impresora. No se aplicará ningún tipo de cambio a la configuración si hace clic en **Cancelar**.

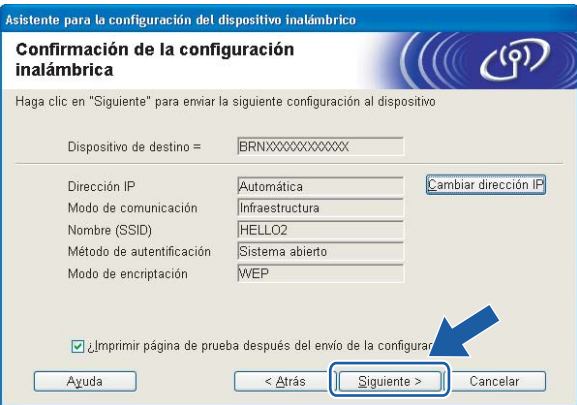

#### **Nota**

Si desea introducir manualmente la configuración de dirección IP de su impresora, haga clic en **Cambiar dirección IP** e introduzca la configuración de dirección IP que necesite su red.

n Desconecte el cable de red entre el punto de acceso (concentrador o enrutador) y la impresora y haga clic en **Siguiente**.

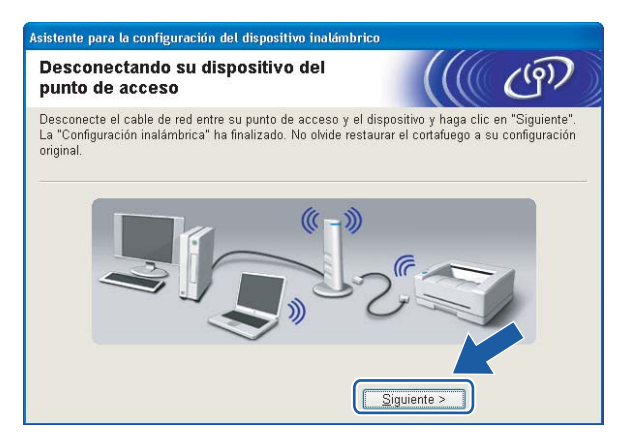

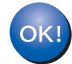

**Ha finalizado la configuración inalámbrica. Si decide instalar el controlador de impresora en el paso** [e](#page-31-0)**, vaya a** *[Instalación del controlador de impresora](#page-50-1)* **en la página 44.**
## **Configuración empleando el método inalámbrico automático (una pulsación) <sup>4</sup>**

#### **IMPORTANTE**

Si va a conectar la impresora a una red, le recomendamos que se ponga en contacto con el administrador del sistema antes de realizar la instalación.

- **1** Asegúrese de que el cable de alimentación esté enchufado.
- $2$  Encienda la impresora y espere a que quede en el estado Lista.
- 3) Encienda el equipo. (Debe haber iniciado sesión con derechos de administrador.) Cierre todas las aplicaciones que se estén ejecutando antes de la configuración.
- 4 Coloque el CD-ROM que se suministra en la unidad de CD-ROM. La pantalla de apertura aparecerá automáticamente.

Seleccione el modelo de la impresora y el idioma.

**5)** Haga clic en **Instalar el controlador de impresora** en la pantalla de menú.

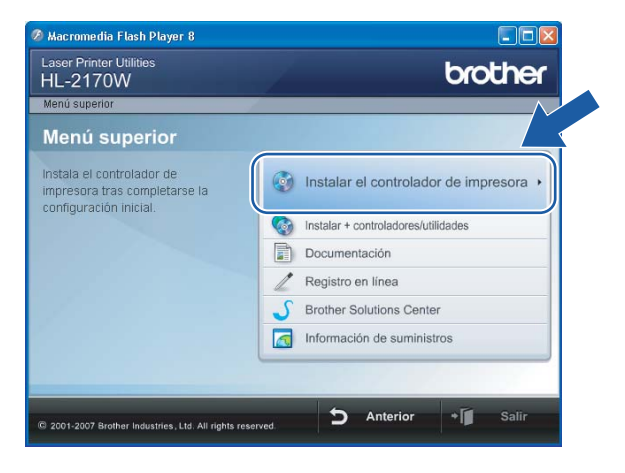

 $\Box$ ox lash Player 8 brother HL-2170W Instalar el controlador de impresora cable USB 9 s<br>decinalámbricas Configuración personalizada  $\bullet$ Þ Anterior  $\cdot$  [

# **Nota**

**6** Haga clic en Usuarios de redes inalámbricas.

Para Windows Vista®, cuando aparezca la pantalla **Control de cuentas de usuario**, haga clic en **Permitir**.

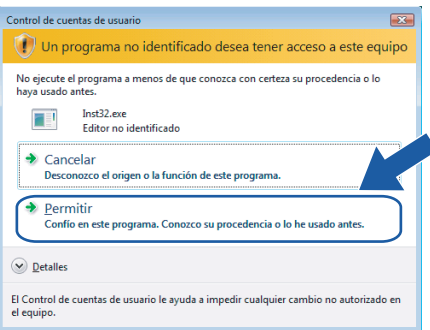

<span id="page-37-0"></span>g Seleccione **Configuración inalámbrica e instalación de controlador (se recomienda)** o **Sólo instalar el controlador** y a continuación haga clic en **Siguiente**.

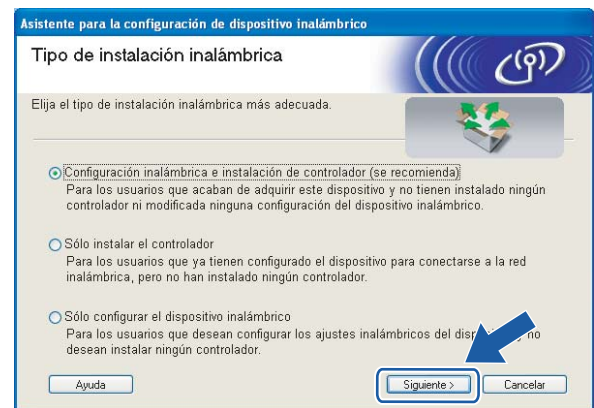

h Seleccione **Instalación automática (recomendada)** y a continuación haga clic en **Siguiente**.

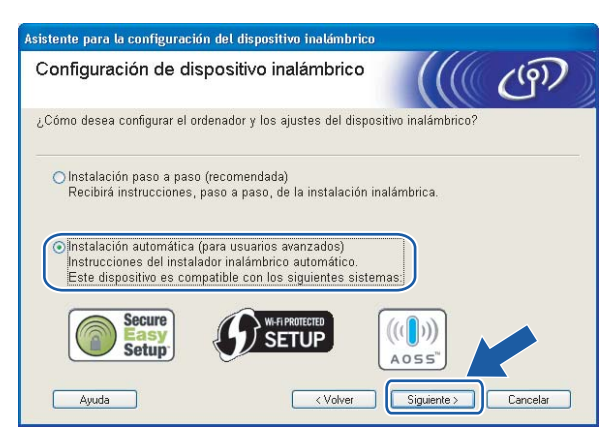

**9** Confirme que el mensaje en pantalla es el correcto y haga clic en Siguiente.

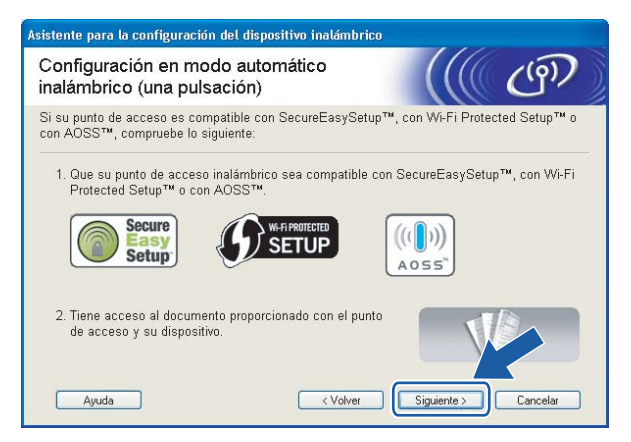

<span id="page-38-0"></span>10 Pulse el botón de configuración inalámbrica situado en la parte posterior de la máquina durante menos de 2 segundos como se muestra en la siguiente ilustración. Esta acción activará el modo de configuración inalámbrica de una pulsación en la impresora. Esta función detectará automáticamente el modo que su punto de acceso utiliza para la configuración de una pulsación (SecureEasySetup™, Wi-Fi Protected Setup™ o AOSS™) de su impresora.

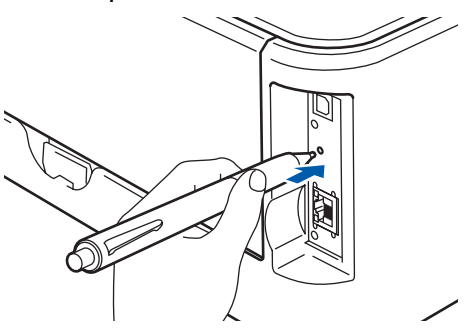

### **Nota**

- Utilice un objeto con punta como un bolígrafo para pulsar el botón.
- Si pulsa el botón durante 3 segundos o más, la impresora cambiará al método PIN del modo Wi-Fi Protected Setup™. Consulte *[Cómo configurar su impresora inalámbrica empleando el método PIN](#page-85-0)  [de Wi-Fi Protected Setup™](#page-85-0)* en la página 79.
- **(1)** La impresora comenzará el modo de configuración inalámbrica de una pulsación. La impresora buscará un punto de acceso que admita SecureEasySetup™, Wi-Fi Protected Setup™ o AOSS™ durante 2 minutos.
- l Ponga su punto de acceso en el modo SecureEasySetup™, el modo Wi-Fi Protected Setup™ o el modo AOSS™, dependiendo de las características de su punto de acceso. Consulte el manual de instrucciones de su punto de acceso.
- m Espere que el testigo **Ready** (botón **Go**) de su impresora indique que la conexión es correcta. El testigo **Ready** se encenderá durante 5 minutos. (Vea la siguiente tabla) Esta indicación significa que la máquina ha conectado correctamente con su enrutador o punto de acceso. A partir de este momento podrá utilizar su impresora en una red inalámbrica.

Si el testigo indica una conexión fallida (vea la siguiente tabla), la máquina no se habrá conectado correctamente a su enrutador o punto de acceso. Pruebe a comenzar de nuevo por el  $\circled{n}$ . Si se indica el mismo mensaje, restablezca la máquina a los valores predeterminados de fábrica e inténtelo de nuevo. Para realizar esta acción, consulte *[Restablecimiento de la configuración de red a los valores de](#page-105-0)  fábrica* [en la página 99.](#page-105-0)

Si el testigo indica una superposición de sesiones (consulte la siguiente tabla), la máquina habrá detectado más de 2 enrutadores o puntos de acceso en su red que tienen activados los modos Wi-Fi Protected Setup™ o AOSS™. Asegúrese de que sólo un enrutador o punto de acceso tenga el modo Wi-Fi Protected Setup™ o AOSS™ activado e inténtelo de nuevo desde el punto  $\blacksquare$ .

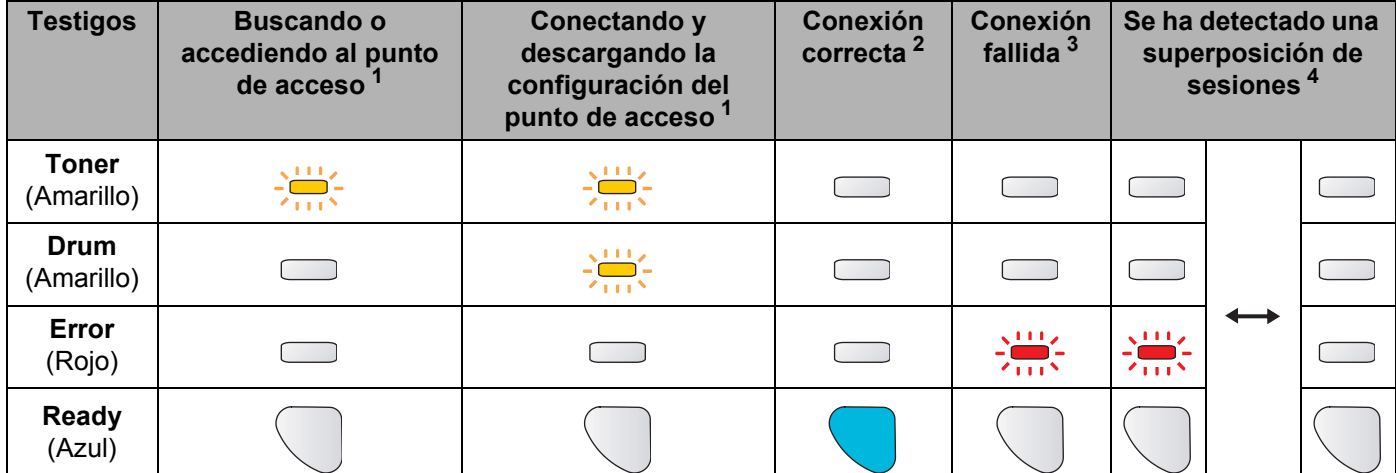

#### **Indicaciones de testigos cuando se utiliza el modo de configuración inalámbrica de una pulsación**

<span id="page-39-0"></span> $1$  El testigo parpadeará (encendido durante 0,2 segundos y apagado durante 0,1 segundo).

- <span id="page-39-1"></span><sup>2</sup> El testigo se encenderá durante 5 minutos.
- <span id="page-39-2"></span> $3$  El testigo parpadeará (encendido durante 0,1 segundo y apagado durante 0,1 segundo) durante 30 segundos.
- <span id="page-39-3"></span><sup>4</sup> El testigo parpadeará 10 veces y se apagará durante medio segundo. Este patrón se repetirá 20 veces.

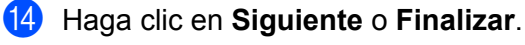

 $OK!$ 

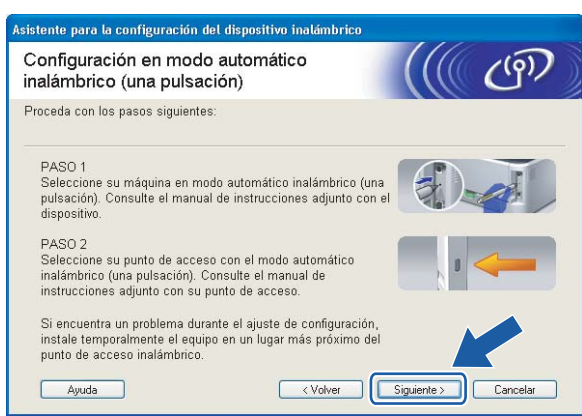

#### **Ha finalizado la configuración inalámbrica. Si decide instalar el controlador de impresora en el paso** [g](#page-37-0)**, vaya al siguiente paso.**

**15** Marque la casilla después de confirmar que ha completado la configuración inalámbrica y, a continuación, haga clic en **Siguiente**. Vaya a *[Instalación del controlador de impresora](#page-50-0)* en la página 44.

> .<br>Asistente para la configuración del dispositivo inalámbrico Nota Importante  $(9)$ Comenzará la instalación del controlador de impresora. J Antes de realizar la instalación, asegúrese de que ha completado la configuración inalámbrica. Haga clic en "Siguiente" para continuar con la instalación Comprobado y confirmado

> > <Volver Siguiente>

# **Configuración en el modo Ad-hoc**

### **Antes de aplicar la configuración inalámbrica <sup>4</sup>**

#### **IMPORTANTE**

- Si ha configurado anteriormente los parámetros inalámbricos de la impresora, debe restablecer el servidor de impresión a la configuración predeterminada de fábrica (consulte *[Restablecimiento de la configuración](#page-105-0)  [de red a los valores de fábrica](#page-105-0)* en la página 99).
- Si está utilizando software de cortafuegos (por ejemplo, Windows Firewall), desactívelo. Una vez haya comprobado que puede imprimir, reinicie su aplicación de cortafuegos.

### **Configure los parámetros inalámbricos <sup>4</sup>**

**1** Encienda el equipo. (Debe haber iniciado sesión con derechos de administrador.) Cierre todas las aplicaciones que se estén ejecutando antes de la configuración.

<span id="page-41-0"></span>2) Coloque el CD-ROM que se suministra en la unidad de CD-ROM. La pantalla de apertura aparecerá automáticamente.

Seleccione el modelo de la impresora y el idioma.

c Haga clic en **Instalar el controlador de impresora** en la pantalla de menú.

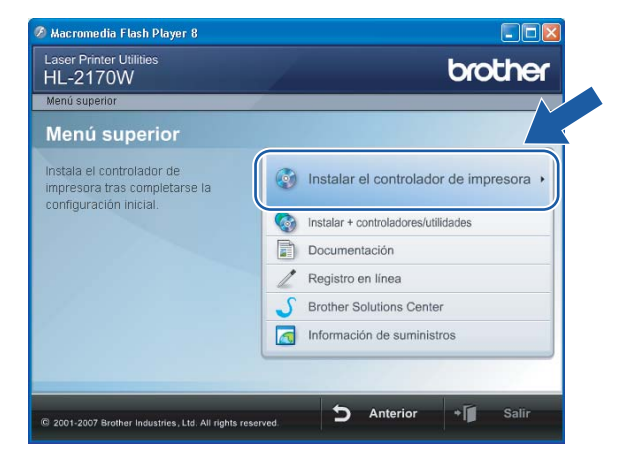

d Haga clic en **Usuarios de redes inalámbricas**.

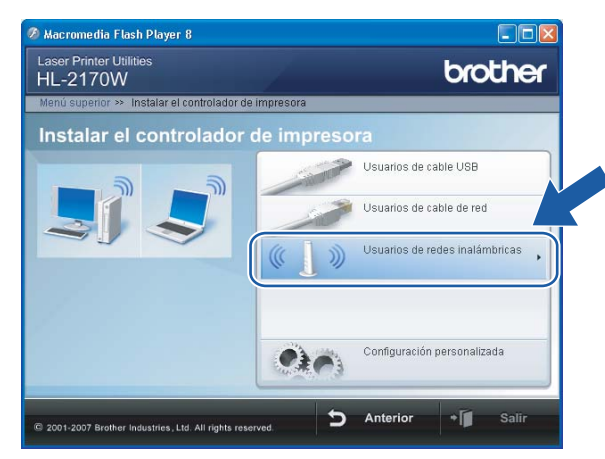

#### **Nota**

Para Windows Vista®, cuando aparezca la pantalla **Control de cuentas de usuario**, haga clic en **Permitir**.

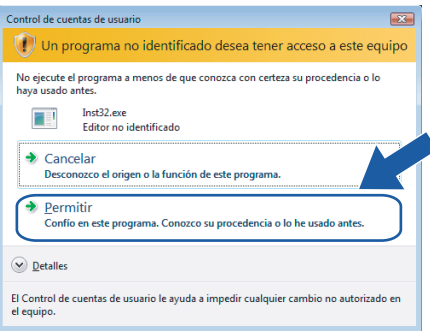

<span id="page-42-0"></span>**6** Seleccione Configuración inalámbrica e instalación de controlador (se recomienda) o Sólo **instalar el controlador** y a continuación haga clic en **Siguiente**.

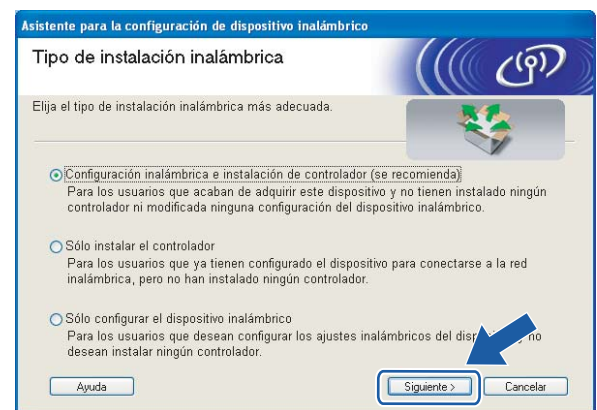

f Seleccione **Instalación paso a paso (recomendada)** y a continuación haga clic en **Siguiente**.

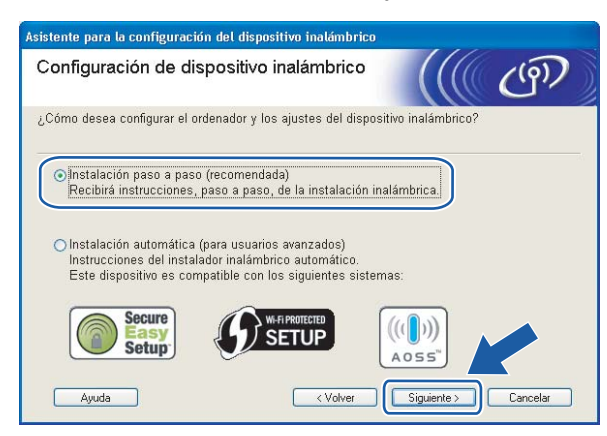

g Seleccione **Sin cable (para usuarios avanzados)** y a continuación haga clic en **Siguiente**.

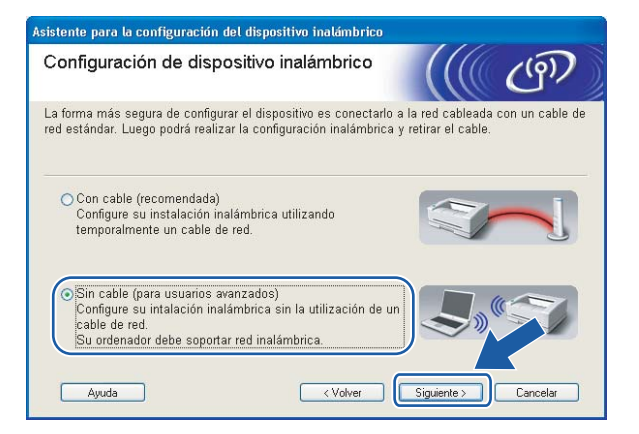

h Lea la **Nota Importante** para activar la interfaz inalámbrica. Mantenga pulsado el botón **Go** durante 10 segundos y suelte el botón **Go** cuando la impresora imprima la página de configuración de la red. Marque la casilla después de confirmar que la configuración inalámbrica está activa y haga clic en **Siguiente**.

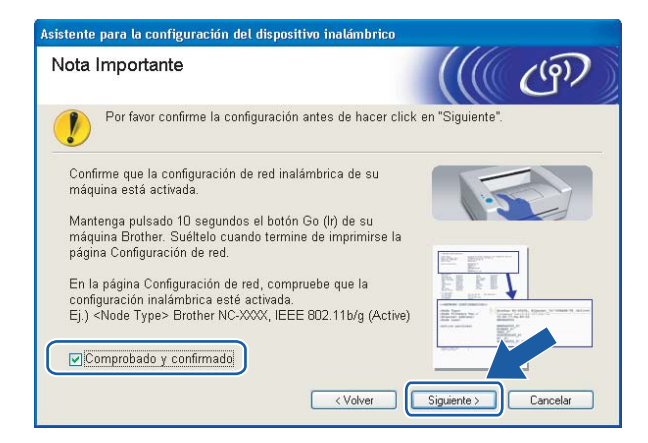

#### **Nota**

Para confirmar que la configuración inalámbrica está activada, compruebe el texto a la derecha de **IEEE 802.11b/g** en la sección **Tipo de nodo** de la página de configuración de red. **Activa** significa que la configuración inalámbrica está activada e **Inactiva** significa que la configuración inalámbrica está desactivada. Si la configuración inalámbrica está desactivada, pulse el botón **Go** durante 10 segundos de nuevo.

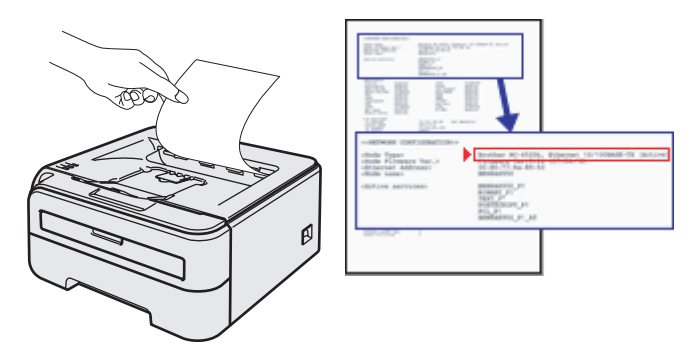

<span id="page-45-0"></span>i Tiene que cambiar temporalmente la configuración inalámbrica de su ordenador. Siga las instrucciones que irán apareciendo en pantalla. Asegúrese de que toma nota de todos los parámetros como SSID o el canal de su ordenador. Los necesitará para volver a establecer la configuración inalámbrica original de su ordenador y, a continuación, haga clic en **Siguiente**.

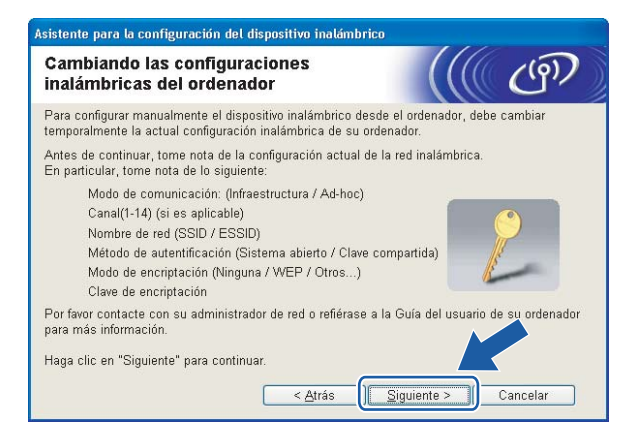

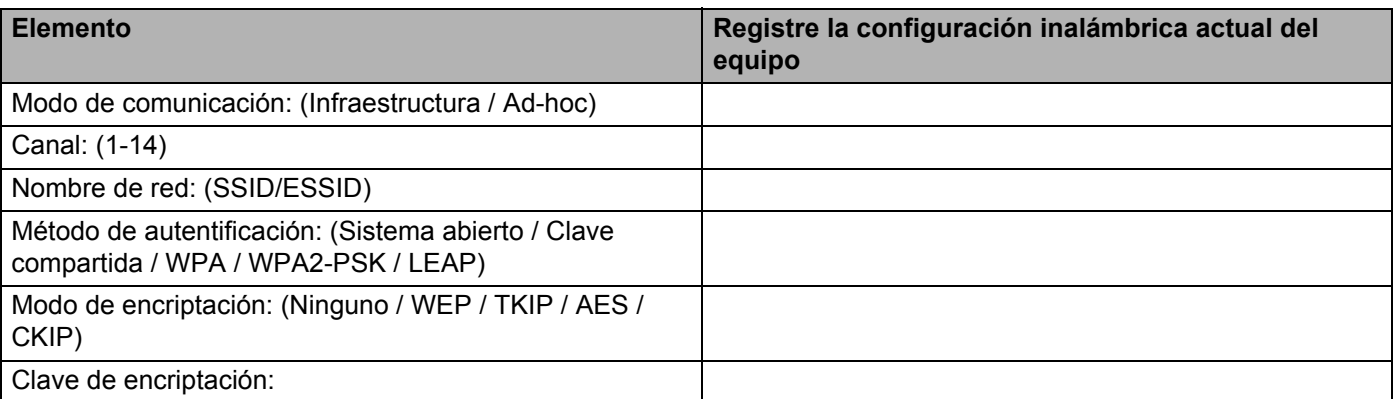

<span id="page-45-1"></span>10 Para comunicar con la impresora inalámbrica sin configurar, cambie temporalmente la configuración inalámbrica de su ordenador para que coincida con la configuración predeterminada de la impresora que se muestra en la pantalla. Marque la casilla después de confirmar esta configuración y, a continuación, haga clic en **Siguiente**.

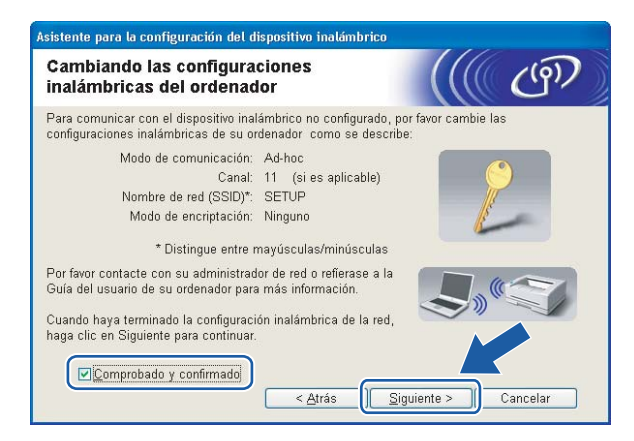

### **Nota**

- Si aparece un mensaje que solicita reiniciar su ordenador después de cambiar un parámetro de la configuración inalám[b](#page-41-0)r[i](#page-45-0)ca, reinícielo y vuelva al paso  $\bullet$  y siga con la instalación omitiendo los pasos  $\bullet$  $V$  $\Phi$ .
- Para usuarios de Windows Vista<sup>®</sup>:

Puede cambiar temporalmente la configuración inalámbrica de su ordenador siguiendo los siguientes pasos:

- **1** Haga clic en **Inicio** y abra el **Panel de control**.
- **2** Haga clic en **Redes e Internet** y después en el icono **Centro de redes y recursos compartidos**.
- **3** Haga clic en **Conectarse a una red**.
- **4** Puede ver el SSID de la impresora inalámbrica en la lista. Seleccione **SETUP** y haga clic en **Conectar**.
- **5** Haga clic en **Conectarse de todas formas** y después seleccione **Cerrar**.
- **6** Haga clic en **Ver estado** de **Conexión de red inalámbrica (SETUP)**.
- **7** Haga clic en **Detalles...** y seleccione los **Detalles de la conexión de red**. El cambio de dirección IP en pantalla de 0.0.0.0 a 169.254.x.x puede tardar unos minutos (donde x.x son números entre 1 y 254).
- Para usuarios de Windows $^{\circledR}$  XP SP2:

Puede cambiar temporalmente la configuración inalámbrica de su ordenador siguiendo los siguientes pasos:

- **1** Haga clic en **Inicio** y abra el **Panel de control**.
- **2** Haga clic en el icono **Conexiones de red e Internet**.
- **3** Haga clic en el icono **Conexiones de red**.
- **4** Seleccione y haga clic con el botón derecho en **Conexión de red inalámbrica**. Haga clic en **Ver redes inalámbricas disponibles**.
- **5** Puede ver el SSID de la impresora inalámbrica en la lista. Seleccione **SETUP** y haga clic en **Conectar**.
- **6** Compruebe el estado de la **conexión de red inalámbrica**. El cambio de dirección IP en pantalla de 0.0.0.0 a 169.254.x.x puede tardar unos minutos (donde x.x son números entre 1 y 254).

**11** Seleccione la impresora que desee configurar y haga clic en **Siguiente**. Si la lista aparece vacía, compruebe si la impresora está encendida y a continuación haga clic en **Actualizar**.

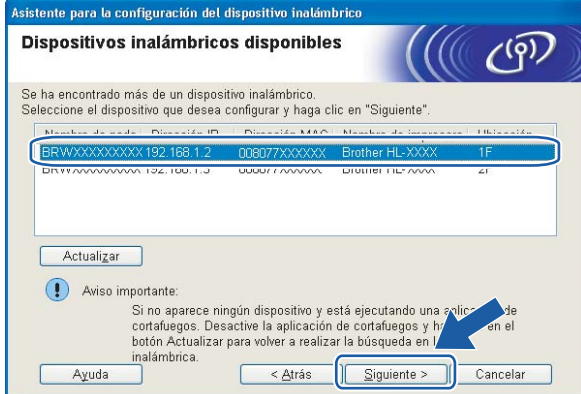

#### **Nota**

El nombre de nodo predeterminado es "BRWxxxxxxxxxxxx".

l El asistente buscará las redes inalámbricas disponibles desde su impresora. Seleccione la red Ad-hoc con la que desea asociar la impresora y a continuación haga clic en **Siguiente**.

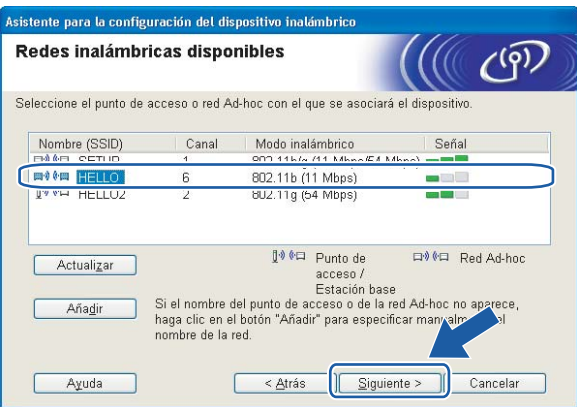

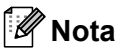

- Si la lista aparece vacía, compruebe si la impresora se encuentra dentro del alcance para comunicación inalámbrica. A continuación, haga clic en **Actualizar**.
- Si la red Ad-hoc de destino no aparece en la lista, podrá añadirla manualmente haciendo clic en el botón **Añadir**. Marque **Ésta es una red Ad-hoc y no hay punto de acceso..** e introduzca el **Nombre (SSID)** y el número de **Canal**; a continuación, haga clic en **Siguiente**.

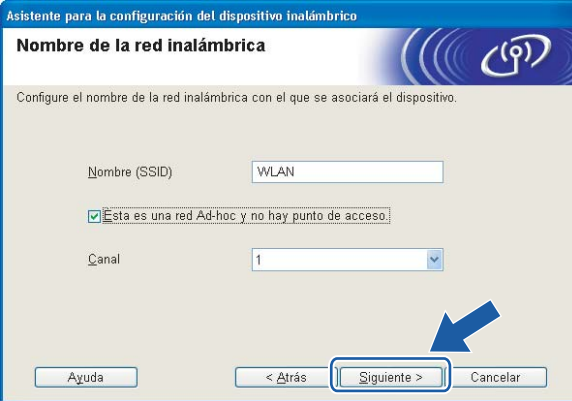

13 Si la red no está configurada para autentificación y encriptación, aparecerá la siguiente pantalla. Para seguir c[o](#page-49-0)n la configuración, haga clic en **Aceptar** y vaya a **6**.

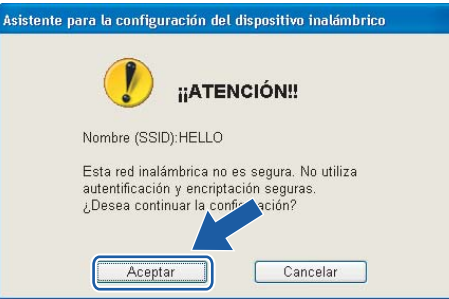

14 Si la red está configurada para autentificación y encriptación, aparecerá la siguiente pantalla. Cuando configure su impresora inalámbrica Brother, debe estar seguro de que está configurada para coincidir con los parámetros de autentificación y encriptación de la red inalámbrica de que se dispone. Seleccione el **Método de autentificación** y el **Modo de encriptación** en las listas desplegables de cada cuadro de configuración. A continuación introduzca la **Clave de red** y **Confirmar la clave de red**; a continuación, haga clic en **Siguiente**.

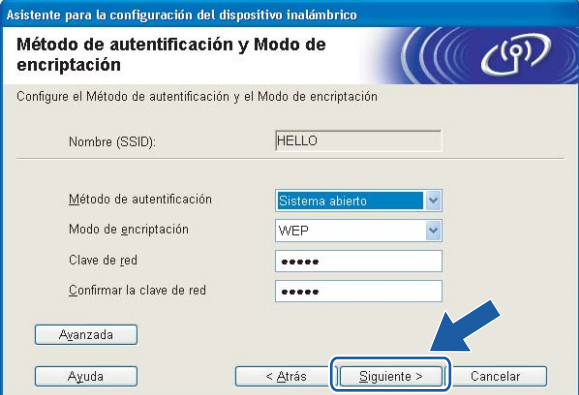

### **Nota**

- Si desea ajustar más de una clave1 WEP, haga clic en **Avanzada**.
- Si no conoce los parámetros de autentificación o encriptación de la red, póngase en contacto con su administrador de red.
- Si el **Método de autenticación** está establecido como **Sistema abierto** y el **Modo de encriptación** está establecido como **WEP**, NO aparecerá una indicación de error si la **Clave de red** es incorrecta.
- <span id="page-49-0"></span>**15** Haga clic en Siguiente. La configuración se enviará a su impresora. No se aplicará ningún tipo de cambio a la configuración si hace clic en **Cancelar**.

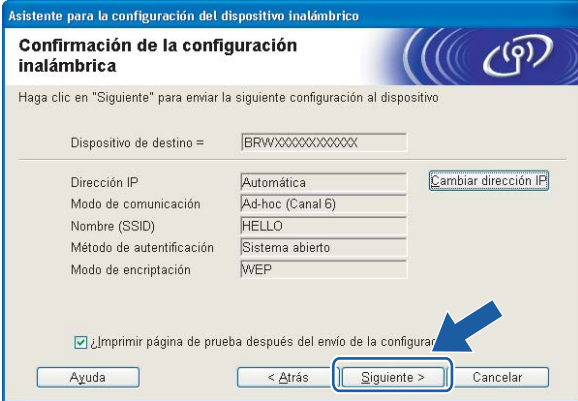

### **Nota**

Si desea introducir manualmente la configuración de dirección IP de su impresora, haga clic en **Cambiar dirección IP** e introduzca la configuración de dirección IP que necesite su red.

**[6]** Para comunicar con el dispositivo inalámbrico configurado, debe configurar su ordenador para que utilice la misma configuración inalámbrica. Cambie manualmente la configuración inalámbrica de su ordenador para que coincida con la configuración inalámbrica de la impresora que aparece en esta pantalla. Marque la casilla después de confirmar esta configuración y, a continuación, haga clic en **Siguiente** o en **Finalizar**.

(Los parámetros que aparecen en esta pantalla son sólo un ejemplo. Sus parámetros no serán iguales.)

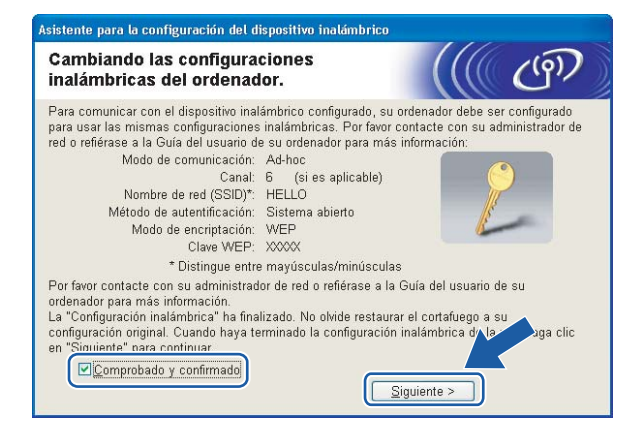

**Ha finalizado la configuración inalámbrica. Si decide instalar el controlador de impresora en el paso** [e](#page-42-0)**, vaya a** *[Instalación del controlador de impresora](#page-50-0)* **en la página 44.**

# <span id="page-50-0"></span>**Instalación del controlador de impresora <sup>4</sup>**

#### $\boldsymbol{\Omega}$ **Configuración incorrecta**

NO intente cancelar ninguna de las pantallas durante esta instalación.

Si su configuración inalámbrica falla, aparecerá un mensaje de error durante la instalación del controlador de impresora y la instalación finalizará. Si se produce este problema, vuelva al paso 1 y vuelva a configurar la conexión inalámbrica.

a Comienza la instalación del controlador. Cuando aparezca la ventana del **Contrato de licencia**, haga clic en **Sí** si acepta el Contrato de licencia.

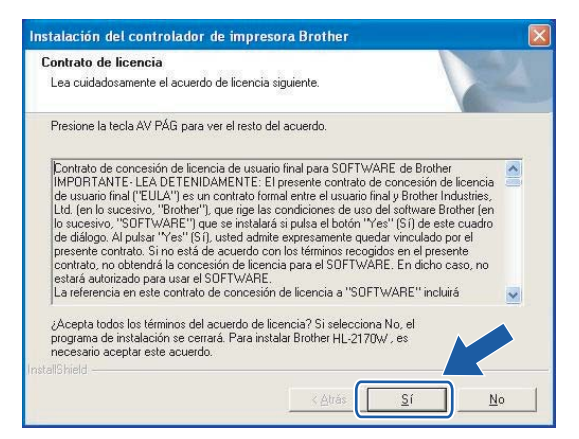

b Seleccione **Instalación estándar** y a continuación haga clic en **Siguiente**.

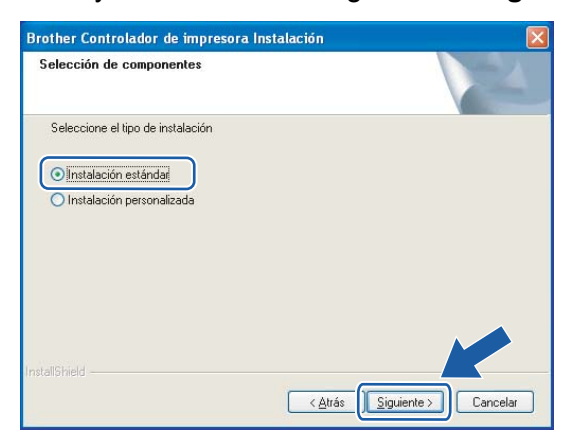

c Seleccione **Buscar equipos en la red y elegir de la lista de equipos encontrados (Recomendado)**. También puede introducir la dirección IP o el nombre de nodo de su impresora. Haga clic en **Siguiente**.

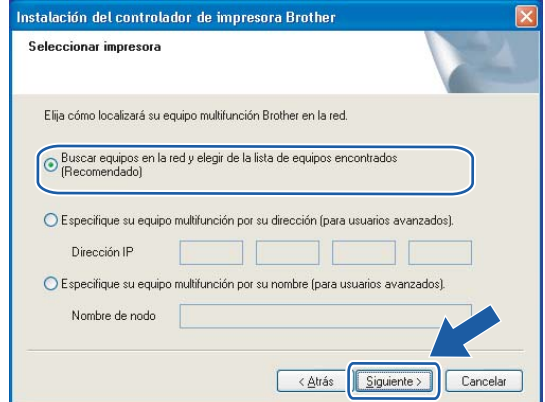

### **Nota**

Para conocer el nombre de nodo y la dirección IP de su impresora, imprima la página de configuración de la impresora. Consulte *[Impresión de la página de configuración de la impresora](#page-105-1)* en la página 99.

4) Seleccione la impresora y haga clic en **Siguiente**.

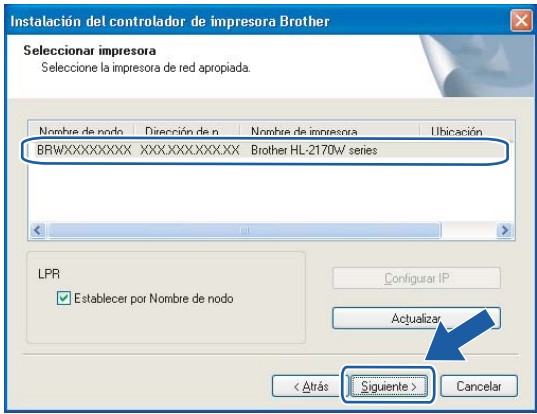

#### **Nota**

Si la impresora tarda mucho tiempo (1 minuto o más) en aparecer en la lista, haga clic en **Actualizar**. Si aún así su impresora no aparece, restablezca el servidor de impresión a la configuración predeterminada de fábrica (consulte *[Restablecimiento de la configuración de red a los valores de fábrica](#page-105-0)* en la página 99) y pruebe la configuración inalámbrica de nuevo.

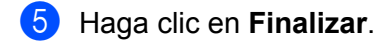

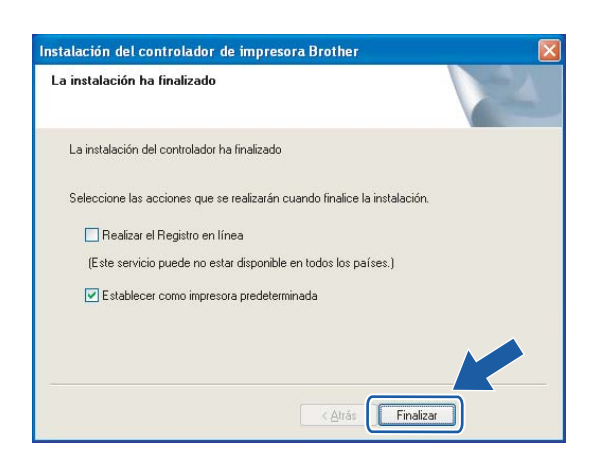

### **Nota**

- Si desea registrar su producto en línea, haga clic en el cuadro **Registro en línea**.
- Si no desea establecer su impresora como predeterminada, anule la selección de **Establecer como impresora predeterminada**.
- Si desactivó software de cortafuegos (por ejemplo, Windows Firewall), vuelva a activarlo.

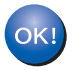

**La configuración habrá finalizado.**

**4**

# **Configuración en el modo de infraestructura <sup>5</sup>**

### **Antes de aplicar la configuración inalámbrica <sup>5</sup>**

#### **IMPORTANTE**

**5**

- Si va a conectar la impresora a una red, le recomendamos que se ponga en contacto con el administrador del sistema antes de realizar la instalación. Debe conocer la configuración de su red inalámbrica antes de realizar esta instalación.
- Si ha configurado anteriormente los parámetros inalámbricos de la impresora, debe restablecer el servidor de impresión a la configuración predeterminada de fábrica (consulte *[Restablecimiento de la configuración](#page-105-0)  [de red a los valores de fábrica](#page-105-0)* en la página 99).
- Si está utilizando software de cortafuegos, desactívelo. Una vez haya comprobado que puede imprimir, reinicie su aplicación de cortafuegos.
- Es necesario emplear temporalmente un cable Ethernet durante la configuración.

### **Configuración de los parámetros inalámbricos <sup>5</sup>**

- Encienda el Macintosh<sup>®</sup>.
- b Coloque el CD-ROM que se suministra en la unidad de CD-ROM. Haga doble clic en el icono **HL2100** del Escritorio. Haga doble clic en el icono **Start Here**. Seleccione el modelo de la impresora y el idioma.

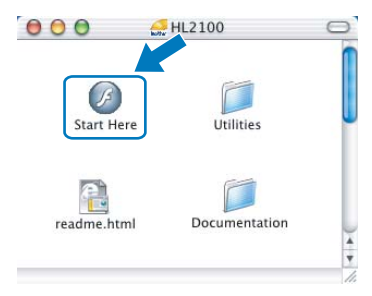

**3** Haga clic en **Instalar el controlador de impresora** en la pantalla de menú.

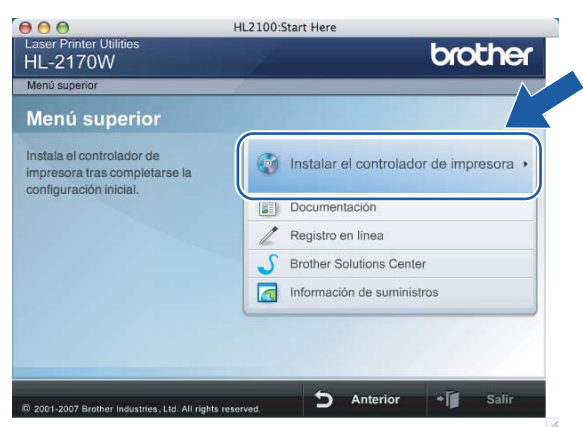

d Haga clic en **Usuarios de redes inalámbricas**.

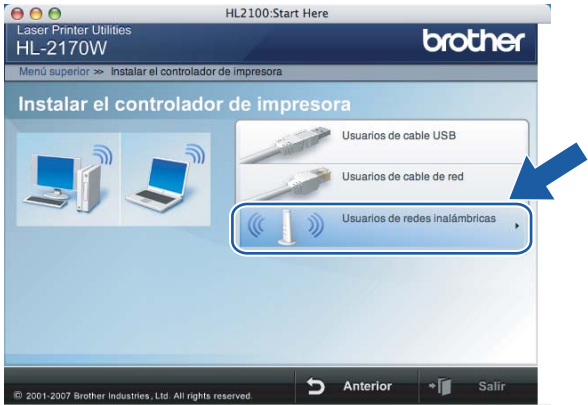

**6** Seleccione Configuración inalámbrica e instalación de controlador (recomendada) o Sólo instalar **el controlador** y a continuación haga clic en **Siguiente**.

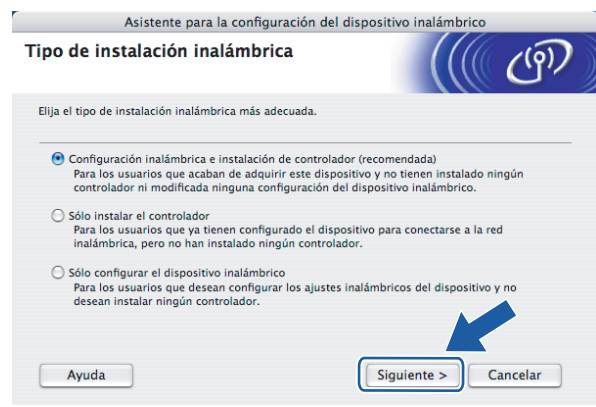

f Seleccione **Instalación paso a paso (recomendada)** y a continuación haga clic en **Siguiente**.

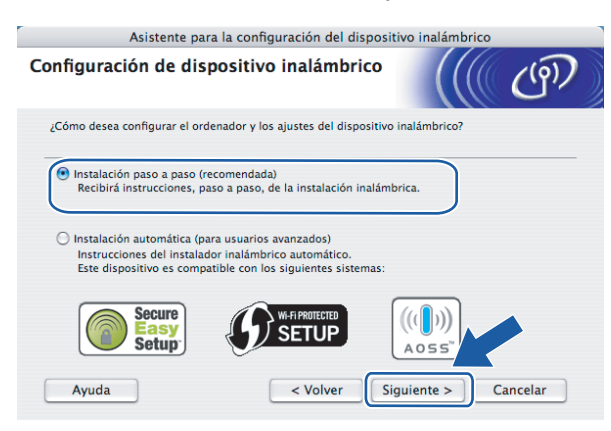

g Seleccione **Con cable (recomendada)** y a continuación haga clic en **Siguiente**.

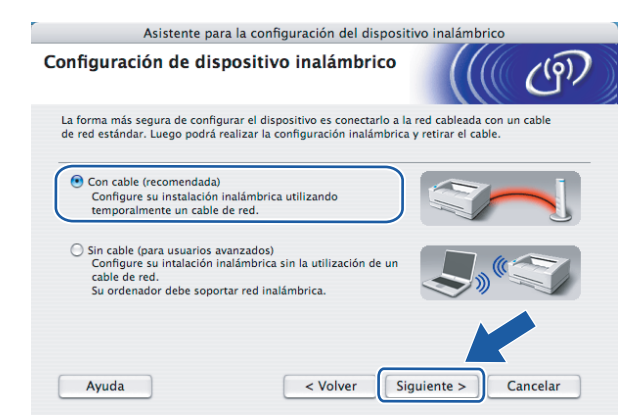

8 Conecte el dispositivo inalámbrico Brother a su punto de acceso mediante un cable de red y haga clic en **Siguiente**.

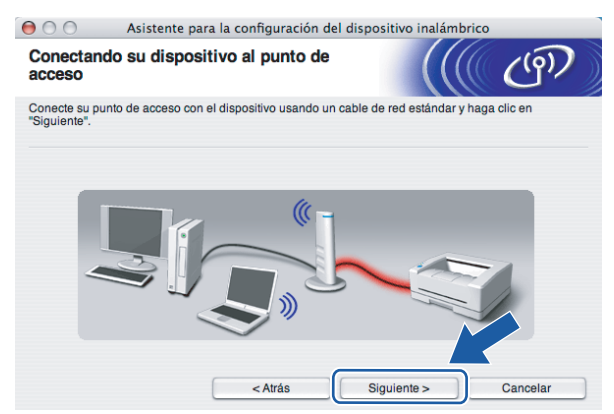

**C** Seleccione la impresora que desee configurar y haga clic en **Siguiente**. Si la lista está en blanco, compruebe que el punto de acceso y la impresora están encendidos y, a continuación, haga clic en **Actualizar**.

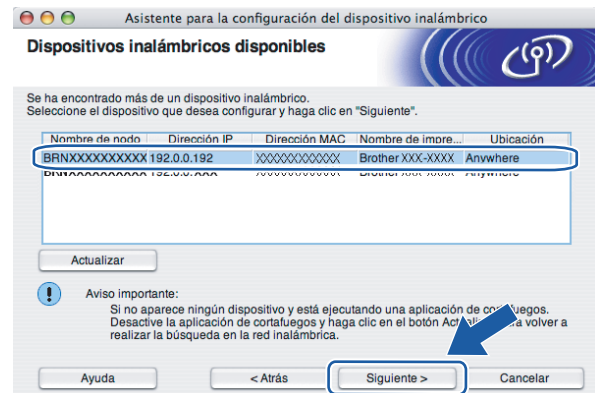

#### **Nota**

El nombre de nodo predeterminado es "BRNxxxxxxxxxxxx".

j El asistente buscará las redes inalámbricas disponibles desde su impresora. Seleccione el punto de acceso con el que desee asociar la impresora y, a continuación, haga clic en **Siguiente**.

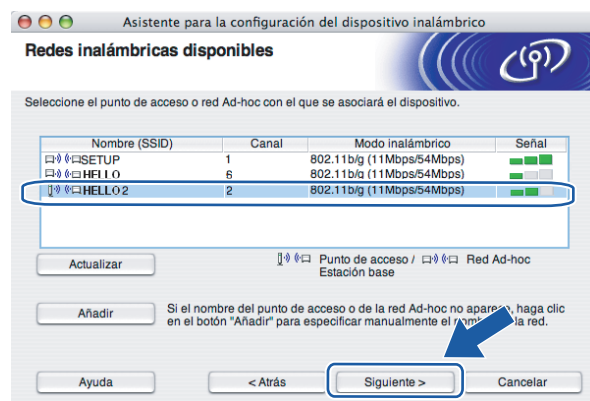

### **Nota**

- "SETUP" es el SSID predeterminado de la impresora. No seleccione este SSID.
- Si la lista está en blanco, compruebe que el punto de acceso está encendido y está difundiendo el SSID y a continuación compruebe si la impresora y el punto de acceso se encuentran dentro del alcance para comunicación inalámbrica. A continuación, haga clic en **Actualizar.**

• Si su punto de acceso está configurado para que no difunda el SSID, puede añadirlo manualmente haciendo clic en el botón **Añadir**. Siga las instrucciones que irán apareciendo en pantalla para introducir el **Nombre (SSID)** y haga clic en **Siguiente**.

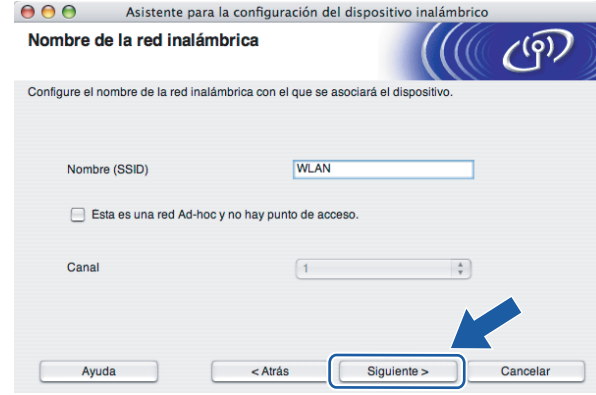

**k Si la red no está configurada para autentificación y encriptación, aparecerá la siguiente pantalla. Para** seguir con la configuración, haga clic en **Aceptar** y vaya a **®**.

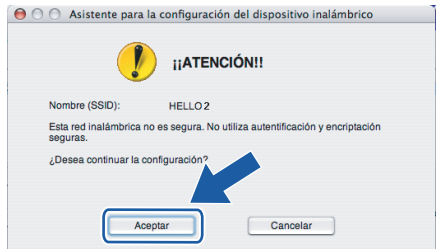

12 Si la red está configurada para autentificación y encriptación, aparecerá la siguiente pantalla. Cuando configure su impresora inalámbrica Brother, debe estar seguro de que está configurada para coincidir con los parámetros de autentificación y encriptación de la red inalámbrica de que se dispone. Seleccione el **Método de autentificación** y el **Modo de encriptación** en las listas desplegables de cada cuadro de configuración. A continuación introduzca la **Clave de red** y **Confirmar la clave de red**; a continuación, haga clic en **Siguiente**.

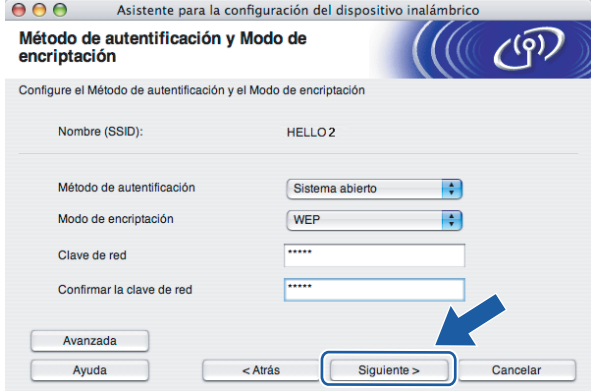

### **Nota**

- Si desea ajustar más de una clave1 WEP, haga clic en **Avanzada**.
- Si no conoce los parámetros de autentificación o encriptación de la red, póngase en contacto con su administrador de red.
- Si el **Método de autenticación** está establecido como **Sistema abierto** y el **Modo de encriptación** está establecido como **WEP**, NO aparecerá una indicación de error si la **Clave de red** es incorrecta.

<span id="page-58-0"></span>**13** Haga clic en Siguiente. La configuración se enviará a su impresora. No se aplicará ningún tipo de cambio a la configuración si hace clic en **Cancelar**.

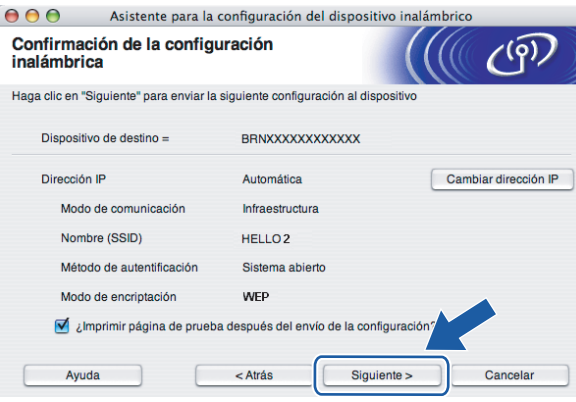

#### **Nota**

Si desea introducir manualmente la configuración de dirección IP de su impresora, haga clic en **Cambiar dirección IP** e introduzca la configuración de dirección IP que necesite su red.

n Desconecte el cable de red entre el punto de acceso (concentrador o enrutador) y la impresora y haga clic en **Siguiente**.

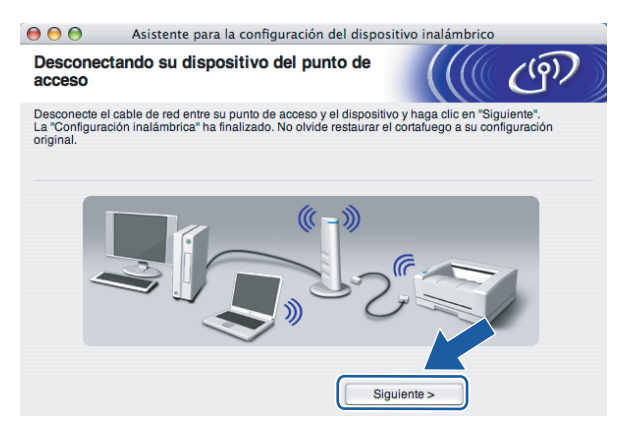

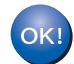

**Ha finalizado la configuración inalámbrica. Si decide instalar el controlador de impresora en el paso** [e](#page-65-0)**, vaya a** *[Instalación del controlador de impresora](#page-71-0)* **en la página 65.**

## **Configuración empleando el método inalámbrico automático (una pulsación) <sup>5</sup>**

#### **IMPORTANTE**

Si va a conectar la impresora a una red, le recomendamos que se ponga en contacto con el administrador del sistema antes de realizar la instalación.

- a Asegúrese de que el cable de alimentación esté enchufado.
- Encienda la impresora y espere a que quede en el estado Lista.
- Encienda el Macintosh<sup>®</sup>.
- d Coloque el CD-ROM que se suministra en la unidad de CD-ROM. Haga doble clic en el icono **HL2100** del Escritorio. Haga doble clic en el icono **Start Here**. Seleccione el modelo de la impresora y el idioma.

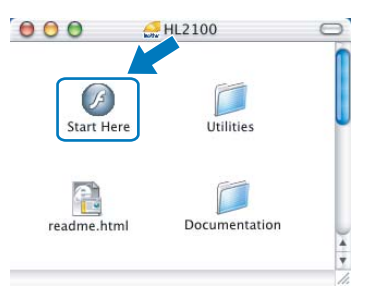

e Haga clic en **Instalar el controlador de impresora** en la pantalla de menú.

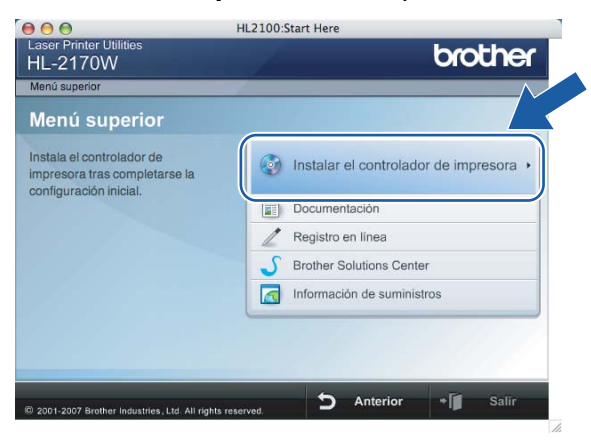

f Haga clic en **Usuarios de redes inalámbricas**.

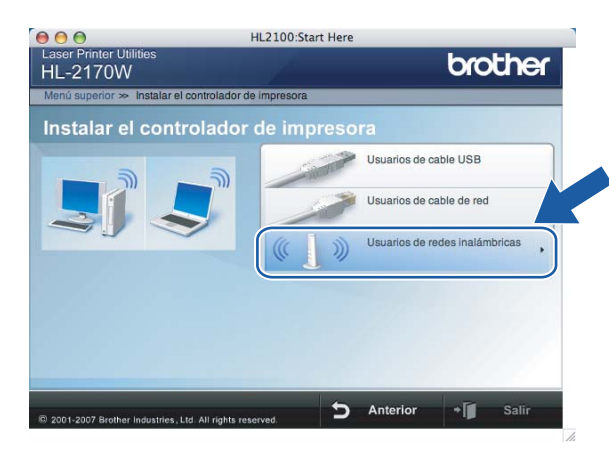

<span id="page-60-0"></span>g Seleccione **Configuración inalámbrica e instalación de controlador (recomendada)** o **Sólo instalar el controlador** y a continuación haga clic en **Siguiente**.

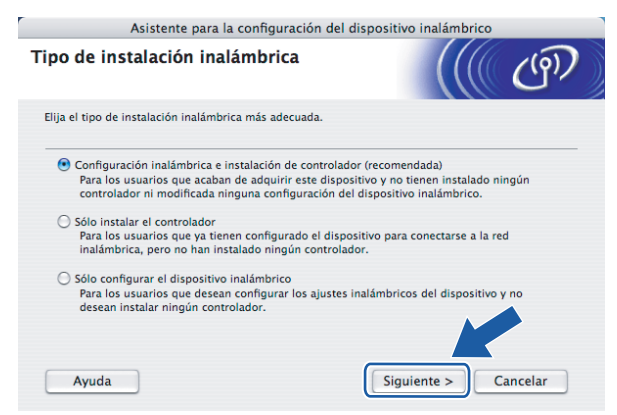

h Seleccione **Instalación automática (recomendada)** y a continuación haga clic en **Siguiente**.

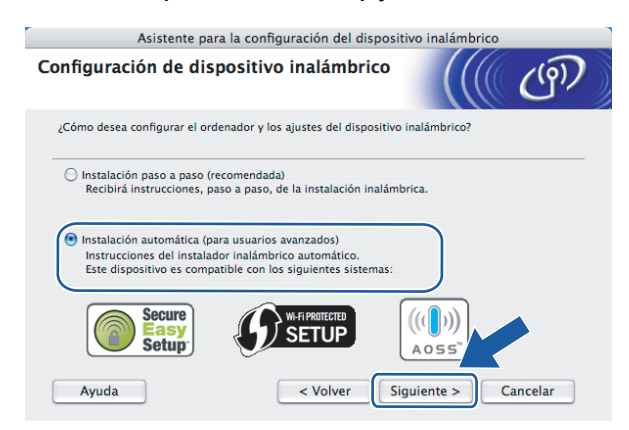

**5**

i Confirme que el mensaje en pantalla es el correcto y haga clic en **Siguiente**.

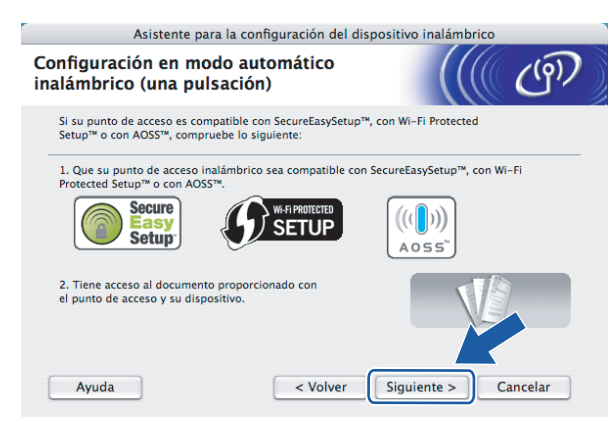

<span id="page-61-0"></span>**10** Pulse el botón de configuración inalámbrica situado en la parte posterior de la máquina durante menos de 2 segundos como se muestra en la siguiente ilustración. Esta acción activará el modo de configuración inalámbrica de una pulsación en la impresora. Esta función detectará automáticamente el modo que su punto de acceso utiliza para la configuración de una pulsación (SecureEasySetup™, Wi-Fi Protected Setup™ o AOSS™) de su impresora.

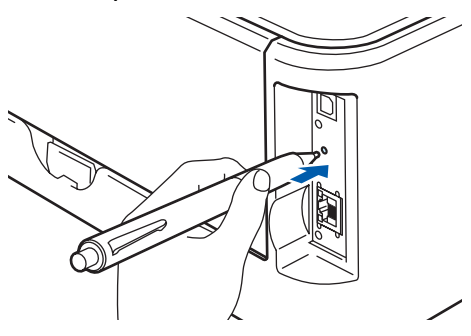

### **Nota**

- Utilice un objeto con punta como un bolígrafo para pulsar el botón.
- Si pulsa el botón durante 3 segundos o más, la impresora cambiará al método PIN del modo Wi-Fi Protected Setup™. Consulte *[Cómo configurar su impresora inalámbrica empleando el método PIN](#page-85-0)  [de Wi-Fi Protected Setup™](#page-85-0)* en la página 79.
- **(1)** La impresora comenzará el modo de configuración inalámbrica de una pulsación. La impresora buscará un punto de acceso que admita SecureEasySetup™, Wi-Fi Protected Setup™ o AOSS™ durante 2 minutos.
- 12 Ponga su punto de acceso en el modo SecureEasySetup™, el modo Wi-Fi Protected Setup™ o el modo AOSS™, dependiendo de las características de su punto de acceso. Consulte el manual de instrucciones de su punto de acceso.

**13** Espere que el testigo **Ready** (botón **Go**) de su impresora indique que la conexión es correcta. El testigo **Ready** se encenderá durante 5 minutos. (Vea la siguiente tabla) Esta indicación significa que la máquina ha conectado correctamente con su enrutador o punto de acceso. A partir de este momento podrá utilizar su impresora en una red inalámbrica.

Si el testigo indica una conexión fallida (vea la siguiente tabla), la máquina no se habrá conectado correctamente a su enrutador o punto de acceso. Pruebe a comenzar de nuevo por el  $\circled{n}$ . Si se indica el mismo mensaje, restablezca la máquina a los valores predeterminados de fábrica e inténtelo de nuevo. Para realizar esta acción, consulte *[Restablecimiento de la configuración de red a los valores de](#page-105-0)  fábrica* [en la página 99.](#page-105-0)

Si el testigo indica una superposición de sesiones (consulte la siguiente tabla), la máquina habrá detectado más de 2 enrutadores o puntos de acceso en su red que tienen activados los modos Wi-Fi Protected Setup™ o AOSS™. Asegúrese de que sólo un enrutador o punto de acceso tenga el modo Wi-Fi Protected Setup™ o AOSS™ activado e inténtelo de nuevo desde el punto  $\mathbf{�0}$ .

#### **Indicaciones de testigos cuando se utiliza el modo de configuración inalámbrica de una pulsación**

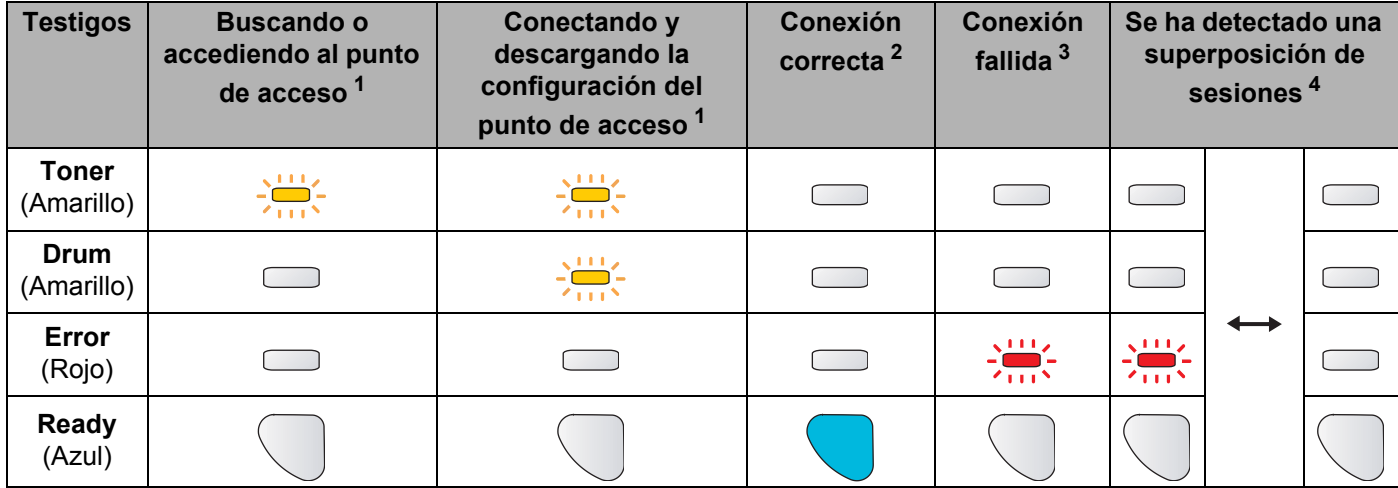

<span id="page-62-0"></span> $1$  El testigo parpadeará (encendido durante 0,2 segundos y apagado durante 0,1 segundo).

<span id="page-62-1"></span> $2<sup>2</sup>$  El testigo se encenderá durante 5 minutos.

<span id="page-62-2"></span><sup>3</sup> El testigo parpadeará (encendido durante 0,1 segundo y apagado durante 0,1 segundo) durante 30 segundos.

<span id="page-62-3"></span> $4$  El testigo parpadeará 10 veces y se apagará durante medio segundo. Este patrón se repetirá 20 veces.

**5**

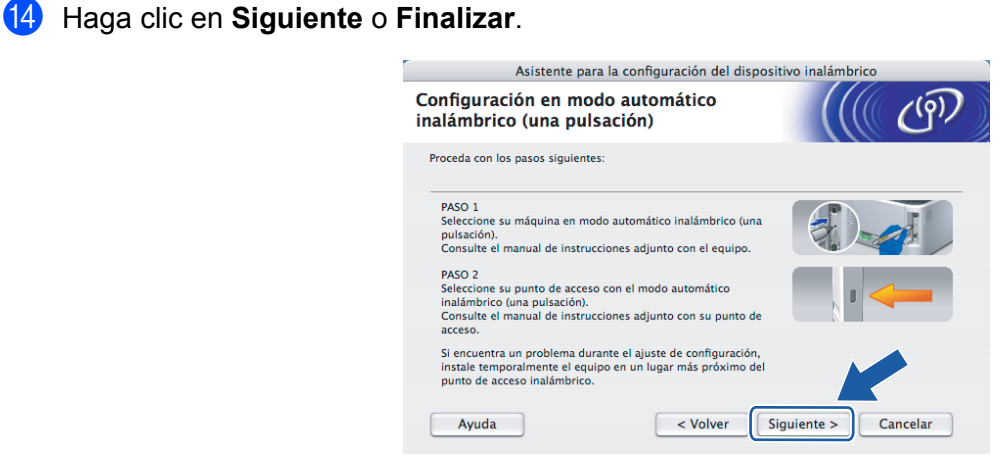

**Ha finalizado la configuración inalámbrica. Si decide instalar el controlador de impresora en el paso** [g](#page-60-0)**, vaya al siguiente paso.**

**15** Marque la casilla después de confirmar que ha completado la configuración inalámbrica y, a continuación, haga clic en **Siguiente**. Vaya a *[Instalación del controlador de impresora](#page-71-0)* en la página 65.

 $OK!$ 

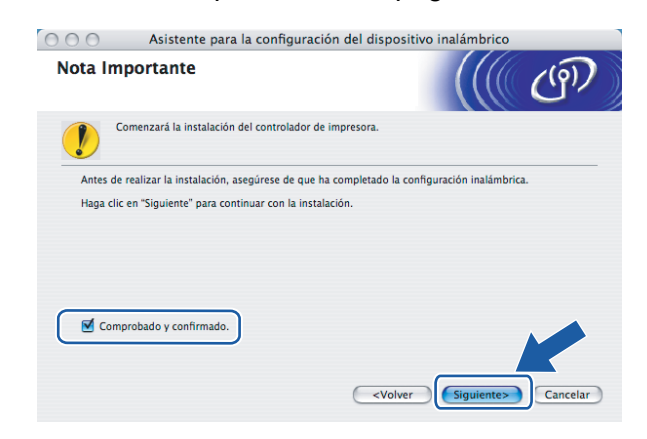

**5**

# **Configuración en el modo Ad-hoc <sup>5</sup>**

### **Antes de aplicar la configuración inalámbrica <sup>5</sup>**

#### **IMPORTANTE**

- Si ha configurado anteriormente los parámetros inalámbricos de la impresora, debe restablecer el servidor de impresión a la configuración predeterminada de fábrica (consulte *[Restablecimiento de la configuración](#page-105-0)  [de red a los valores de fábrica](#page-105-0)* en la página 99).
- Si está utilizando software de cortafuegos, desactívelo. Una vez haya comprobado que puede imprimir, reinicie su aplicación de cortafuegos.

### **Configuración de los parámetros inalámbricos <sup>5</sup>**

- Encienda el Macintosh<sup>®</sup>.
- b Coloque el CD-ROM que se suministra en la unidad de CD-ROM. Haga doble clic en el icono **HL2100** del Escritorio. Haga doble clic en el icono **Start Here**. Seleccione el modelo de la impresora y el idioma.

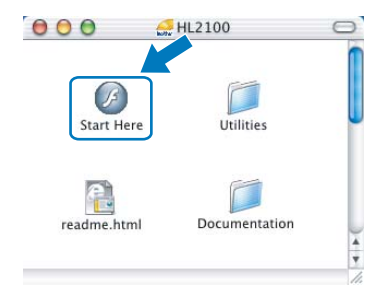

c Haga clic en **Instalar el controlador de impresora** en la pantalla de menú.

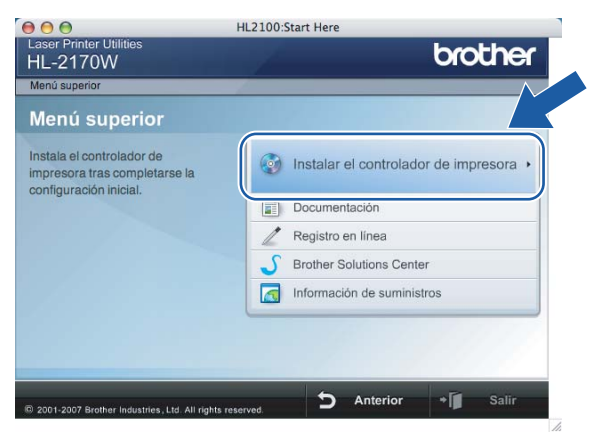

d Haga clic en **Usuarios de redes inalámbricas**.

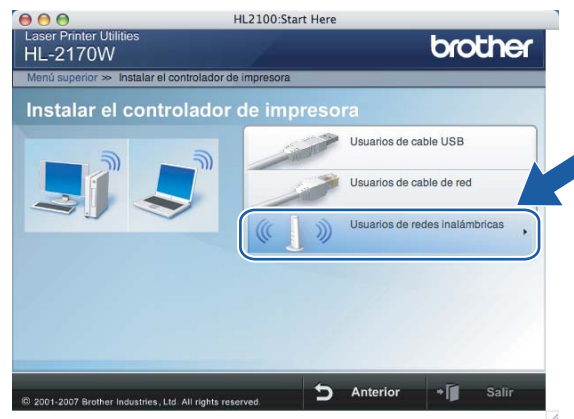

<span id="page-65-0"></span>**(5)** Seleccione Configuración inalámbrica e instalación de controlador (recomendada) o Sólo instalar **el controlador** y a continuación haga clic en **Siguiente**.

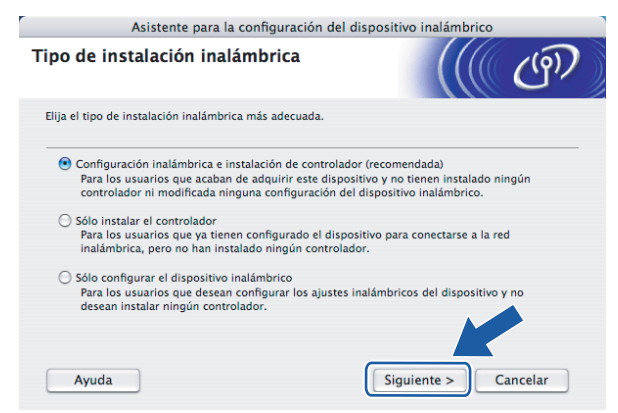

f Seleccione **Instalación paso a paso (recomendada)** y a continuación haga clic en **Siguiente**.

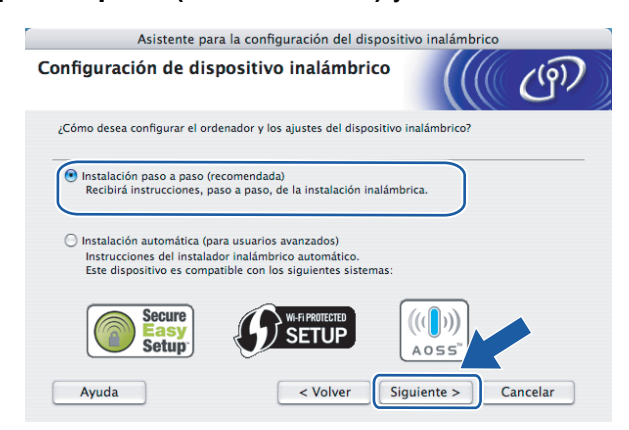

**5**

g Seleccione **Sin cable (para usuarios avanzados)** y a continuación haga clic en **Siguiente**.

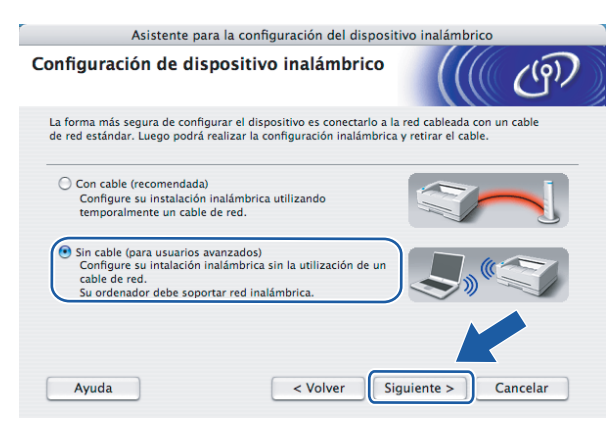

h Lea la **Nota Importante** para activar la interfaz inalámbrica. Mantenga pulsado el botón **Go** durante 10 segundos y suelte el botón **Go** cuando la impresora imprima la página de configuración de la red. Marque la casilla después de confirmar que la configuración inalámbrica está activa y haga clic en **Siguiente**.

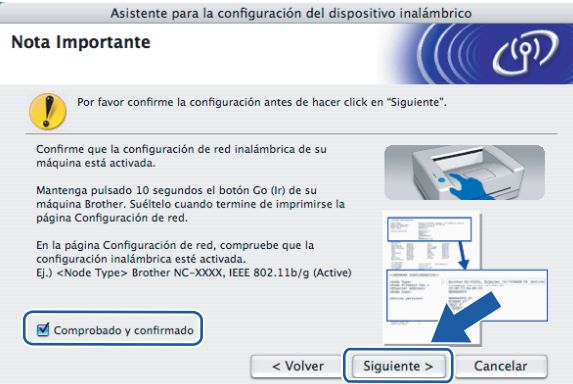

#### **Nota**

Para confirmar que la configuración inalámbrica está activada, compruebe el texto a la derecha de **IEEE 802.11b/g** en la sección **Tipo de nodo** de la página de configuración de red. **Activa** significa que la configuración inalámbrica está activada e **Inactiva** significa que la configuración inalámbrica está desactivada. Si la configuración inalámbrica está desactivada, pulse el botón **Go** durante 10 segundos de nuevo.

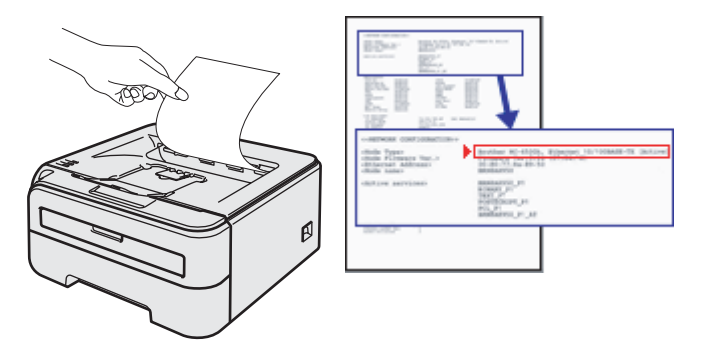

 $\boxed{9}$  Tiene que cambiar temporalmente la configuración inalámbrica de su ordenador. Siga las instrucciones que irán apareciendo en pantalla. Asegúrese de que toma nota de todos los parámetros como SSID o el canal de su ordenador. Los necesitará para volver a establecer la configuración inalámbrica original de su ordenador y, a continuación, haga clic en **Siguiente**.

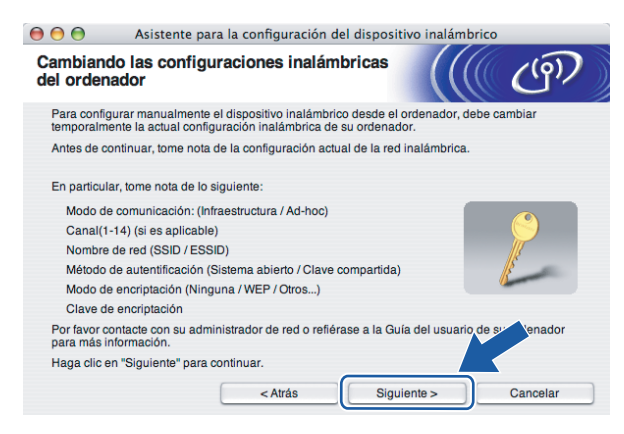

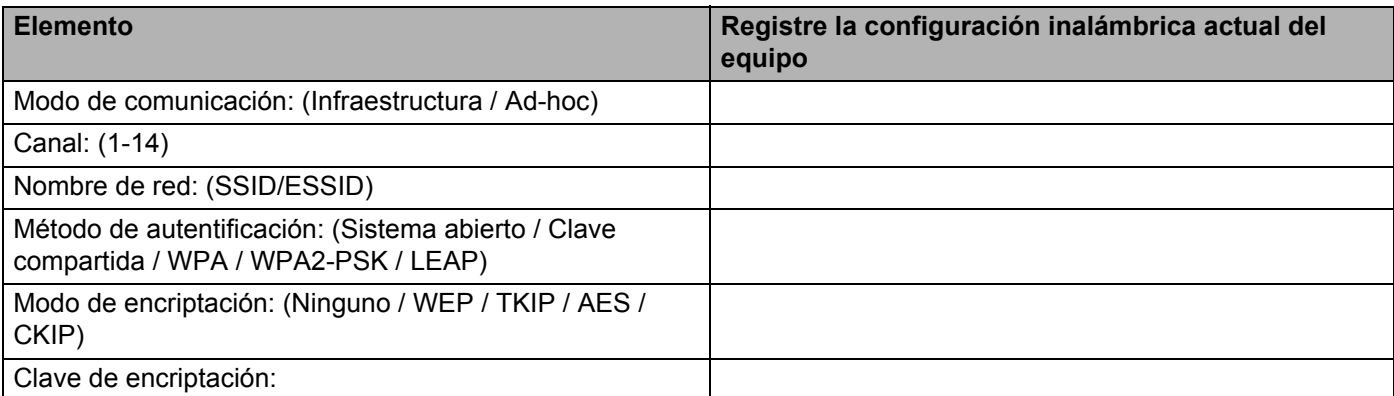

10 Para comunicar con la impresora inalámbrica sin configurar, cambie temporalmente la configuración inalámbrica de su ordenador para que coincida con la configuración predeterminada de la impresora que se muestra en la pantalla. Marque la casilla después de confirmar esta configuración y, a continuación, haga clic en **Siguiente**.

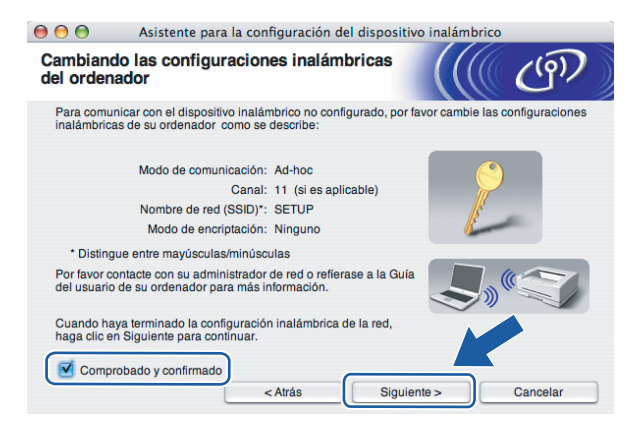

**Nota**

Puede cambiar temporalmente la configuración inalámbrica de su ordenador siguiendo los siguientes pasos:

- **1** Haga clic en el icono de estado AirPort y seleccione **Abrir Conexión a Internet...**.
- **2** Haga clic en la ficha Red para ver los dispositivos inalámbricos disponibles. Podrá ver el servidor de impresión inalámbrico Brother en la opción **Red**. Seleccione **SETUP**.
- **3** Su red inalámbrica estará conectada correctamente.
- **k Seleccione la impresora que desee configurar y haga clic en Siguiente**. Si la lista aparece vacía, compruebe si la impresora está encendida y a continuación haga clic en **Actualizar**.

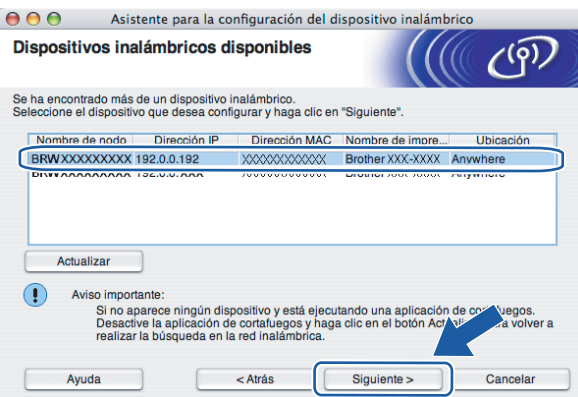

#### **Nota**

El nombre de nodo predeterminado es "BRWxxxxxxxxxxxx".

12 El asistente buscará las redes inalámbricas disponibles desde su impresora. Seleccione la red Ad-hoc con la que desea asociar la impresora y a continuación haga clic en **Siguiente**.

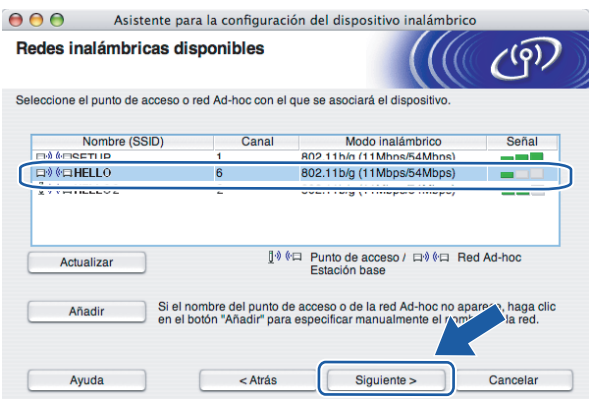

#### **Nota**

• Si la lista aparece vacía, compruebe si la impresora se encuentra dentro del alcance para comunicación inalámbrica. A continuación, haga clic en **Actualizar**.

• Si la red Ad-hoc de destino no aparece en la lista, podrá añadirla manualmente haciendo clic en el botón **Añadir**. Marque **Ésta es una red Ad-hoc y no hay punto de acceso..** e introduzca el **Nombre (SSID)** y el número de **Canal**; a continuación, haga clic en **Siguiente**.

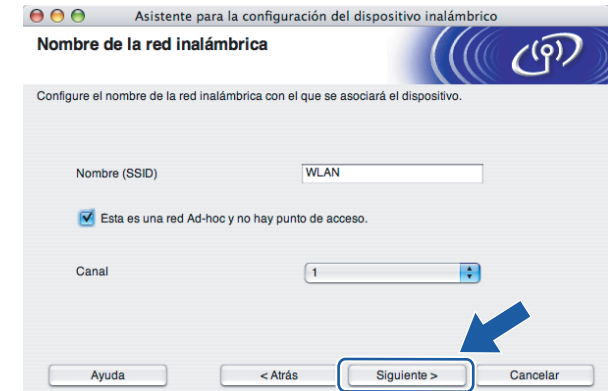

<sup>13</sup> Si la red no está configurada para autentificación y encriptación, aparecerá la siguiente pantalla. Para seguir c[o](#page-70-0)n la configuración, haga clic en **Aceptar** y vaya a **6**.

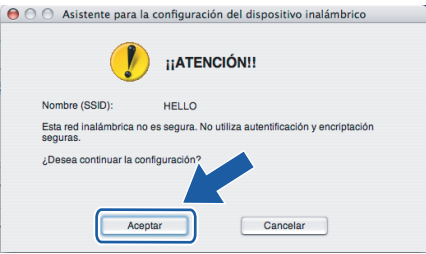

14 Si la red está configurada para autentificación y encriptación, aparecerá la siguiente pantalla. Cuando configure su impresora inalámbrica Brother, debe estar seguro de que está configurada para coincidir con los parámetros de autentificación y encriptación de la red inalámbrica de que se dispone. Seleccione el **Método de autentificación** y el **Modo de encriptación** en las listas desplegables de cada cuadro de configuración. A continuación introduzca la **Clave de red** y **Confirmar la clave de red**; a continuación, haga clic en **Siguiente**.

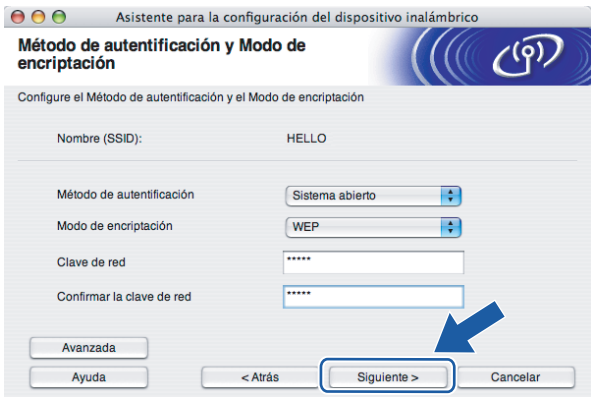

### **Nota**

- Si desea ajustar más de una clave1 WEP, haga clic en **Avanzada**.
- Si no conoce los parámetros de autentificación o encriptación de la red, póngase en contacto con su administrador de red.
- Si el **Método de autenticación** está establecido como **Sistema abierto** y el **Modo de encriptación** está establecido como **WEP**, NO aparecerá una indicación de error si la **Clave de red** es incorrecta.

<span id="page-70-0"></span>**15** Haga clic en Siguiente. La configuración se enviará a su impresora. No se aplicará ningún tipo de cambio a la configuración si hace clic en **Cancelar**.

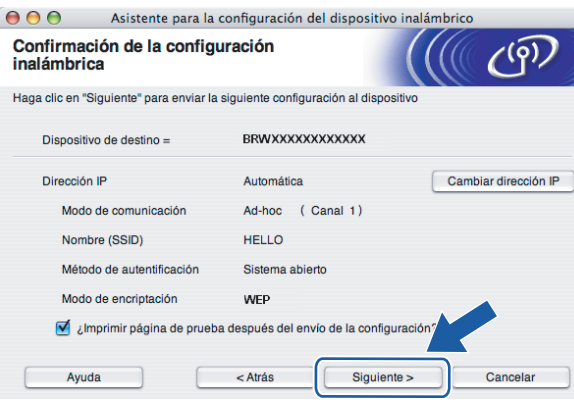

#### **Nota**

Si desea introducir manualmente la configuración de dirección IP de su impresora, haga clic en **Cambiar dirección IP** e introduzca la configuración de dirección IP que necesite su red.

**16** Para comunicar con el dispositivo inalámbrico configurado, debe configurar su ordenador para que utilice la misma configuración inalámbrica. Cambie manualmente la configuración inalámbrica de su ordenador para que coincida con la configuración inalámbrica de la impresora que aparece en esta pantalla. Marque la casilla después de confirmar esta configuración y, a continuación, haga clic en **Siguiente** o en **Finalizar**.

(Los parámetros que aparecen en esta pantalla son sólo un ejemplo. Sus parámetros no serán iguales.)

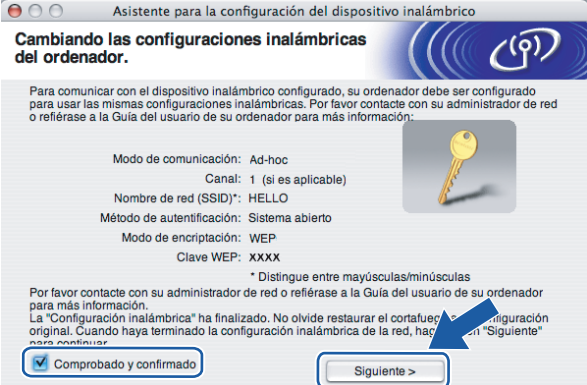

**Ha finalizado la configuración inalámbrica. Si decide instalar el controlador de impresora en el paso** [e](#page-65-0)**, vaya a** *[Instalación del controlador de impresora](#page-71-0)* **en la página 65.**

# <span id="page-71-0"></span>**Instalación del controlador de impresora <sup>5</sup>**

#### **Configuración incorrecta**

NO intente cancelar ninguna de las pantallas durante esta instalación.

Si su configuración inalámbrica falla, aparecerá un mensaje de error durante la instalación del controlador de impresora y la instalación finalizará. Si se produce este problema, vuelva al paso 1 y vuelva a configurar la conexión inalámbrica.

**1** Comienza la instalación del controlador.

Siga las instrucciones que irán apareciendo en pantalla. A continuación, reinicie el Macintosh<sup>®</sup>.

Para usuarios [d](#page-72-0)e Mac OS $^{\circledR}$  X 10.2.4 a 10.2.8: Vaya al paso  $\bullet$ .

Para usuarios de Mac OS $^{\circledR}$  X 10.3 o posterior: Vaya al paso  $\bullet$  $\bullet$  $\bullet$ .

<span id="page-71-1"></span>b El software de Brother buscará la impresora Brother. Mientras tanto, aparecerá la siguiente pantalla.

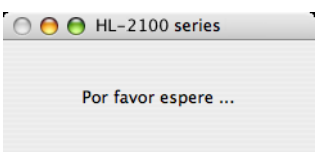

#### **Nota**

• Si hay disponible más de una impresora, aparecerá la siguiente lista. Seleccione la impresora que desee conectar y haga clic en **OK**.

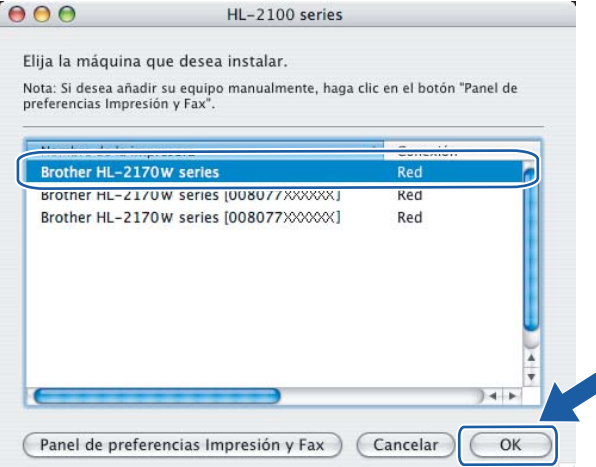

• Si hay más de una impresora del mismo modelo conectada a su red, la dirección Ethernet (dirección MAC) se mostrará después del nombre de modelo.
- Para conocer la dirección Ethernet (dirección MAC) de su impresora, imprima la página de configuración de la impresora. Consulte *[Impresión de la página de configuración de la impresora](#page-105-0)* en la página 99.
- Si su impresora no aparece en la lista, restablezca el servidor de impresión a la configuración predeterminada de fábrica (consulte *[Restablecimiento de la configuración de red a los valores de fábrica](#page-105-1)* [en la página 99](#page-105-1)) y pruebe la configuración inalámbrica de nuevo.
- c Cuando aparezca esta pantalla, haga clic en **OK**.

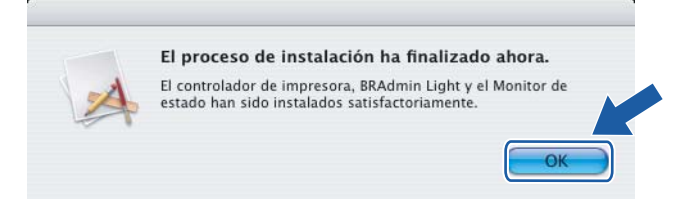

- **Para usuarios de Mac OS® X 10.3 o posterior: La configuración habrá finalizado.**
- d Cuando aparezca esta pantalla, haga clic en **Añadir**.

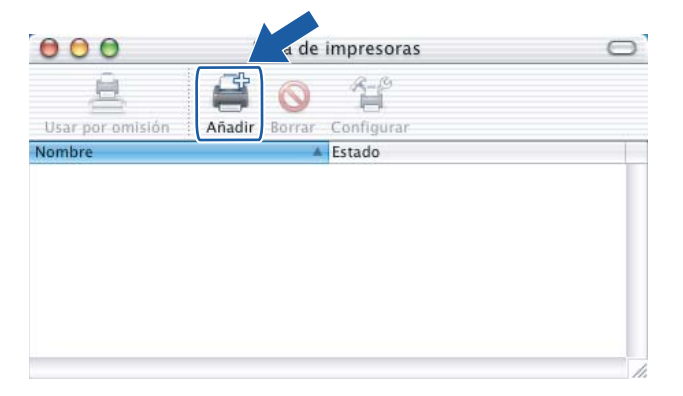

Realice la siguiente selección.

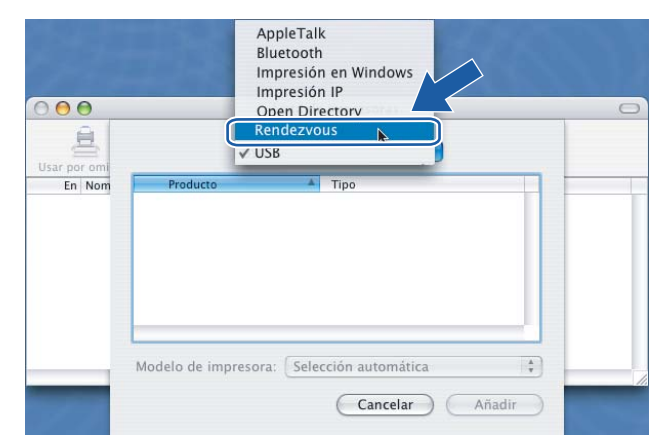

Configuración inalámbrica para Macintosh<sup>®</sup> empleando la aplicación de instalación de Brother (para el modelo HL-2170W)

Seleccione la impresora y haga clic en **Añadir**.

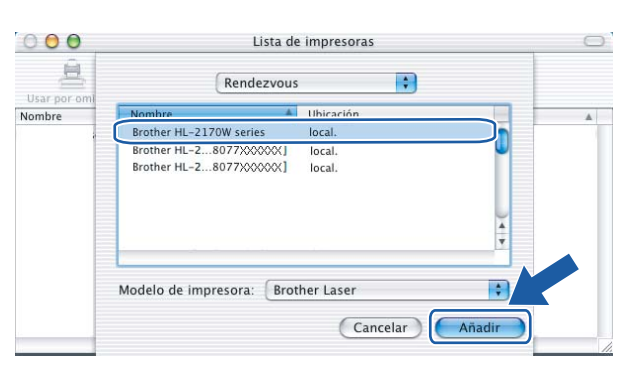

### **Nota**

- Si hay más de una impresora del mismo modelo conectada a su red, la dirección Ethernet (dirección MAC) se mostrará después del nombre de modelo.
- Para conocer la dirección Ethernet (dirección MAC) de su impresora, imprima la página de configuración de la impresora. Consulte *[Impresión de la página de configuración de la impresora](#page-105-0)* en la página 99.
- Si su impresora no aparece en la lista, restablezca el servidor de impresión a la configuración predeterminada de fábrica (consulte *[Restablecimiento de la configuración de red a los valores de fábrica](#page-105-1)* [en la página 99](#page-105-1)) y pruebe la configuración inalámbrica de nuevo.
- g Haga clic en **Centro de impresión** y a continuación en **Salir del Centro de impresión**.

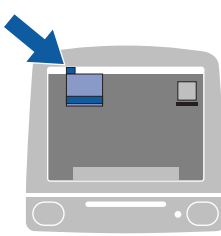

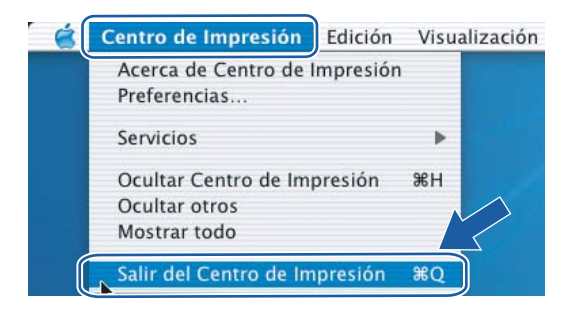

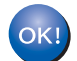

**Para usuarios de Mac OS® X 10.2.4 a 10.2.8: La configuración habrá finalizado.**

# **Visión general <sup>6</sup>**

**6**

Si su punto de acceso inalámbrico admite SecureEasySetup™, Wi-Fi Protected Setup™ (PBC <sup>[1](#page-74-0)</sup>) o AOSS™, puede configurar la máquina con facilidad sin un ordenador. Su impresora Brother tiene un modo de configuración inalámbrica de una pulsación. Esta función detectará automáticamente el modo que su punto de acceso utiliza para la configuración de una pulsación (SecureEasySetup™, Wi-Fi Protected Setup™ o AOSS™). Puede configurar los parámetros de la red inalámbrica y de seguridad pulsando un botón en el enrutador inalámbrico o punto de acceso y en la máquina. Consulte el manual del usuario de su enrutador LAN inalámbrico o punto de acceso para obtener instrucciones sobre cómo utilizar el modo de una pulsación.

<span id="page-74-0"></span><sup>1</sup> Configuración por botón

### **Nota**

Los enrutadores o puntos de acceso que admiten SecureEasySetup™, Wi-Fi Protected Setup™ o AOSS™ cuentan con los siguientes símbolos.

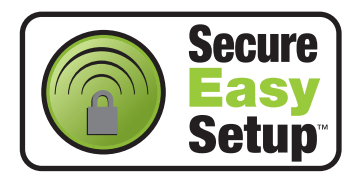

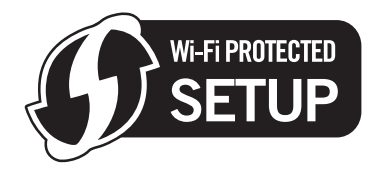

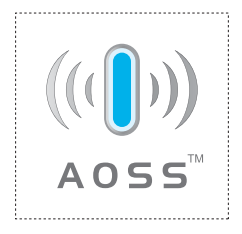

# **Cómo configurar su impresora inalámbrica empleando el modo de configuración inalámbrica de una pulsación <sup>6</sup>**

#### **IMPORTANTE**

Si va a conectar la impresora a una red, le recomendamos que se ponga en contacto con el administrador del sistema antes de realizar la instalación.

<span id="page-75-0"></span>a Pulse el botón de configuración inalámbrica situado en la parte posterior de la máquina durante menos de 2 segundos como se muestra en la siguiente ilustración. Esta acción activará el modo de configuración inalámbrica de una pulsación en la impresora. Esta función detectará automáticamente el modo que su punto de acceso utiliza para la configuración de una pulsación (SecureEasySetup™, Wi-Fi Protected Setup™ o AOSS™) de su impresora.

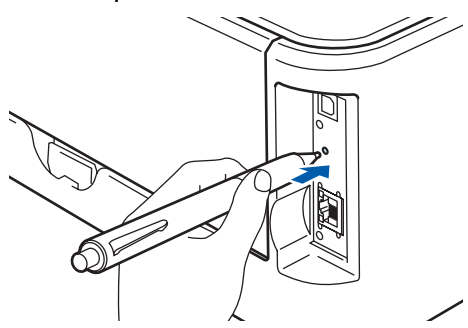

### **Nota**

- Utilice un objeto con punta como un bolígrafo para pulsar el botón.
- Si pulsa el botón durante 3 segundos o más, la impresora cambiará al método PIN del modo Wi-Fi Protected Setup™. Consulte *[Cómo configurar su impresora inalámbrica empleando el método PIN](#page-85-0)  [de Wi-Fi Protected Setup™](#page-85-0)* en la página 79.
- 2 La impresora comenzará el modo de configuración inalámbrica de una pulsación. La impresora buscará un punto de acceso que admita SecureEasySetup™, Wi-Fi Protected Setup™ o AOSS™ durante 2 minutos.
- C Ponga su punto de acceso en el modo SecureEasySetup™, el modo Wi-Fi Protected Setup™ o el modo AOSS™, dependiendo de las características de su punto de acceso. Consulte el manual de instrucciones de su punto de acceso.

d Espere que el testigo **Ready** (botón **Go**) de su impresora indique que la conexión es correcta. El testigo **Ready** se encenderá durante 5 minutos. (Vea la siguiente tabla) Esta indicación significa que la máquina ha conectado correctamente con su enrutador o punto de acceso. A partir de este momento podrá utilizar su impresora en una red inalámbrica.

Si el testigo indica una conexión fallida (vea la siguiente tabla), la máquina no se habrá conectado correct[a](#page-75-0)mente a su enrutador o punto de acceso. Pruebe a comenzar de nuevo por el  $\bigodot$ . Si se indica el mismo mensaje, restablezca la máquina a los valores predeterminados de fábrica e inténtelo de nuevo. Para realizar esta acción, consulte *[Restablecimiento de la configuración de red a los valores de](#page-105-1)  fábrica* [en la página 99.](#page-105-1)

Si el testigo indica una superposición de sesiones (consulte la siguiente tabla), la máquina habrá detectado más de 2 enrutadores o puntos de acceso en su red que tienen activados los modos Wi-Fi Protected Setup™ o AOSS™. Asegúrese de que sólo un enrutador o punto de acceso tenga el modo Wi-Fi Protected Setup™ o AOSS™ [a](#page-75-0)ctivado e inténtelo de nuevo desde el punto  $\bigcirc$ .

#### **Indicaciones de testigos cuando se utiliza el modo de configuración inalámbrica de una pulsación**

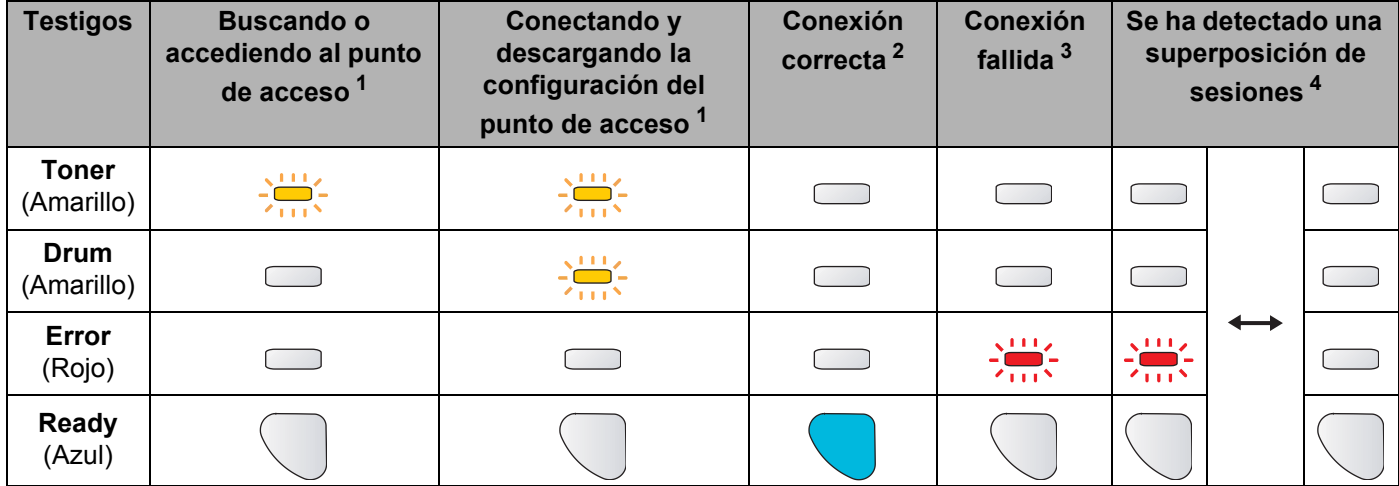

<span id="page-76-0"></span> $1$  El testigo parpadeará (encendido durante 0,2 segundos y apagado durante 0,1 segundo).

<span id="page-76-1"></span><sup>2</sup> El testigo se encenderá durante 5 minutos.

<span id="page-76-2"></span> $3$  El testigo parpadeará (encendido durante 0,1 segundo y apagado durante 0,1 segundo) durante 30 segundos.

<span id="page-76-3"></span><sup>4</sup> El testigo parpadeará 10 veces y se apagará durante medio segundo. Este patrón se repetirá 20 veces.

**Ha finalizado la configuración inalámbrica. Para instalar el controlador de impresora, vaya al paso** [a](#page-77-0) **en [página 71](#page-77-1) para Windows® o [página 75](#page-81-0) para Macintosh®.**

### <span id="page-77-1"></span>**Para usuarios de Windows® <sup>6</sup>**

#### **Configuración incorrecta**

NO intente cancelar ninguna de las pantallas durante esta instalación.

- <span id="page-77-0"></span>**1** Encienda el equipo. (Debe haber iniciado sesión con derechos de administrador.) Cierre todas las aplicaciones que se estén ejecutando antes de la configuración.
- 2) Coloque el CD-ROM que se suministra en la unidad de CD-ROM. La pantalla de apertura aparecerá automáticamente.

Seleccione el modelo de la impresora y el idioma.

c Haga clic en **Instalar el controlador de impresora** en la pantalla de menú.

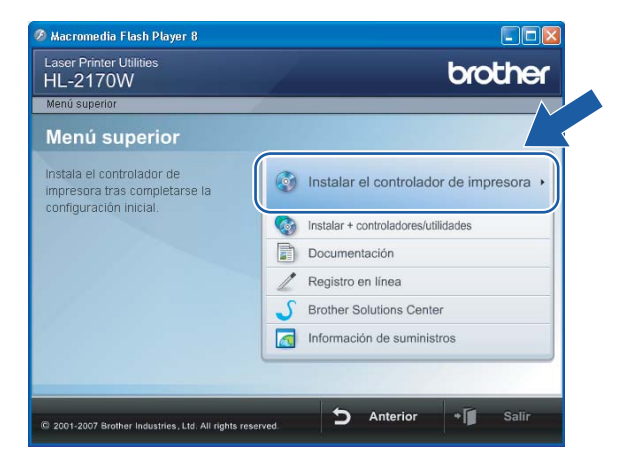

d Haga clic en **Usuarios de redes inalámbricas**.

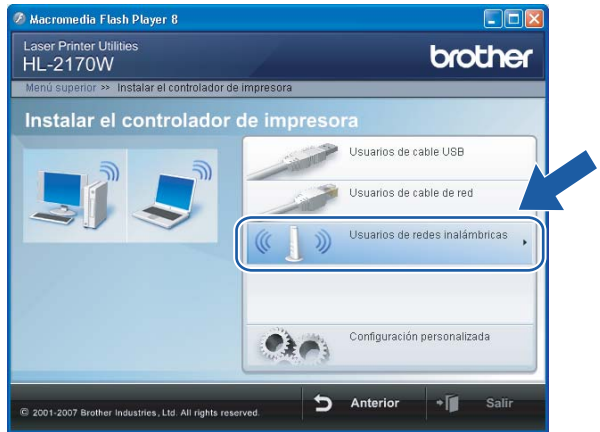

## **Nota**

Para Windows Vista®, cuando aparezca la pantalla **Control de cuentas de usuario**, haga clic en **Permitir**.

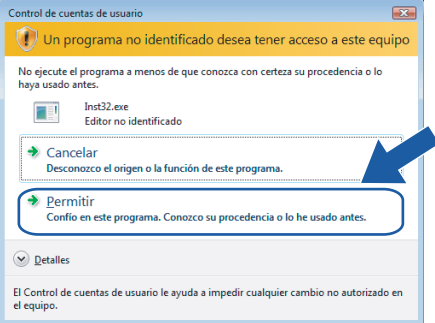

e Seleccione **Sólo instalar el controlador** y a continuación haga clic en **Siguiente**.

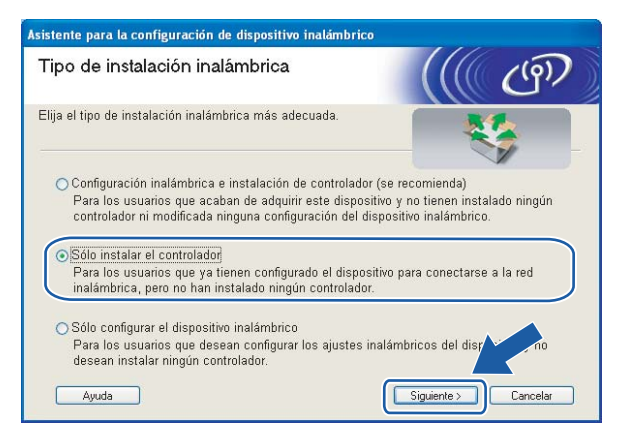

f Cuando aparezca la ventana del **Contrato de licencia**, haga clic en **Sí** si acepta el Contrato de licencia.

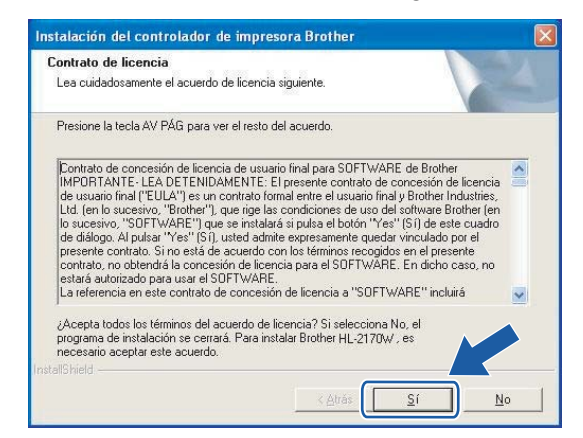

g Seleccione **Instalación estándar** y a continuación haga clic en **Siguiente**.

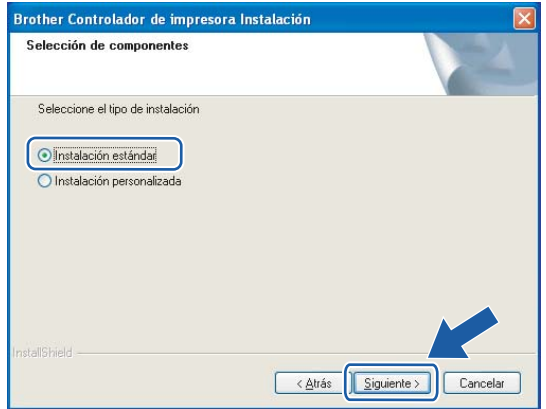

**8** Seleccione Buscar equipos en la red y elegir de la lista de equipos encontrados (Recomendado). También puede introducir la dirección IP o el nombre de nodo de su impresora. Haga clic en **Siguiente**.

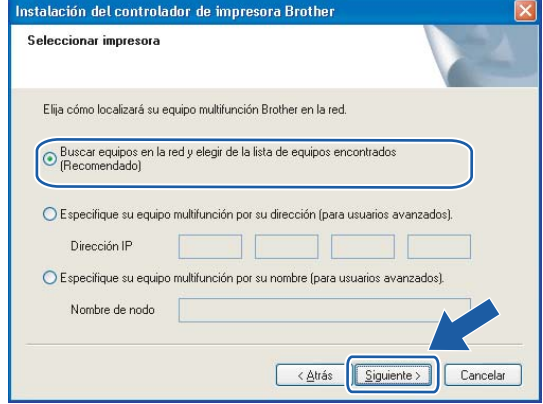

### **Nota**

Para conocer el nombre de nodo y la dirección IP de su impresora, imprima la página de configuración de la impresora. Consulte *[Impresión de la página de configuración de la impresora](#page-105-0)* en la página 99.

**9** Seleccione la impresora y haga clic en **Siguiente**.

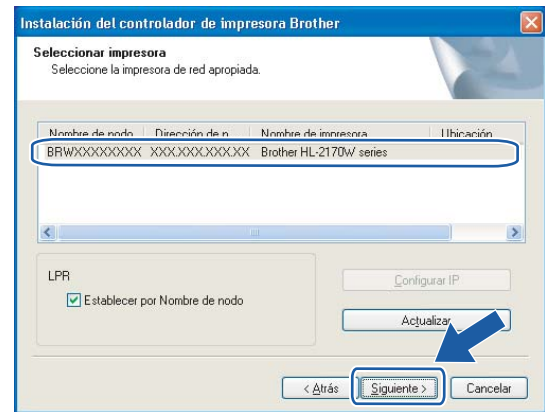

### **Nota**

Si la impresora tarda mucho tiempo (1 minuto aproximadamente) en aparecer en la lista, haga clic en **Actualizar**.

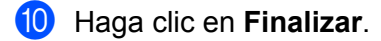

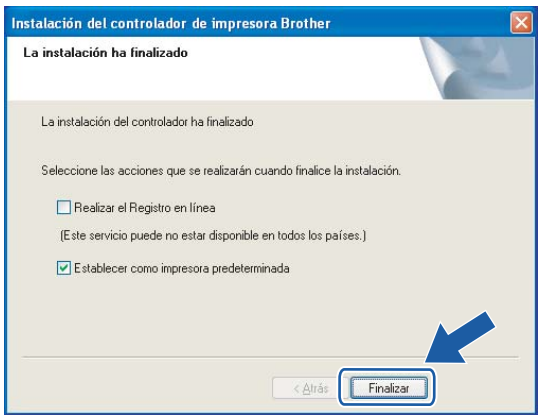

### **Nota**

- Si desea registrar su producto en línea, haga clic en el cuadro **Registro en línea**.
- Si no desea establecer su impresora como predeterminada, anule la selección de **Establecer como impresora predeterminada**.

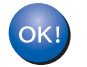

**La configuración habrá finalizado.**

### <span id="page-81-0"></span>**Para usuarios de Macintosh® <sup>6</sup>**

#### **Configuración incorrecta**

NO intente cancelar ninguna de las pantallas durante esta instalación.

### Encienda el Macintosh<sup>®</sup>.

b Coloque el CD-ROM que se suministra en la unidad de CD-ROM. Haga doble clic en el icono **HL2100** del Escritorio. Haga doble clic en el icono **Start Here**. Seleccione el modelo de la impresora y el idioma.

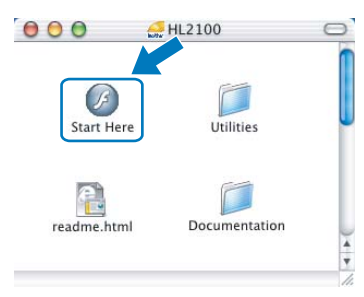

c Haga clic en **Instalar el controlador de impresora** en la pantalla de menú.

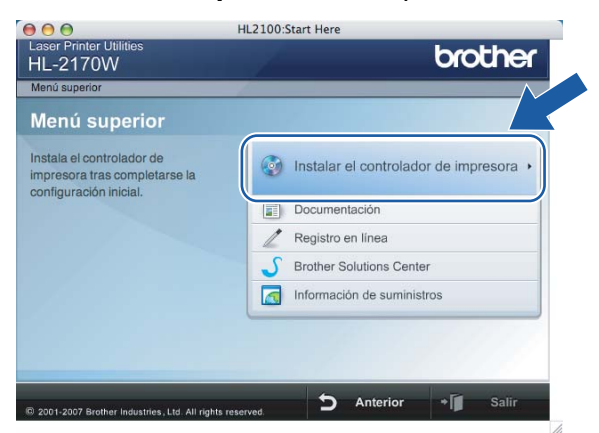

d Haga clic en **Usuarios de redes inalámbricas**.

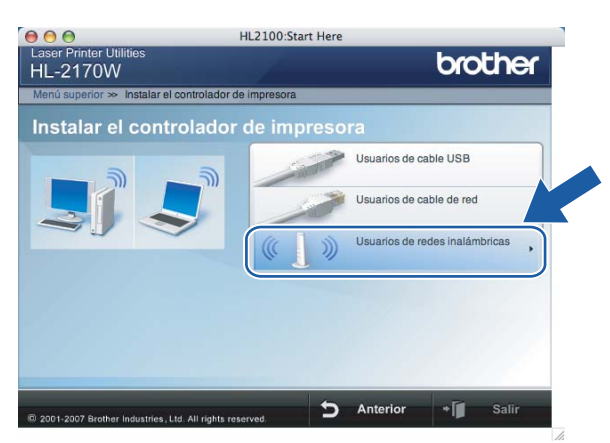

e Seleccione **Sólo instalar el controlador** y a continuación haga clic en **Siguiente**. Siga las instrucciones que irán apareciendo en pantalla. A continuación, reinicie el Macintosh<sup>®</sup>.

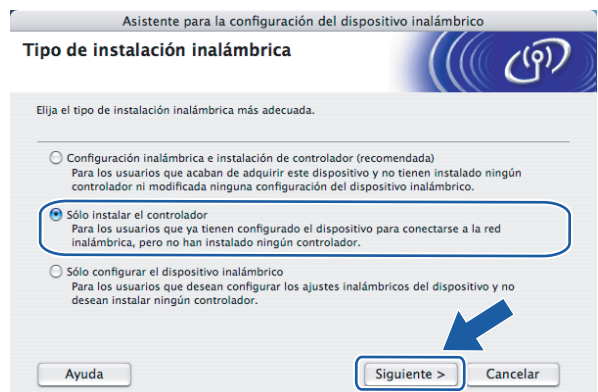

Para usuarios de Mac OS $^{\circledR}$  X 10.2.4 a 10.2.8: Vaya al paso  $\bullet$ . Para usuarios de Mac OS $^{\circ}$  X 10.3 o posterior: Vaya al paso  $\bullet$ .

<span id="page-82-0"></span>6 El software de Brother buscará la impresora Brother. Mientras tanto, aparecerá la siguiente pantalla.

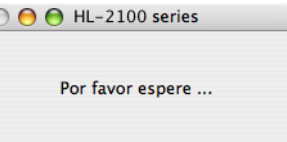

### **Nota**

• Si hay disponible más de una impresora, aparecerá la siguiente lista. Seleccione la impresora que desee conectar y haga clic en **OK**.

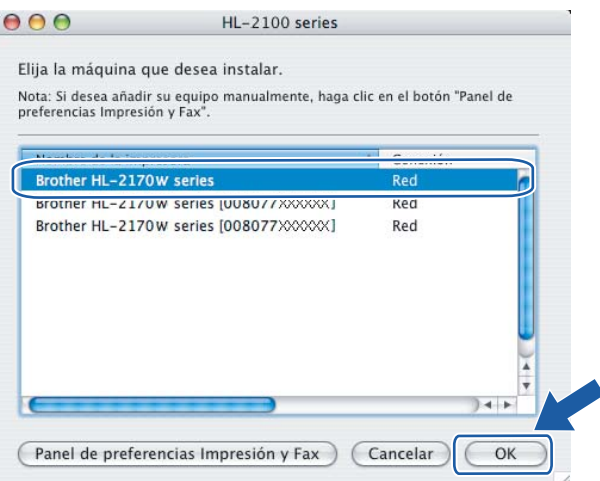

- Si hay más de una impresora del mismo modelo conectada a su red, la dirección Ethernet (dirección MAC) se mostrará después del nombre de modelo.
- Para conocer la dirección Ethernet (dirección MAC) de su impresora, imprima la página de configuración de la impresora. Consulte *[Impresión de la página de configuración de la impresora](#page-105-0)* en la página 99.

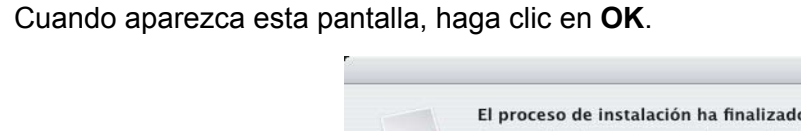

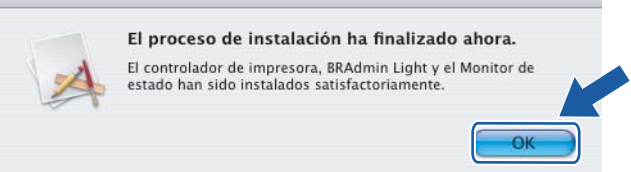

**Para usuarios de Mac OS® X 10.3 o posterior:**   $QK$ **La configuración habrá finalizado.**

<span id="page-83-0"></span>**8** Cuando aparezca esta pantalla, haga clic en Añadir.

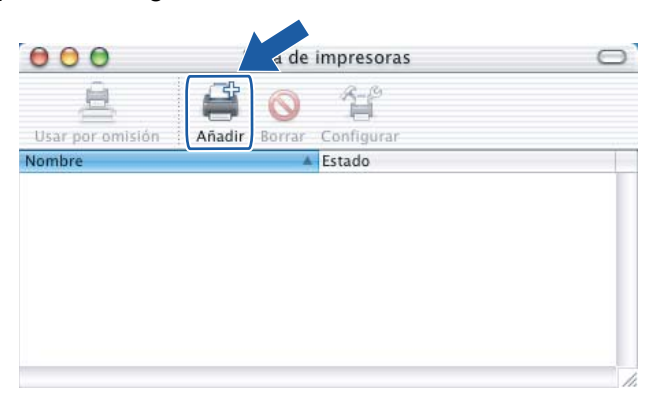

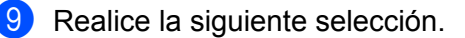

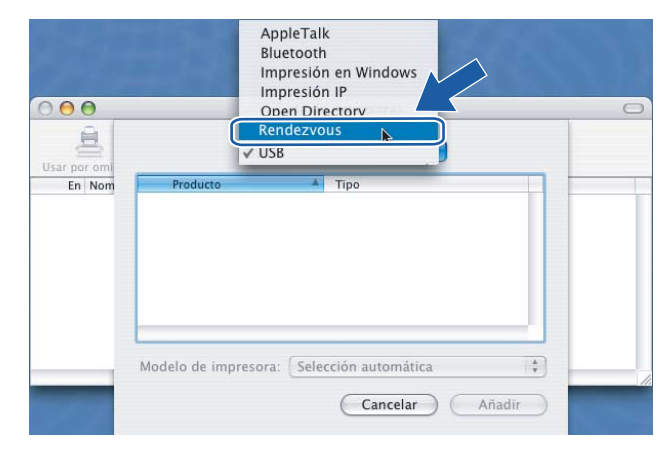

**10** Seleccione la impresora y haga clic en Añadir.

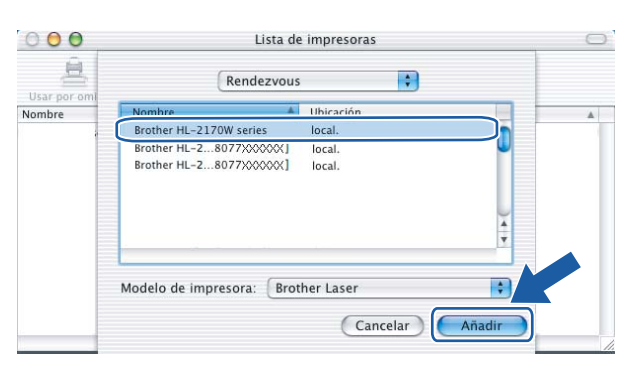

### **Nota**

- Si hay más de una impresora del mismo modelo conectada a su red, la dirección Ethernet (dirección MAC) se mostrará después del nombre de modelo.
- Para conocer la dirección Ethernet (dirección MAC) de su impresora, imprima la página de configuración de la impresora. Consulte *[Impresión de la página de configuración de la impresora](#page-105-0)* en la página 99.
- k Haga clic en **Centro de impresión** y a continuación en **Salir del Centro de impresión**.

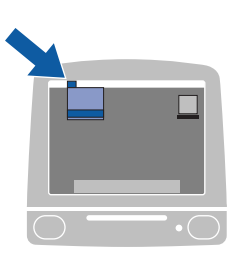

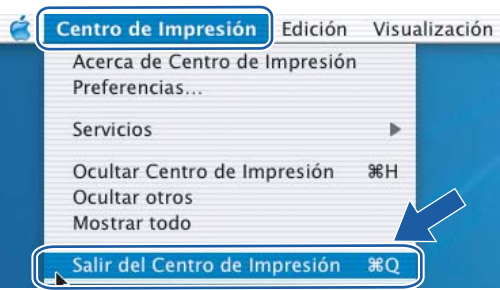

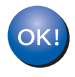

**Para usuarios de Mac OS® X 10.2.4 a 10.2.8: La configuración habrá finalizado.**

# **Visión general <sup>7</sup>**

**7**

Si su punto de acceso inalámbrico admite Wi-Fi Protected Setup™ (método PIN), puede configurar la máquina fácilmente sin un ordenador. El método PIN (Personal Identification Number - Número de Identificación Personal) es uno de los métodos de conexión desarrollados por Wi-Fi Alliance. Al introducir un PIN creado por un solicitante (su máquina) con la entidad de registro (un dispositivo que administra la LAN inalámbrica), puede configurar los parámetros de la red inalámbrica y de seguridad. Consulte el manual del usuario de su enrutador LAN inalámbrico o punto de acceso para obtener instrucciones sobre cómo utilizar el modo Wi-Fi Protected Setup™.

### **Nota**

Los enrutadores o puntos de acceso que admiten Wi-Fi Protected Setup™ cuentan con el siguiente símbolo.

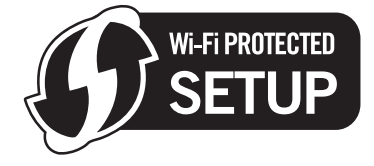

## <span id="page-85-0"></span>**Cómo configurar su impresora inalámbrica empleando el método PIN de Wi-Fi Protected Setup™ <sup>7</sup>**

#### **IMPORTANTE**

Si va a conectar la impresora a una red, le recomendamos que se ponga en contacto con el administrador del sistema antes de realizar la instalación.

<span id="page-85-1"></span>a Pulse el botón de configuración inalámbrica situado en la parte posterior de la máquina durante 3 segundos o más como se muestra en la siguiente ilustración.

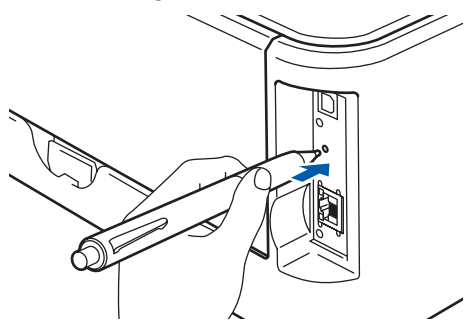

**Nota**

Utilice un objeto con punta como un bolígrafo para pulsar el botón.

- 2) La impresora imprimirá una página que muestra un PIN de 8 dígitos e iniciará la búsqueda de un punto de acceso durante 5 minutos.
- $\boxed{3}$  En un ordenador de la red, introduzca http://dirección\_ip\_punto\_acceso/ en su navegador. (Donde dirección\_ip\_punto\_acceso es la dirección IP del dispositivo que se utiliza como entidad de registro <sup>1</sup>) Diríjase a la página de configuración de WPS (Wi-Fi Protected Setup) e introduzca el PIN de la página impresa en la entidad de registro y siga las instrucciones que irán apareciendo en pantalla.
	- $1$  La entidad de registro es normalmente el punto de acceso / enrutador.

### <span id="page-86-0"></span>**Nota**

La página de configuración es diferente, dependiendo de la marca del punto de acceso / enrutador. Consulte el manual de instrucciones de su punto de acceso / enrutador.

Si está utilizando un ordenador con Windows Vista® como entidad de registro, realice los siguientes pasos.

### **Nota**

Para utilizar un ordenador con Windows Vista<sup>®</sup> como entidad de registro, tendrá que registrarlo en su red por anticipado. Consulte el manual de instrucciones de su punto de acceso / enrutador.

- **1** Haga clic en **Inicio** y seleccione **Red**.
- **2** Haga clic en **Agregar un dispositivo inalámbrico**.
- **3** Seleccione su impresora y haga clic en **Siguiente**.
- **4** Introduzca el PIN de la página impresa y haga clic en **Siguiente**.
- **5** Seleccione la red a la que desee conectar y haga clic en **Siguiente**.
- **6** Haga clic en **Cerrar**.

d Espere que el testigo **Ready** (botón Go) de su impresora indique que la conexión es correcta. (Vea la siguiente tabla) Esta indicación significa que la máquina ha conectado correctamente con su enrutador o punto de acceso. A partir de este momento podrá utilizar su impresora en una red inalámbrica.

Si el testigo indica una conexión fallida (vea la siguiente tabla), la máquina no se habrá conectado correct[a](#page-85-1)mente a su enrutador o punto de acceso. Pruebe a comenzar de nuevo por el  $\bigodot$ . Si se indica el mismo mensaje, restablezca la máquina a los valores predeterminados de fábrica e inténtelo de nuevo. Para realizar esta acción, consulte *[Restablecimiento de la configuración de red a los valores de](#page-105-1)  fábrica* [en la página 99.](#page-105-1)

#### **Indicaciones de testigos cuando se utiliza el modo de configuración inalámbrica de una pulsación**

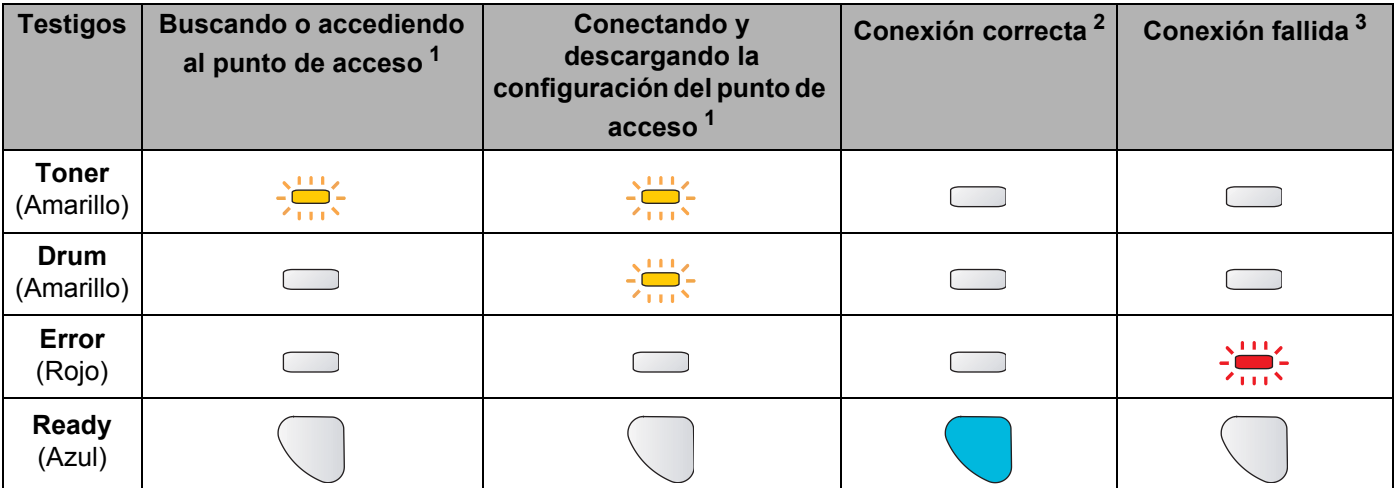

<span id="page-87-0"></span> $1$  El testigo parpadeará (encendido durante 0,2 segundos y apagado durante 0,1 segundo).

<span id="page-87-1"></span><sup>2</sup> El testigo se encenderá durante 5 minutos.

<span id="page-87-2"></span> $3$  El testigo parpadeará (encendido durante 0,1 segundo y apagado durante 0,1 segundo) durante 30 segundos.

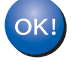

**Ha finalizado la configuración inalámbrica. Para instalar el controlador de impresora, vaya al paso** [a](#page-88-0) **en [página 82](#page-88-1) para Windows® o [página 86](#page-92-0) para Macintosh®.**

### <span id="page-88-1"></span>**Para usuarios de Windows® <sup>7</sup>**

#### **Configuración incorrecta**

NO intente cancelar ninguna de las pantallas durante esta instalación.

- <span id="page-88-0"></span>**1** Encienda el equipo. (Debe haber iniciado sesión con derechos de administrador.) Cierre todas las aplicaciones que se estén ejecutando antes de la configuración.
- 2) Coloque el CD-ROM que se suministra en la unidad de CD-ROM. La pantalla de apertura aparecerá automáticamente.

Seleccione el modelo de la impresora y el idioma.

c Haga clic en **Instalar el controlador de impresora** en la pantalla de menú.

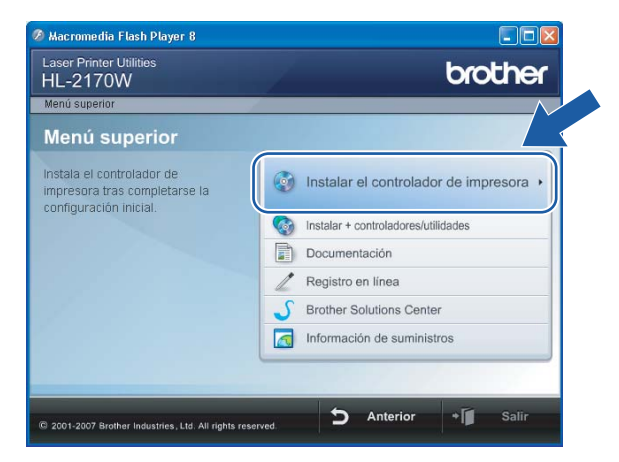

d Haga clic en **Usuarios de redes inalámbricas**.

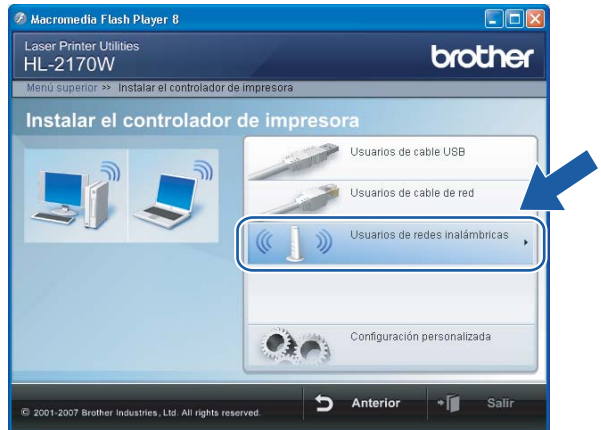

**Nota**

Para Windows Vista®, cuando aparezca la pantalla **Control de cuentas de usuario**, haga clic en **Permitir**.

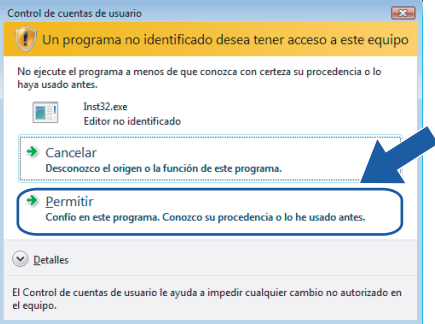

e Seleccione **Sólo instalar el controlador** y a continuación haga clic en **Siguiente**.

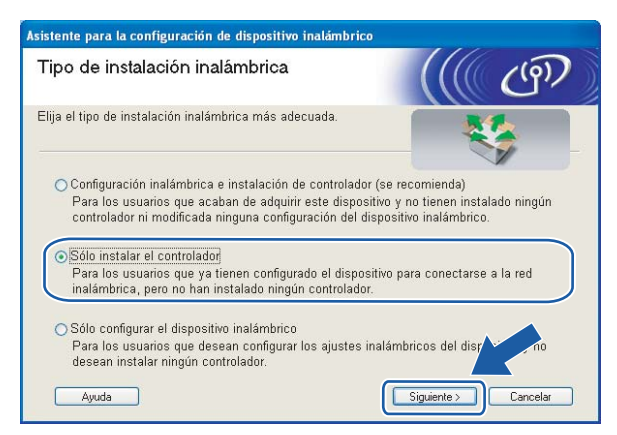

f Cuando aparezca la ventana del **Contrato de licencia**, haga clic en **Sí** si acepta el Contrato de licencia.

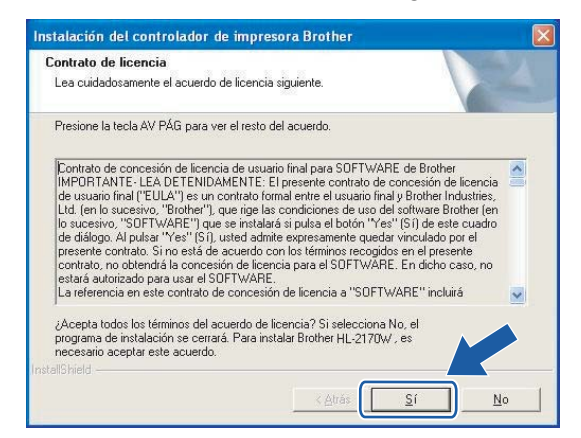

**7** Seleccione Instalación estándar y a continuación haga clic en Siguiente.

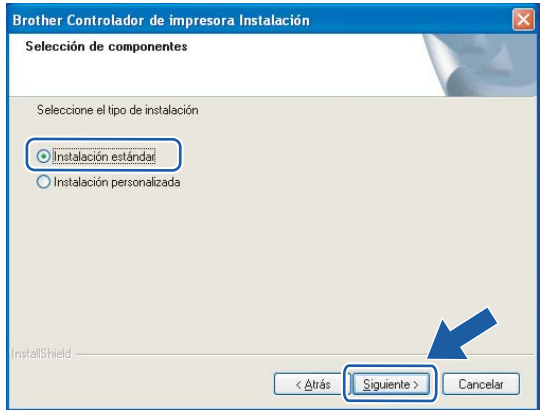

**8** Seleccione Buscar equipos en la red y elegir de la lista de equipos encontrados (Recomendado). También puede introducir la dirección IP o el nombre de nodo de su impresora. Haga clic en **Siguiente**.

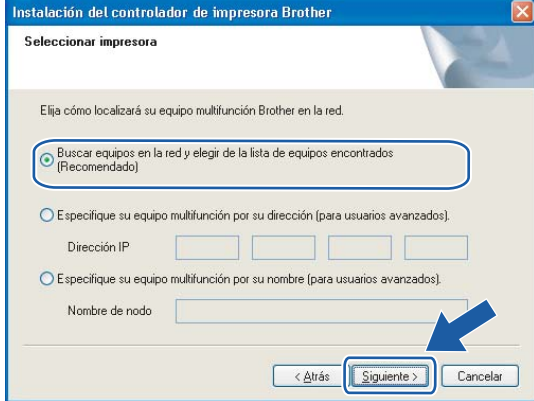

### **Nota**

Para conocer el nombre de nodo y la dirección IP de su impresora, imprima la página de configuración de la impresora. Consulte *[Impresión de la página de configuración de la impresora](#page-105-0)* en la página 99.

**9** Seleccione la impresora y haga clic en **Siguiente**.

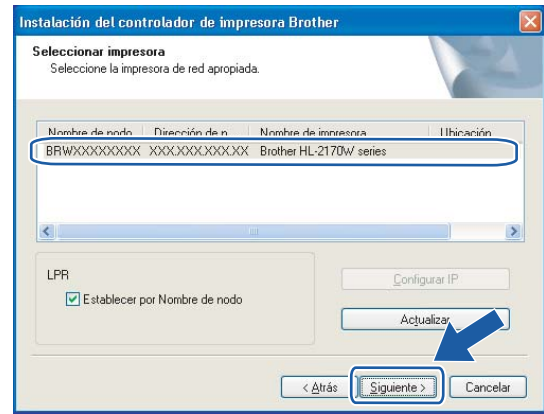

### **Nota**

Si la impresora tarda mucho tiempo (1 minuto aproximadamente) en aparecer en la lista, haga clic en **Actualizar**.

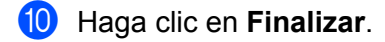

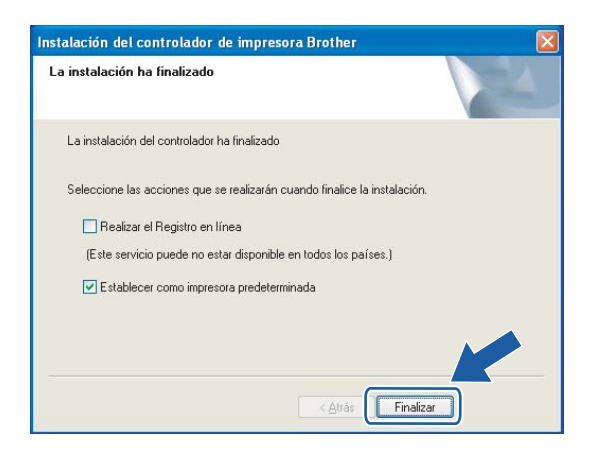

### **Nota**

- Si desea registrar su producto en línea, haga clic en el cuadro **Registro en línea**.
- Si no desea establecer su impresora como predeterminada, anule la selección de **Establecer como impresora predeterminada**.

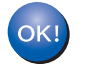

**La configuración habrá finalizado.**

### <span id="page-92-0"></span>**Para usuarios de Macintosh® <sup>7</sup>**

#### **Configuración incorrecta**

NO intente cancelar ninguna de las pantallas durante esta instalación.

#### Encienda el Macintosh<sup>®</sup>.

b Coloque el CD-ROM que se suministra en la unidad de CD-ROM. Haga doble clic en el icono **HL2100** del Escritorio. Haga doble clic en el icono **Start Here**. Seleccione el modelo de la impresora y el idioma.

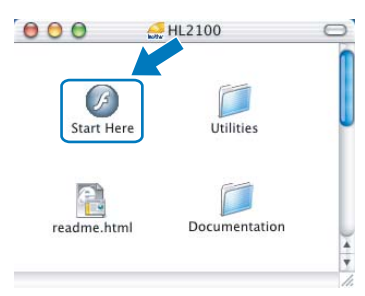

c Haga clic en **Instalar el controlador de impresora** en la pantalla de menú.

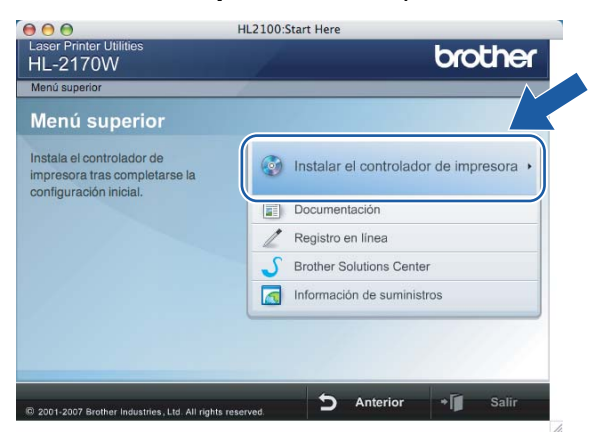

d Haga clic en **Usuarios de redes inalámbricas**.

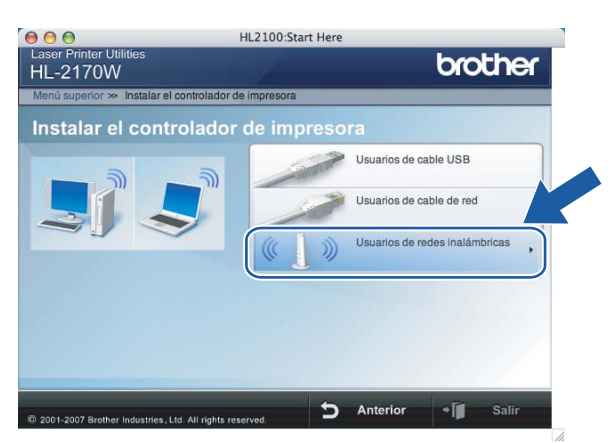

**6** Seleccione **Sólo instalar el controlador** y a continuación haga clic en **Siguiente**. Siga las instrucciones que irán apareciendo en pantalla. A continuación, reinicie el Macintosh<sup>®</sup>.

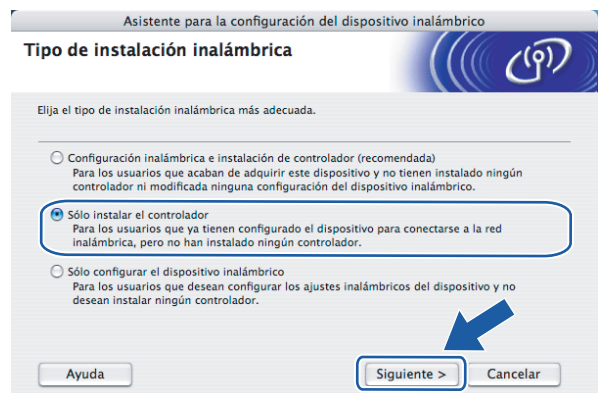

Para usuarios de Mac OS $^{\circledR}$  X 10.2.4 a 10.2.8: Vaya al paso  $\bullet$ . Para usuarios de Mac OS $^{\circ}$  X 10.3 o posterior: Vaya al paso  $\bullet$ .

<span id="page-93-0"></span>6 El software de Brother buscará la impresora Brother. Mientras tanto, aparecerá la siguiente pantalla.

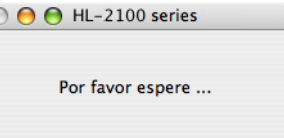

### **Nota**

• Si hay disponible más de una impresora, aparecerá la siguiente lista. Seleccione la impresora que desee conectar y haga clic en **OK**.

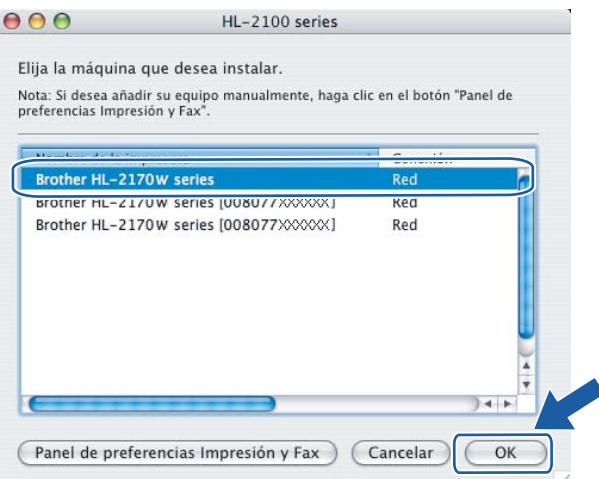

- Si hay más de una impresora del mismo modelo conectada a su red, la dirección Ethernet (dirección MAC) se mostrará después del nombre de modelo.
- Para conocer la dirección Ethernet (dirección MAC) de su impresora, imprima la página de configuración de la impresora. Consulte *[Impresión de la página de configuración de la impresora](#page-105-0)* en la página 99.

g Cuando aparezca esta pantalla, haga clic en **OK**.

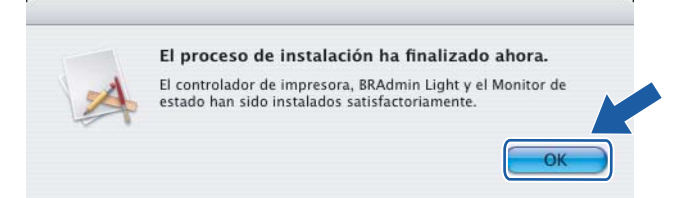

**Para usuarios de Mac OS® X 10.3 o posterior:**   $QK$ **La configuración habrá finalizado.**

<span id="page-94-0"></span>**8** Cuando aparezca esta pantalla, haga clic en Añadir.

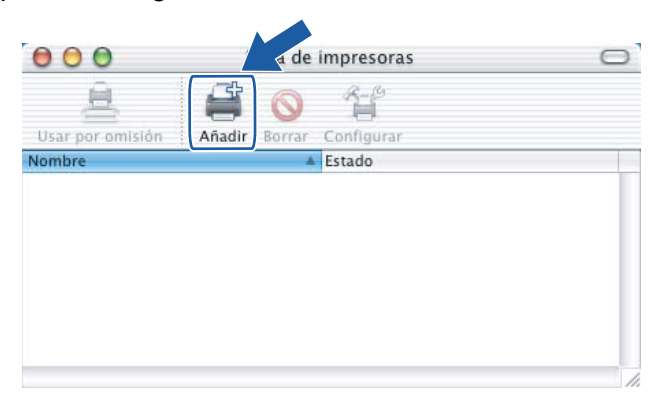

Realice la siguiente selección.

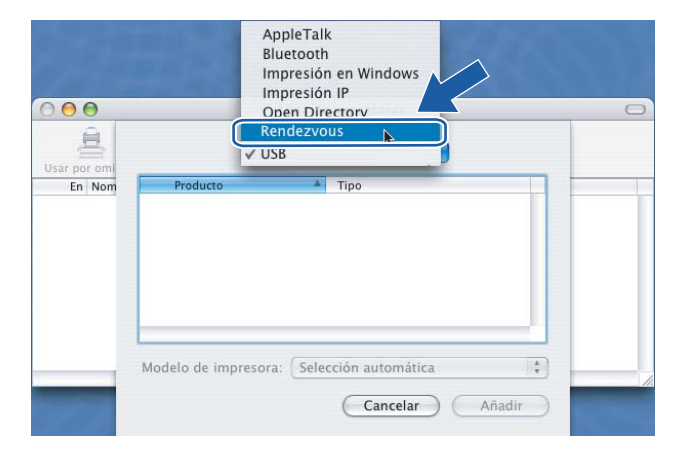

**10** Seleccione la impresora y haga clic en Añadir.

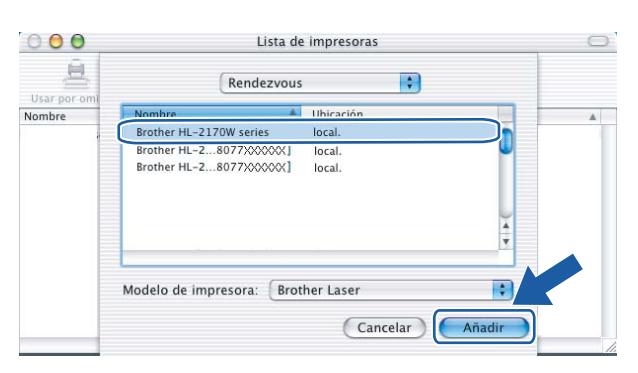

### **Nota**

- Si hay más de una impresora del mismo modelo conectada a su red, la dirección Ethernet (dirección MAC) se mostrará después del nombre de modelo.
- Para conocer la dirección Ethernet (dirección MAC) de su impresora, imprima la página de configuración de la impresora. Consulte *[Impresión de la página de configuración de la impresora](#page-105-0)* en la página 99.
- k Haga clic en **Centro de impresión** y a continuación en **Salir del Centro de impresión**.

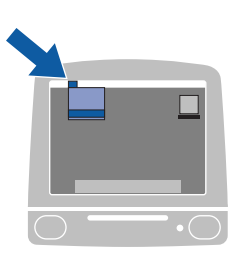

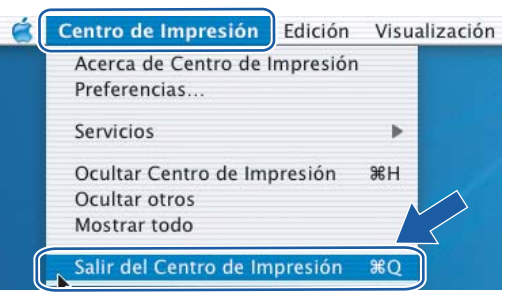

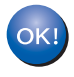

**Para usuarios de Mac OS® X 10.2.4 a 10.2.8: La configuración habrá finalizado.**

# **8**

# **Impresión de red bajo Windows®: Impresión básica punto a punto a través de TCP/IP <sup>8</sup>**

# **Visión general <sup>8</sup>**

Para conectar su impresora a su red, es necesario que siga los pasos descritos en la Guía de configuración rápida. Le recomendamos que utilice la aplicación de instalación de Brother que encontrará en el CD-ROM que incluimos con la impresora. Si utiliza esta aplicación podrá conectar fácilmente su impresora a la red e instalar el software de red y el controlador de impresora que necesite para completar la configuración de su impresora para una red. Las instrucciones que aparezcan en pantalla le irán guiando hasta que pueda utilizar su impresora de red Brother.

Si es usuario de Windows<sup>®</sup> y desea configurar su impresora sin la aplicación de instalación de Brother, utilice el protocolo TCP/IP en un entorno punto a punto. Siga las instrucciones de este capítulo. Este capítulo explica cómo instalar el software de red y el controlador de impresora que necesitará para poder utilizar su impresora de red.

### **Nota**

- Tiene que configurar la dirección IP en su impresora antes de continuar con este capítulo. Si necesita configurar la dirección IP, consulte *[Capítulo 2](#page-14-0)* en primer lugar.
- Verifique que el ordenador anfitrión y la máquina se encuentran en la misma subred o que el enrutador está configurado correctamente para pasar los datos entre los dos dispositivos.
- La contraseña predeterminada para los servidores de impresión Brother es access.

# **Configuración del puerto TCP/IP estándar <sup>8</sup>**

### **Sin el controlador de impresora instalado <sup>8</sup>**

### **Para Windows Vista® <sup>8</sup>**

- a Haga clic en el botón **Inicio**, seleccione **Panel de control**, **Hardware y sonido** e **Impresoras**.
- b Haga clic en **Agregar una impresora**.
- c Seleccione **Agregar una impresora local**.
- $\overline{4}$  Ahora deberá seleccionar el puerto de impresión de red correcto. En la ventana desplegable seleccione **Crear nuevo puerto**, seleccione **Puerto TCP/IP estándar** y haga clic en **Siguiente**.
- **6** Seleccione Dispositivo TCP/IP en la ventana desplegable de Tipo de dispositivo. Introduzca la dirección IP o el nombre de nodo que desee configurar. El asistente introducirá automáticamente la información del nombre de puerto y haga clic en **Siguiente**.
- Windows Vista<sup>®</sup> se comunicará con la impresora que haya especificado. Si no especificó la dirección IP correcta o el nombre, aparecerá un cuadro de diálogo de error.
- $7$ ) Ahora que ha configurado el puerto, debe especificar el controlador de impresora que desea utilizar. Seleccione el controlador apropiado de la lista de impresoras admitidas. Si está utilizando el controlador suministrado con el CD-ROM de la impresora, haga clic en la opción **Utilizar disco** para examinar el CD-ROM.
- 8 Por ejemplo, seleccione la carpeta "X:\\install\spa\PCL\win2kxpvista <sup>1</sup>" (siendo X la letra de la unidad). Haga clic en **Abrir**.
	- $1$  Carpeta "winxpx64vista64" para usuarios de sistemas operativos de 64 bits
- <span id="page-97-0"></span>**19** Especifique un nombre y haga clic en **Siguiente**.

### **Nota**

- Cuando aparezca la pantalla **Control de cuentas de usuario**, haga clic en **Continuar**.
- Si el controlador de impresora que esté instalando no dispone de un certificado digital, verá un mensaje de advertencia. Haga clic en **Instalar este software de controlador de todas formas** para continuar con la instalación.
- **10** Siga con el asistente haciendo clic en **Finalizar** cuando acabe.

### **Para Windows® 2000/XP y Windows Server® 2003 <sup>8</sup>**

- **a Para usuarios de Windows**<sup>®</sup> XP y Windows Server<sup>®</sup> 2003: Haga clic en **Inicio** y seleccione **Impresoras y faxes**.
	- Para Windows® 2000: Haga clic en **Inicio**, seleccione **Configuración** y después **Impresoras**.
- b Para usuarios de Windows® XP y Windows Server® 2003: Haga clic en **Agregar impresora** para iniciar el **Asistente para agregar impresora**.

Para Windows® 2000: Haga doble clic en el icono **Agregar impresora** para iniciar el **Asistente para agregar impresoras**.

- **63** Haga clic en Siguiente cuando vea la pantalla Éste es el Asistente para agregar impresoras.
- d Seleccione **Impresora local**, quite la marca de verificación de la opción **Detectar e instalar mi impresora Plug and Play automáticamente** y después haga clic en **Siguiente**.
- $\overline{6}$  Ahora deberá seleccionar el puerto de impresión de red correcto. En la ventana desplegable seleccione **Crear nuevo puerto**, seleccione **Puerto TCP/IP estándar** y haga clic en **Siguiente**.
- f Se abrirá el **Asistente para agregar un puerto de impresora estándar TCP/IP**. Haga clic en **Siguiente**.
- 7) Introduzca la dirección IP o el nombre de nodo que desee configurar. El asistente introducirá automáticamente la información del nombre de puerto y haga clic en **Siguiente**.
- **8** Windows<sup>®</sup> 2000/XP y Windows Server<sup>®</sup> 2003 XP se comunicará con la impresora que haya especificado. Si no especificó la dirección IP correcta o el nombre, aparecerá un cuadro de diálogo de error.
- **19** Haga clic en **Finalizar** para cerrar el asistente.
- **10** Ahora que ha configurado el puerto, debe especificar el controlador de impresora que desea utilizar. Seleccione el controlador apropiado de la lista de impresoras admitidas. Si está utilizando el controlador suministrado con el CD-ROM de la impresora, haga clic en la opción **Utilizar disco** para examinar el CD-ROM.
- <span id="page-97-1"></span>**k Por ejemplo, seleccione la carpeta "X:\\install\spa\PCL\win2kxpvista <sup>1</sup>" (siendo X la letra de la unidad).** Haga clic en **Abrir**.
	- $1$  Carpeta "winxpx64vista64" para usuarios de sistemas operativos de 64 bits

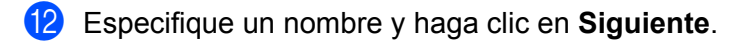

**13** Siga con el asistente haciendo clic en **Finalizar** cuando acabe.

### **Con el controlador de impresora instalado <sup>8</sup>**

Si ya ha instalado el controlador de impresora y desea configurarlo para la impresión de red, siga estos pasos:

- **Para Windows Vista**<sup>®</sup>: Haga clic en el botón **Inicio**, seleccione **Panel de control**, **Hardware y sonido** e **Impresoras**. Para usuarios de Windows® XP y Windows Server<sup>®</sup> 2003: Haga clic en **Inicio** y seleccione **Impresoras y faxes**. Para Windows® 2000: Haga clic en **Inicio**, seleccione **Configuración** y después **Impresoras**.
- 2) Haga clic con el botón secundario en el controlador de impresora que desee configurar y seleccione **Propiedades**.
- c Haga clic en la ficha **Puertos** y a continuación haga clic en el botón **Agregar puerto**.
- d Seleccione el puerto que desee utilizar. Normalmente, será **Puerto TCP/IP estándar**. A continuación, haga clic en el botón **Puerto nuevo...**.
- **Example 3** Se iniciará el Asistente del puerto TCP/IP estándar.
- f Introduzca la dirección IP de su impresora de red. Haga clic en **Siguiente**.
- g Haga clic en **Finalizar**.
- h Cierre los cuadros de diálogo **Puertos de impresora** y **Propiedades**.

## **Otras fuentes de información <sup>8</sup>**

Para configurar la dirección IP de la impresora, consulte *[Configuración de su impresora para una red](#page-14-0)* [en la página 8.](#page-14-0)

**8**

**9**

# **Impresión vía Internet para Windows® 9**

# **Visión general <sup>9</sup>**

Los usuarios de Windows® 2000/XP, Windows Vista® y Windows Server<sup>®</sup> 2003 pueden imprimir utilizando TCP/IP y el software del protocolo IPP incorporado en cualquier instalación de Windows® 2000/XP, Windows Vista® y Windows Server<sup>®</sup> 2003.

### **Nota**

- Tiene que configurar la dirección IP en su impresora antes de continuar con este capítulo. Si necesita configurar la dirección IP, consulte *[Capítulo 2](#page-14-0)* en primer lugar.
- Verifique que el ordenador anfitrión y la máquina se encuentran en la misma subred o que el enrutador está configurado correctamente para pasar los datos entre los dos dispositivos.
- La contraseña predeterminada para los servidores de impresión Brother es access.

# **Impresión IPP con Windows® 2000/XP, Windows Vista® y Windows Server® 2003 <sup>9</sup>**

Consulte las siguientes instrucciones si desea utilizar las capacidades de impresión IPP de Windows<sup>®</sup> 2000/XP, Windows Vista<sup>®</sup> y Windows Server<sup>®</sup> 2003.

### **Para Windows Vista® <sup>9</sup>**

- a Haga clic en el botón **Inicio**, seleccione **Panel de control**, **Hardware y sonido** e **Impresoras**.
- b Haga clic en **Agregar una impresora**.
- **3** Seleccione Agregar una impresora de red, inalámbrica o Bluetooth.
- d Haga clic en **La impresora deseada no está en la lista**.
- e Seleccione **Seleccionar una impresora compartida por nombre** e introduzca la siguiente en el campo URL: http://dirección\_ip\_impresora:631/ipp (donde dirección\_ip\_impresora es la dirección IP o el nombre de nodo).

### **Nota**

Si ha editado el archivo hosts en el ordenador o está utilizando el Sistema de nombres de dominio, también puede introducir el nombre DNS del servidor de impresión. Como el servidor de impresión admite TCP/IP y NetBIOS, también puede introducir el nombre NetBIOS del servidor de impresión. El nombre NetBIOS puede verse en la página de configuración de la impresora. El nombre NetBIOS asignado son los primeros 15 caracteres del nombre de nodo y por defecto aparecerá como "BRNxxxxxxxxxxxxx" para una red cableada o "BRWxxxxxxxxxxxxx" para una red inalámbrica.

- **6** Cuando haga clic en Siguiente, Windows™ realizará una conexión con el URL que haya especificado.
	- Si el controlador de impresora va está instalado:
		- **1** Verá la pantalla de selección de impresora en el asistente **Agregar impresora**. Haga clic en **Aceptar**.

Si el controlador de impresora adecuado ya está instalado en el ordenador, Windows Vista<sup>®</sup> lo utilizará automáticamente. En este caso, simplemente se le preguntará si desea hacer que el controlador sea el predeterminado, después de lo cual el asistente habrá finalizado. Ahora está en condiciones de imprimir.

- **2** Vaya a  $\mathbf{0}$ .
- Si el controlador de impresora NO está instalado todavía:

Una de las ventajas del protocolo de impresión IPP es que establece el nombre del modelo de la impresora cuando se comunique con ella. Después de entablar una comunicación correcta, verá el nombre del modelo de la impresora de forma automática. Esto significa que no es necesario informar a Windows Vista® del tipo de controlador de impresora que hay que utilizar.

Vaya a  $\bigcirc$  $\bigcirc$  $\bigcirc$ .

- <span id="page-100-1"></span>g Si su impresora no está en la lista de impresoras admitidas, haga clic en **Utilizar disco**. Se le solicitará que inserte el disquete con el controlador.
- **6** Haga clic en **Examinar** y seleccione el controlador de impresora Brother apropiado del CD-ROM o de una unidad de red.

Por ejemplo, seleccione la carpeta "X:\\install\spa\PCL\win2kxpvista <sup>1</sup>" (siendo X la letra de la unidad). Haga clic en **Abrir**.

- $1$  Carpeta "winxpx64vista64" para usuarios de sistemas operativos de 64 bits
- **9** Haga clic en **Aceptar**.

**(0)** Especifique el nombre del modelo de la impresora. Haga clic en Aceptar.

#### [U **Nota**

- Cuando aparezca la pantalla **Control de cuentas de usuario**, haga clic en **Continuar**.
- Si el controlador de impresora que esté instalando no dispone de un certificado digital, verá un mensaje de advertencia. Haga clic en **Instalar este software de controlador de todas formas** para continuar con la instalación. El asistente **Agregar impresora** finalizará después de este paso.
- <span id="page-100-0"></span>k Verá la pantalla **Escriba un nombre de impresora** en el asistente **Agregar impresora**. Marque la casilla de verificación **Establecer como impresora predeterminada** si desea utilizar esta impresora como predeterminada del ordenador y haga clic en **Siguiente**.
- **12** Para probar la conexión de la impresora, haga clic en **Imprimir una página de prueba** y luego en **Finalizar**; la impresora estará ahora configurada y lista para imprimir.

### **Para Windows® 2000/XP y Windows Server® 2003 <sup>9</sup>**

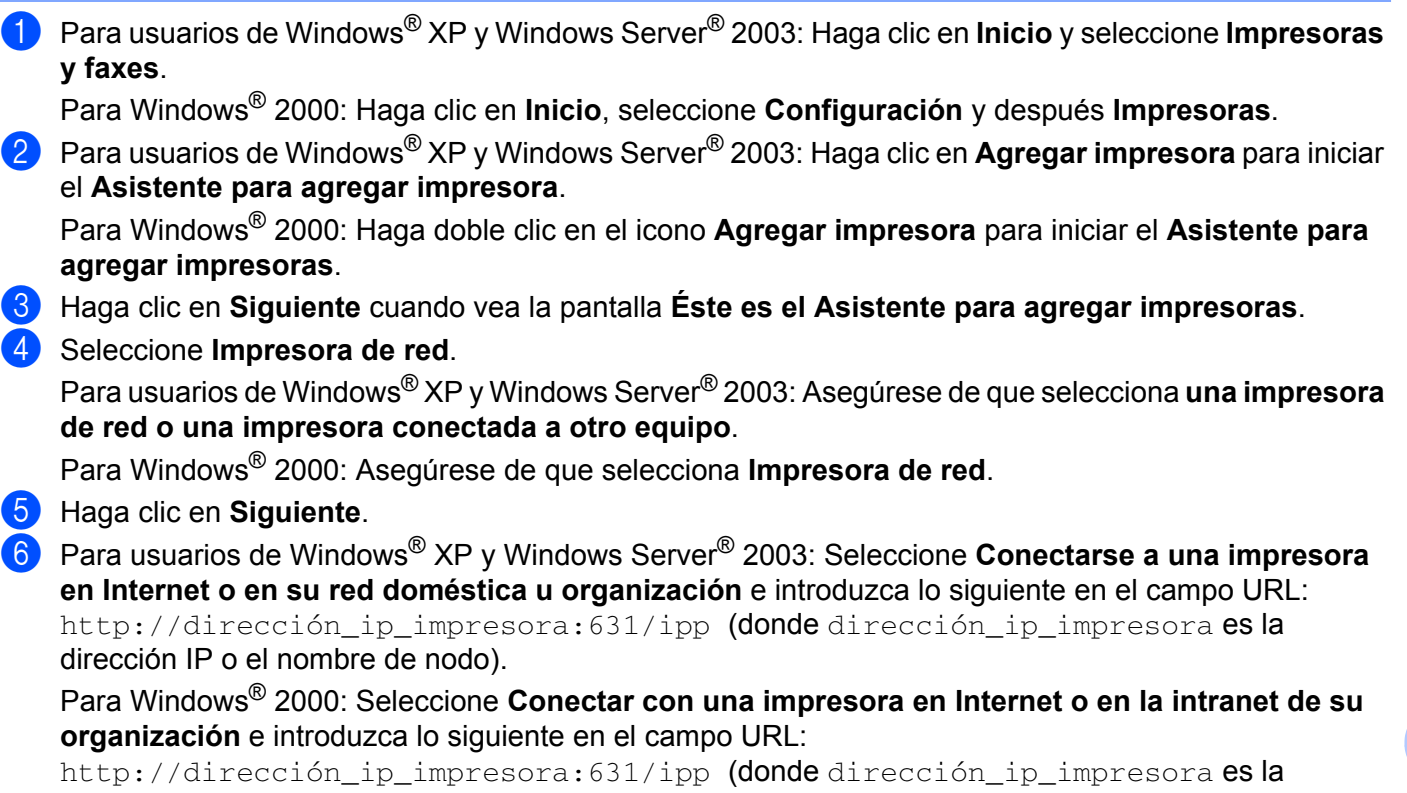

dirección IP o el nombre de nodo).

### **Nota**

Si ha editado el archivo hosts en el ordenador o está utilizando el Sistema de nombres de dominio, también puede introducir el nombre DNS del servidor de impresión. Como el servidor de impresión admite TCP/IP y NetBIOS, también puede introducir el nombre NetBIOS del servidor de impresión. El nombre NetBIOS puede verse en la página de configuración de la impresora. El nombre NetBIOS asignado son los primeros 15 caracteres del nombre de nodo y por defecto aparecerá como "BRNxxxxxxxxxxxx" para una red cableada o "BRWxxxxxxxxxxxx" para una red inalámbrica.

g Cuando haga clic en **Siguiente**, Windows® 2000/XP y Windows Server® 2003 realizarán una conexión con el URL que haya especificado.

Si el controlador de impresora ya está instalado:

**1** Verá la pantalla de selección de impresora en el **Asistente para agregar impresoras**. Si el controlador de impresora adecuado ya está instalado en el ordenador, Windows<sup>®</sup> 2000/XP y Windows Server® 2003 lo utilizarán automáticamente. En este caso, simplemente se le preguntará si desea hacer que el controlador sea el predeterminado, después de lo cual el

asistente habrá finalizado. Ahora está en condiciones de imprimir.

#### **2** Vaya a  $\mathbf{2}$ .

Si el controlador de impresora NO está instalado todavía:

Una de las ventajas del protocolo de impresión IPP es que establece el nombre del modelo de la impresora cuando se comunique con ella. Después de entablar una comunicación correcta, verá el nombre del modelo de la impresora de forma automática. Esto significa que no es necesario informar

a Windows $^{\circledR}$  2000 del tipo de controlador de impresora que hay que utilizar.

Vaya a  $\odot$ .

<span id="page-102-2"></span>h Comenzará la instalación del controlador de forma automática.

### **Nota**

Si el controlador de impresora que esté instalando no dispone de un certificado digital, verá un mensaje de advertencia. Haga clic en **Continuar de todas formas** [1](#page-102-3) para continuar con la instalación.

<span id="page-102-3"></span><sup>1</sup> **Sí** para usuarios de Windows® 2000

i Para usuarios de Windows® XP y Windows Server® 2003: Haga clic en **Utilizar disco**. Se le solicitará que inserte el disquete con el controlador.

Para Windows® 2000: Haga clic en **Aceptar** cuando vea la pantalla **Insertar disco**.

**10** Haga clic en **Examinar** y seleccione el controlador de impresora Brother apropiado del CD-ROM o de una unidad de red.

Por ejemplo, seleccione la carpeta "X:\\install\spa\PCL\win2kxpvista <sup>1</sup>" (siendo X la letra de la unidad). Haga clic en **Abrir**.

- <sup>1</sup> Carpeta "winxpx64vista64" para usuarios de sistemas operativos de 64 bits
- <span id="page-102-0"></span>**kadager Aceptar.**
- <span id="page-102-1"></span>l Haga clic en **Sí** para utilizar esta impresora como predeterminada. Haga clic en **Siguiente**.
- **13** Haga clic en el botón **Finalizar** y la impresora quedará configurada y lista para imprimir. Para comprobar la conexión de la impresora, imprima una página de prueba.

### **Especificación de un URL diferente <sup>9</sup>**

Tenga en cuenta que hay varias posibles entradas que se pueden introducir para el campo URL.

http://dirección\_ip\_impresora:631/ipp

Este es el URL predeterminado y le recomendamos que lo utilice.

http://dirección\_ip\_impresora:631/ipp/port1

Esta variante está diseñada para la compatibilidad con HP® Jetdirect<sup>®</sup>.

http://dirección\_ip\_impresora:631/

Si olvida los detalles del URL, introduzca simplemente el texto anterior (http://dirección\_ip\_impresora/) y la impresora seguirá recibiendo y procesando datos.

Donde dirección IP impresora es la dirección IP o el nombre de nodo.

# **Otras fuentes de información <sup>9</sup>**

Para configurar la dirección IP de la impresora, consulte *[Configuración de su impresora para una red](#page-14-0)* [en la página 8.](#page-14-0)

# **10**

# **Impresión de red desde Macintosh® 10**

# **Visión general <sup>10</sup>**

Este capítulo explica cómo imprimir desde un Macintosh<sup>®</sup> en una red utilizando la capacidad de configuración simple de red en Mac OS® X 10.2.4 o posterior.

# **Impresión desde un Macintosh® empleando la capacidad de configuración simple de red <sup>10</sup>**

Con el lanzamiento de Mac OS® X 10.2, Apple® introdujo la capacidad de configuración simple de red.

La capacidad de configuración simple de red de Mac  $OS^{\circledR}$  X le permite crear una red instantánea de ordenadores y dispositivos inteligentes conectándolos entre sí. Los dispositivos inteligentes se configuran automáticamente para que sean compatibles con su red. Antes de utilizar la capacidad de configuración simple de red, debe instalar el controlador de impresora. Para instalar el controlador de impresora, consulte la Guía de configuración rápida que se entrega con la impresora.

No es necesario configurar manualmente ninguna dirección IP o parámetros de red en la impresora ya que se configurará automáticamente.

### **Selección del controlador de impresora**

- **1** Seleccione **Aplicaciones** en el menú **Ir**.
- b Abra la carpeta **Utilities**.
- **3** Haga doble clic en el icono **Printer Setup Utility**. (Si es usuario de Mac OS<sup>®</sup> X 10.2.x, haga doble clic en el icono **Centro de impresión**.)
- **4** Haga clic en **Añadir**.

 Para usuarios de Mac OS® X 10.2.4 a 10.3.x, vaya al siguiente paso. Para usuarios de Mac OS $^{\circledR}$  X 10.4, vaya al paso  $\bullet$ .

Realice la siguiente selección.

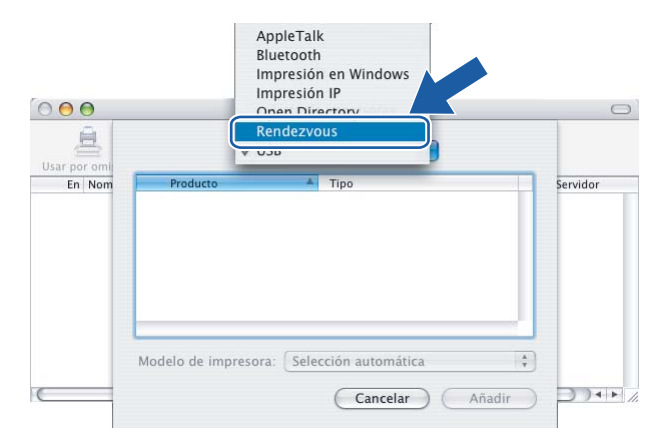

<span id="page-104-0"></span>**6** Seleccione la impresora y haga clic en **Añadir**. La impresora estará ahora preparada para imprimir.

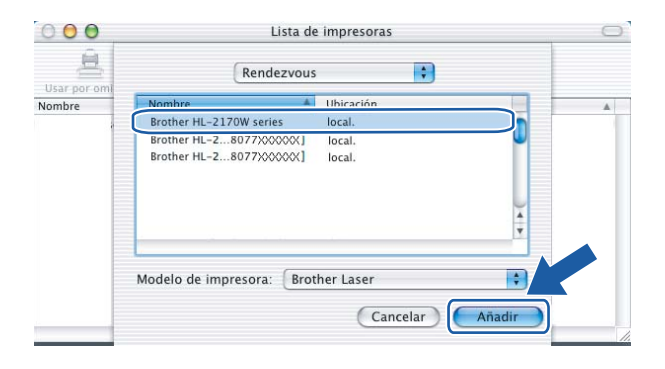

### **(Mac OS® X 10.4.x)**

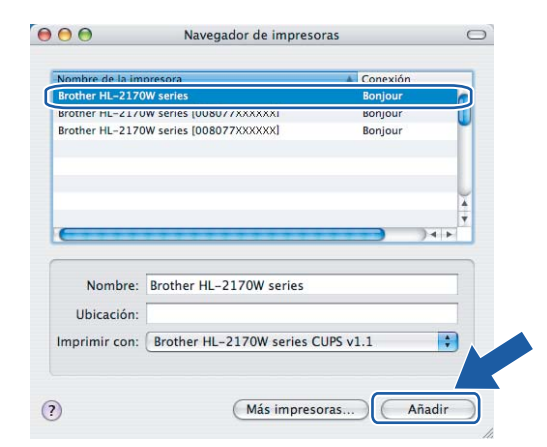

### **Otras fuentes de información <sup>10</sup>**

Para configurar la dirección IP de la impresora, consulte *[Configuración de su impresora para una red](#page-14-0)* [en la página 8.](#page-14-0)

### **(Mac OS® X 10.2.x) (Mac OS® X 10.3.x)**

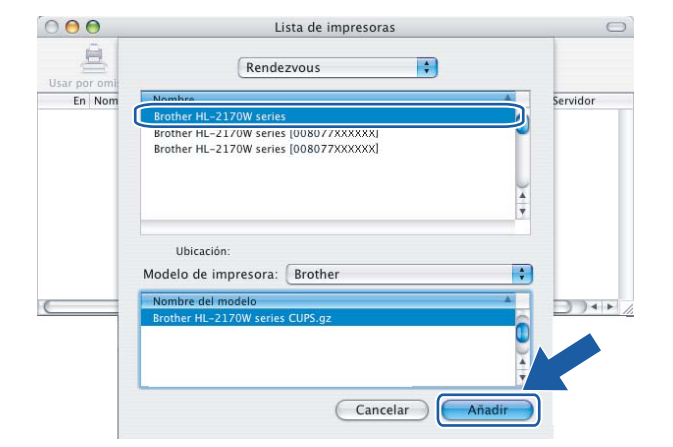

# **11**

# **Funciones del panel de control <sup>11</sup>**

# **Visión general <sup>11</sup>**

Con la tecla **Go** del panel de control puede hacer lo siguiente:

#### **Impresión de la página de configuración de la impresora <sup>11</sup>**

Consulte *[Impresión de la página de configuración de la impresora](#page-105-2)* en la página 99 para obtener información acerca de cómo imprimir la página de configuración de la impresora.

#### **Restablecer la configuración de red a los valores de fábrica**

Consulte *[Restablecimiento de la configuración de red a los valores de fábrica](#page-105-3)* en la página 99 para obtener más información acerca de cómo restablecer la configuración de red a los valores de fábrica.

#### **Activar o desactivar la red inalámbrica (para el modelo HL-2170W) <sup>11</sup>**

Consulte *[Activación o desactivación de la red inalámbrica \(para el modelo HL-2170W\)](#page-106-0)* en la página 100 para obtener información acerca de cómo activar/desactivar la red inalámbrica.

# <span id="page-105-2"></span><span id="page-105-0"></span>**Impresión de la página de configuración de la impresora**

### **Nota**

Nombre de nodo: El nombre de nodo aparece en la página de configuración de la impresora. El nombre de nodo predeterminado de la tarjeta de red en la impresora es "BRNxxxxxxxxxxxx" para una red cableada o "BRWxxxxxxxxxxxx" para una red inalámbrica.

La página de configuración de la impresora imprime un informe que enumera toda la configuración de la impresora actual incluyendo la configuración del servidor de impresión de red. Puede imprimir la página de configuración de la impresora por medio del botón **Go** de la impresora.

- 
- **1** Asegúrese de que la cubierta delantera está cerrada y que el cable de alimentación está enchufado.
- b Encienda la impresora y espere a que quede en el estado Lista.
- <span id="page-105-1"></span>c Pulse **Go** tres veces en 2 segundos. Se imprimirá la página de configuración de la impresora actual.

# <span id="page-105-3"></span>**Restablecimiento de la configuración de red a los valores de fábrica <sup>11</sup>**

Si desea restablecer el servidor de impresión a su configuración predeterminada de fábrica (restableciendo toda la información como la contraseña y la información de la dirección IP), realice los siguientes pasos:

- 1 Apague la impresora.
- b Asegúrese de que la cubierta delantera está cerrada y que el cable de alimentación está enchufado.
- c Mantenga pulsado el botón **Go** en el momento que enciende el interruptor de alimentación. Mantenga pulsado el botón **Go** hasta que se iluminen los testigos **Toner**, **Drum** y **Error**. Suelte el botón **Go**. Asegúrese de que todos los testigos se apaguen.

**11**

d Pulse el botón **Go** siete veces. Asegúrese de que todos los testigos se encienden para indicar que se ha restaurado la configuración predeterminada del servidor de impresión.

### **Nota**

Puede restablecer la configuración predeterminada de fábrica del servidor de impresión con las aplicaciones BRAdmin o Administración basada en Web (navegador Web). Para obtener más información, consulte *[Cambio de la configuración del servidor de impresión](#page-18-0)* en la página 12.

# <span id="page-106-0"></span>**Activación o desactivación de la red inalámbrica (para el modelo HL-2170W) <sup>11</sup>**

Si desea cambiar la red inalámbrica a activada/desactivada, realice estos pasos:

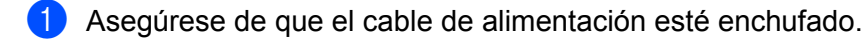

- 2 Encienda la impresora y espere a que quede en el estado Lista.
- c Mantenga pulsado el botón **Go** durante 10 segundos. Suelte el botón **Go** cuando la impresora imprima la página de configuración de red que indica la configuración de red actual.

### **Nota**

Si suelta el botón **Go** en menos de 10 segundos, la impresora cambiará al modo de reimpresión.

d Compruebe el texto a la derecha de **IEEE 802.11b/g** en la sección **Tipo de nodo**. **Activa** significa que la configuración inalámbrica está activada e **Inactiva** significa que la configuración inalámbrica está desactivada.

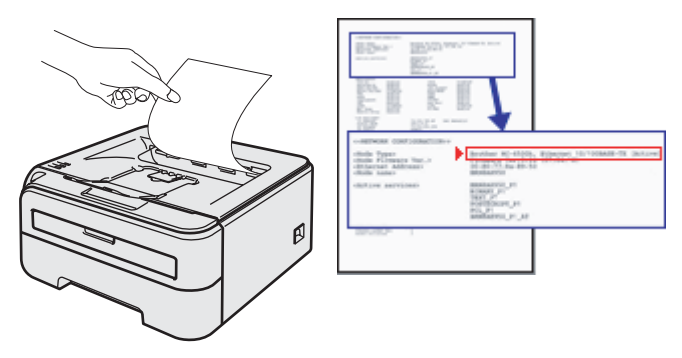

### **Nota**

Puede cambiar la red inalámbrica a activada/desactivada empleando las aplicaciones BRAdmin o Administración basada en Web (navegador Web). Para obtener más información, consulte *[Cambio de la](#page-18-0)  [configuración del servidor de impresión](#page-18-0)* en la página 12.

**Métodos de seguridad <sup>12</sup>**

# **Visión general <sup>12</sup>**

**12**

Este capítulo describe los diferentes métodos de seguridad disponibles para su impresora y la forma de configurarlos. También puede aprender cómo gestionar su impresora de red de forma segura.

### **Métodos de seguridad para la función de notificación por correo electrónico <sup>12</sup>**

La máquina Brother admite los siguientes métodos de seguridad de la función de notificación por correo electrónico.

#### **POP antes de SMTP (PbS)**

Un método de autentificación de usuarios para enviar correos electrónicos desde un cliente. El cliente recibe el permiso de utilizar el servidor SMTP accediendo al servidor POP3 antes de enviar el correo electrónico.

#### **SMTP-AUTH (Autenticación SMTP) <sup>12</sup>**

SMTP-AUTH amplía el protocolo SMTP (el protocolo de envío de correo electrónico de Internet) para incluir un método de autenticación que asegure que se conoce la identidad real del remitente.

#### **APOP (Authenticated Post Office Protocol, protocolo de oficina de correos autentificada) <sup>12</sup>**

APOP amplía el protocolo POP3 (el protocolo de recepción de Internet) para incluir un método de autenticación que cifra la contraseña cuando el cliente recibe correos electrónicos.
# **Uso de la notificación por correo electrónico con autentificación de usuario <sup>12</sup>**

Para utilizar la función de notificación de correo electrónico mediante el servidor SMTP seguro que requiere autenticación de usuario, deberá utilizar los métodos POP antes de SMTP o SMTP-AUTH. Estos métodos evitan que un usuario no autorizado acceda al servidor de correo. Puede utilizar Administración basada en Web (navegador Web), BRAdmin Professional y Web BRAdmin para configurar estos parámetros.

#### **Nota**

<span id="page-108-2"></span><span id="page-108-1"></span>Debe igualar los ajustes de autenticación POP3/SMTP con uno de los servidores de correo electrónico. Póngase en contacto con su administrador de red o su proveedor de Internet para consultar la configuración antes de utilizarla.

Configuración de los parámetros de POP3/SMTP con Administración basada en Web (navegador Web)

Inicie su navegador web.

Introduzca http://dirección\_ip\_impresora/ en su navegador. (Donde dirección\_IP\_impresora es la dirección IP o el nombre de nodo.)

Por ejemplo:

<span id="page-108-0"></span>http://192.168.1.2/ (si la dirección IP de la impresora es 192.168.1.2.)

#### **Nota**

Si ha editado el archivo hosts en el ordenador o está utilizando el Sistema de nombres de dominio, también puede introducir el nombre DNS del servidor de impresión. Como el servidor de impresión admite TCP/IP y NetBIOS, también puede introducir el nombre NetBIOS del servidor de impresión. El nombre NetBIOS puede verse en la página de configuración de la impresora. El nombre NetBIOS asignado son los primeros 15 caracteres del nombre de nodo y por defecto aparecerá como "BRNxxxxxxxxxxxx" para una red cableada o "BRWxxxxxxxxxxxxx" para una red inalámbrica.

c Haga clic en **Configuración de red**.

Introduzca un nombre de usuario y una contraseña.

#### **Nota**

El nombre de inicio de sesión del administrador es "admin" (distingue entre mayúsculas y minúsculas) y la contraseña predeterminada es "access".

- **5** Haga clic en **Configurar protocolo**.
- f Asegúrese de que POP3/SMTP está configurado como **Activar** y haga clic en **Configuración avanzada** de **POP3/SMTP**.

g Puede configurar los parámetros de **POP3/SMTP** en esta página.

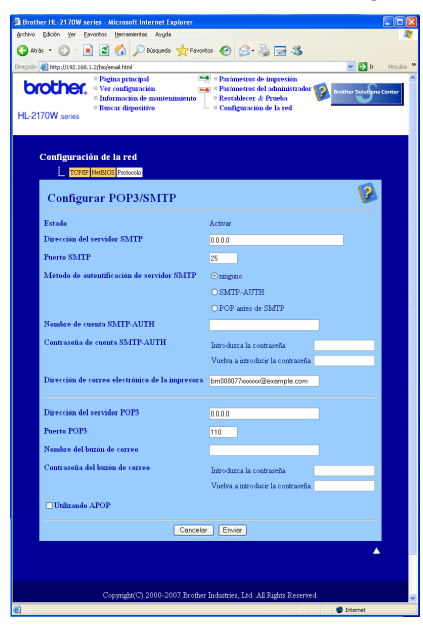

#### **Nota**

- También puede cambiar el número de puerto SMTP utilizando Administración basada en Web. Esta función es de gran utilidad si su proveedor de servicio de Internet (ISP) implementa el servicio "Outbound Port 25 Blocking (PO25B)" (bloqueo del puerto 25 saliente) y no está utilizando el servidor SMTP del IPS. Al cambiar el número del puerto SMTP a un número específico que decida su servidor SMTP (por ejemplo, puerto 587), aún puede enviar correos electrónicos a través del servidor SMTP que está utilizando. También tendrá que comprobar **SMTP-AUTH** del **Método de autentificación de servidor SMTP** para activar la autentificación de servidor SMTP.
- Si puede utilizar tanto POP antes de SMTP como SMTP-AUTH, recomendamos utilizar SMTP-AUTH.
- Si selecciona POP antes de SMTP como Método de autentificación de servidor SMTP, deberá configurar los parámetros de POP3. También puede utilizar el método APOP.
- Si desea más información, consulte el texto de Ayuda en Administración basada en Web.
- También puede confirmar si los parámetros de correo electrónico son correctos tras la configuración enviando un correo electrónico de prueba.
- **8** A continuación, haga clic en **Enviar**. Aparecerá el cuadro de diálogo Probar configuración de envío/recepción de correo electrónico.
- **9** Siga las instrucciones en pantalla si desea comprobar la configuración actual.

# <span id="page-110-2"></span>**Gestión de su impresora de red de forma segura empleando BRAdmin Professional (para Windows®) <sup>12</sup>**

Para utilizar la utilidad BRAdmin Professional de forma segura, deberá seguir los siguientes puntos.

- <span id="page-110-3"></span> Es altamente recomendable utilizar la última versión de la utilidad BRAdmin Professional o Web BRAdmin, que está disponible para descargarse de [http://solutions.brother.com.](http://solutions.brother.com) Si utiliza una versión anterior de BRAdmin<sup>[1](#page-110-0)</sup> para administrar sus dispositivos Brother, la autentificación de usuario no será segura.
- $\blacksquare$  Si desea evitar el acceso a su impresora con versiones anteriores de BRAdmin <sup>1</sup>, deberá desactivar el acceso desde versiones anteriores de BRAdmin [1](#page-110-0) en **Configuración avanzada** de **SNMP** de la página **Configurar protocolo** utilizando Administración basada en Web (navegador Web). Consulte *[Cómo](#page-112-0)  [configurar el servidor de impresión empleando Administración basada en Web \(navegador Web\)](#page-112-0)* [en la página 106](#page-112-0).
- Desactive los protocolos TELNET, FTP y TFTP. El acceso mediante estos protocolos no es seguro. Para saber cómo configurar los parámetros de protocolo, consulte *[Cómo configurar el servidor de impresión](#page-112-0)  [empleando Administración basada en Web \(navegador Web\)](#page-112-0)* en la página 106.
- Si está gestionando un grupo mixto de servidores de impresión antiguos  $2\gamma$  $2\gamma$  el nuevo servidor de impresión NC-6600h o NC-7400w con BRAdmin Professional, recomendamos utilizar una contraseña diferente con cada grupo.
- <span id="page-110-0"></span><sup>1</sup> Versiones de BRAdmin Professional anteriores a la versión 2.80, versiones de Web BRAdmin anteriores a la versión 1.40, versiones de BRAdmin Light para Macintosh® anteriores a la versión 1.10.
- <span id="page-110-1"></span><sup>2</sup> Serie NC-2000, NC-2100p, NC-3100h, NC-3100s, NC-4100h, NC-5100h, NC-5200h, NC-6100h, NC-6200h, NC-6300h, NC-6400h, NC-8000, NC-100h, NC-110h, NC-120w, NC-130h, NC-140w, NC-8100h, NC-9100h, NC-7100w, NC-7200w, NC-2200w

# **13**

# <span id="page-111-1"></span><span id="page-111-0"></span>**Administración basada en Web <sup>13</sup>**

# **Visión general <sup>13</sup>**

Se puede utilizar un navegador web estándar para administrar la máquina mediante (protocolo de transferencia de hipertexto). Puede obtener la siguiente información de la impresora en la red utilizando un navegador web.

- Ver los detalles del estado de la impresora, la configuración y la información de mantenimiento
- Ver la información de la versión software de la impresora y del servidor de impresión
- Cambiar la configuración de la impresora
- Cambiar la configuración del servidor de impresión
- Imprimir la página de prueba, la página de configuración de la impresora y la página de configuración de red
- Restaurar la configuración de la impresora a los valores predeterminados de fábrica
- Restaurar la configuración de red a los valores predeterminados de fábrica

Debe utilizar el protocolo TCP/IP en la red y disponer de una dirección IP válida programada en el servidor de impresión y en el ordenador.

#### **Nota**

- Para aprender cómo configurar la dirección IP en su impresora, consulte *[Configuración de la dirección IP](#page-16-0)  [y la máscara de subred](#page-16-0)* en la página 10.
- Puede utilizar un navegador web en la mayoría de las plataformas informáticas; por ejemplo, los usuarios de Macintosh<sup>®</sup> y Unix<sup>®</sup> también pueden conectar con la impresora y administrarla.
- También puede utilizar las aplicaciones BRAdmin para administrar la impresora y su configuración de red.

# <span id="page-112-0"></span>**Cómo configurar el servidor de impresión empleando Administración basada en Web (navegador Web) <sup>13</sup>**

<span id="page-112-2"></span>Para cambiar la configuración del servidor de impresión para cambiar la configuración del servidor de impresión mediante HTTP (protocolo de transferencia de hipertexto).

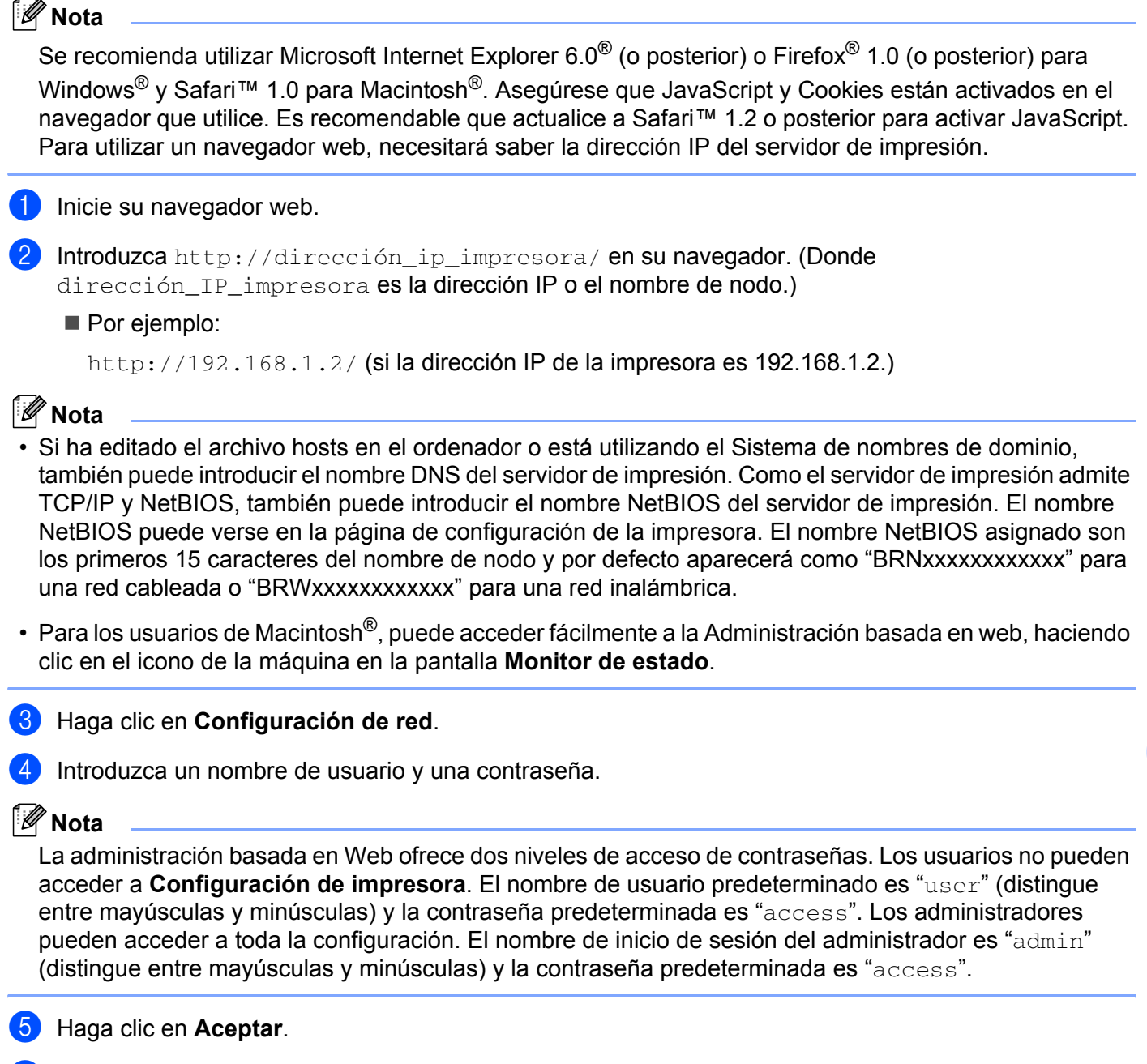

f Ahora puede cambiar la configuración del servidor de impresión.

<span id="page-112-1"></span>**13**

# <span id="page-113-0"></span>**14 Asistente de despliegue del controlador (sólo para Windows®) <sup>14</sup>**

# **Visión general <sup>14</sup>**

El Asistente de despliegue del controlador puede utilizarse para facilitar la instalación o incluso automatizar la instalación de una impresora conectada localmente o en red. El Asistente de despliegue del controlador puede utilizarse también para crear archivos ejecutables de extracción automática que cuando se ejecutan en un PC remoto, automatizan completamente la instalación de un controlador de impresora. El PC remoto no tiene que estar conectado a una red.

# **Métodos de conexión <sup>14</sup>**

El Asistente de despliegue del controlador admite tres métodos de conexión.

#### **Punto a punto**

El dispositivo está conectado a la red pero cada usuario imprime directamente a la impresora SIN imprimir por medio de una cola centralizada.

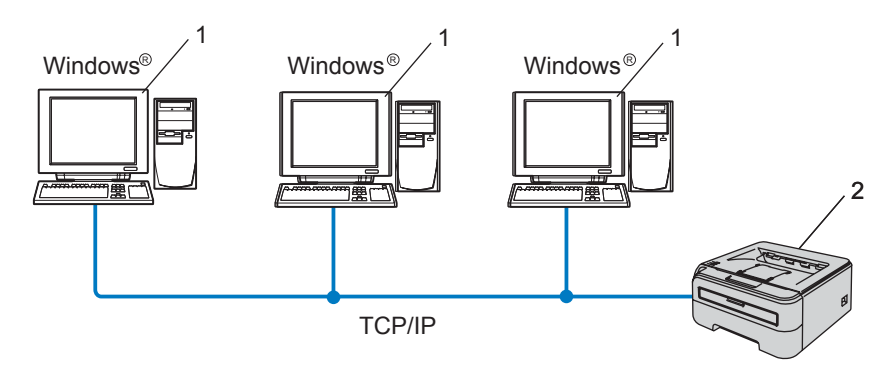

- **1 Equipo cliente**
- **2 Impresora de red**

#### **Entorno compartido de red**

El dispositivo está conectado a una red y se utiliza una cola de impresión centralizada para administrar todos los trabajos de impresión.

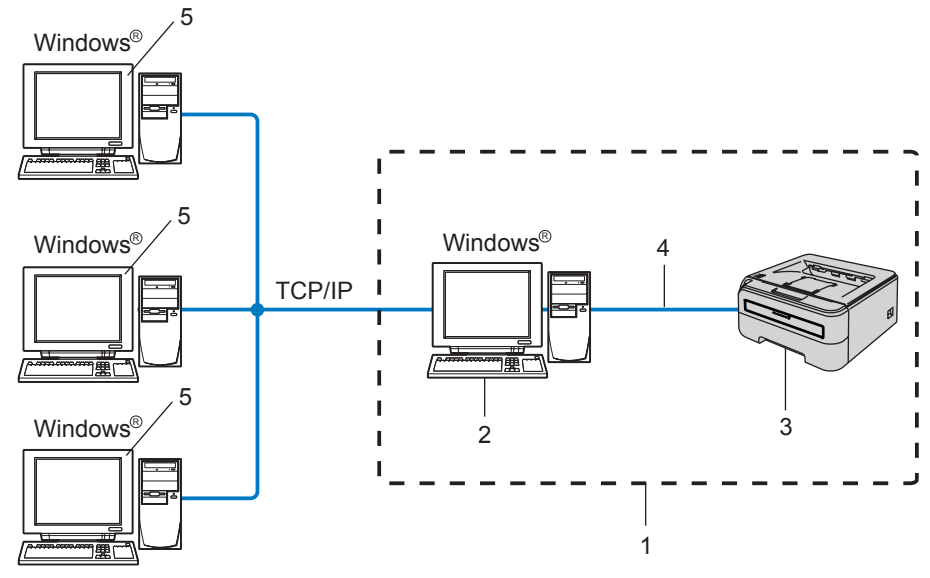

- **1 Entorno compartido de red**
- **2 Servidor de impresión**
- **3 Impresora de red**
- **4 TCP/IP o USB**
- **5 Equipo cliente**

#### **Impresora local (USB) <sup>14</sup>**

El dispositivo está conectado al equipo utilizando un cable USB.

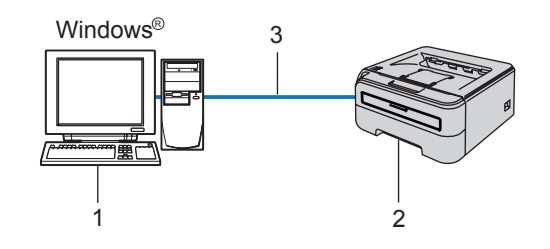

- **1 Equipo cliente**
- **2 Impresora**
- **3 USB**

**14**

# **Cómo utilizar el software del Asistente de despliegue del controlador <sup>14</sup>**

- <sup>1</sup> Coloque el CD-ROM que se suministra en la unidad de CD-ROM. La pantalla de apertura aparecerá automáticamente.
- b Seleccione el modelo y el idioma deseados. A continuación, haga clic en **Instalar otros controladores o utilidades**.
- **3** Seleccione el programa de instalación del Asistente de despliegue del controlador.
- **Nota**

Para Windows Vista®, cuando aparezca la pantalla **Control de cuentas de usuario**, haga clic en **Continuar**.

- d En respuesta al mensaje de bienvenida, haga clic en el botón **Siguiente**.
- e Lea atentamente el acuerdo de licencia. A continuación, siga las instrucciones que irán apareciendo en pantalla.
- **6** Haga clic en **Finalizar**. Abrá instalado el software Asistente de despliegue del controlador.

# **Uso del software Asistente de despliegue del controlador <sup>14</sup>**

- **1** Cuando ejecuta el Asistente por primera vez, verá una pantalla de saludo. Haga clic en Siguiente.
- b Seleccione **Impresora** y a continuación haga clic en **Siguiente**.
- Seleccione su tipo de conexión a la impresora en la que desee imprimir.
- Seleccione las opciones que necesite y siga las instrucciones de la pantalla. Si selecciona la **Impresora de red punto a punto de Brother**, se muestra la siguiente pantalla:

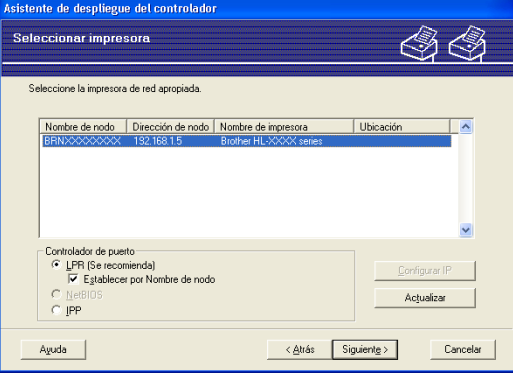

#### **Configuración de la dirección IP**

Si la impresora no tiene una dirección IP, el Asistente le permitirá cambiar la dirección IP seleccionando la impresora de la lista y seleccionando la opción **Configurar IP**. A continuación aparecerá un cuadro de diálogo que le permitirá especificar información como la dirección IP, la máscara de subred y también la dirección de la puerta de acceso.

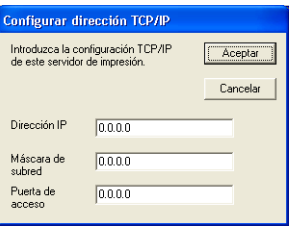

<span id="page-116-0"></span>Seleccione el controlador de impresora que desea instalar.

Si el controlador de impresora que desea utilizar está instalado en su ordenador:

Marque la casilla de verificación **Controladores instalados actualmente** y seleccione la impresora que desea instalar; a continuación, haga clic en **Siguiente**.

Si el controlador de impresora que desea utilizar no está instalado en su ordenador:

Haga clic en **Utilizar disco** y especifique la ruta del controlador de impresora.

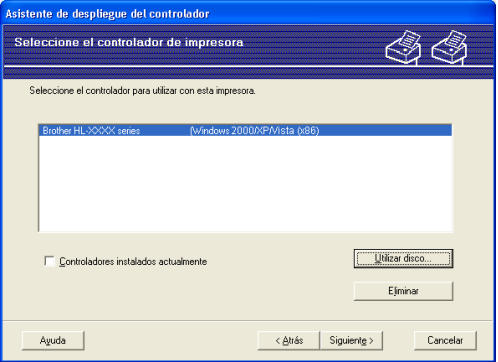

f Haga clic en **Siguiente** después de seleccionar el controlador correcto.

g Haga clic en **Sí** si desea instalar la función de ayuda interactiva; a continuación, haga clic en **Siguiente**.

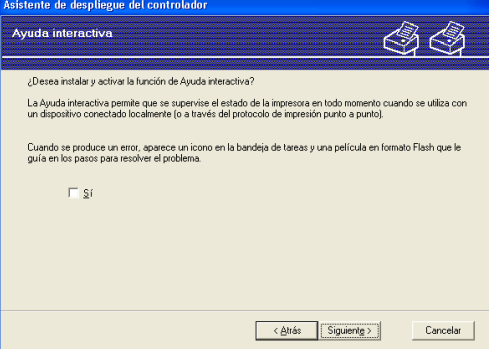

**14**

h Aparecerá una pantalla de resumen. Confirme la configuración del controlador.

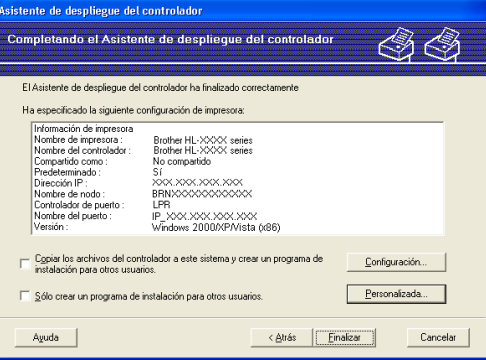

#### **Creación de un archivo ejecutable**

El Asistente de despliegue del controlador puede utilizarse también para crear archivos ejecutables .EXE de extracción automática. Estos archivos ejecutables de extracción automática pueden guardarse en la red, copiarse en CD-ROM, memoria USB o incluso se pueden mandar por correo electrónico a otro usuario. Una vez que se ejecute, se instalará automáticamente el controlador con su configuración sin ningún tipo de intervención por parte del usuario.

• **Copiar los archivos del controlador a este ordenador y crear un programa de instalación para otros usuarios.**

Seleccione esta opción si desea instalar el controlador en su equipo y crear también un archivo ejecutable de extracción automática para utilizarlo en otro equipo que tenga el mismo sistema operativo que en el que se ha creado.

• **Sólo crear un programa de instalación para otros usuarios.**

Seleccione esta opción si el controlador ya está instalado en su equipo y desea crear un archivo ejecutable de extracción automática sin instalar el controlador de nuevo en su propio equipo.

**Nota**

- Si trabaja en una red con colas de impresión y crea un archivo ejecutable para otro usuario que no dispone de acceso a la misma cola de impresión que se defina en el archivo ejecutable, el controlador tomará LPT1 como valor predeterminado en el equipo remoto para imprimir.
- Si marca la casilla d[e](#page-116-0) verificación de **Controladores instalados actualmente** en  $\bigcirc$ , puede cambiar la configuración predeterminada del controlador de impresora, como el tamaño del papel haciendo clic en **Personalizado...**.

**Haga clic en Finalizar**. El controlador se instalará automáticamente en su ordenador.

<span id="page-118-1"></span>**15 Solución de problemas <sup>15</sup>**

# **Visión general <sup>15</sup>**

Este capítulo explica cómo resolver los problemas de red comunes que pueden presentarse al utilizar la impresora de red Brother. Si después de leer este capítulo no puede solucionar su problema, visite el Centro de soluciones de Brother en: <http://solutions.brother.com>

Este capítulo está dividido en las siguientes secciones:

- Problemas generales
- Problemas de instalación del software de impresión de red
- Problemas de impresión
- Solución de problemas específicos de protocolos

# **Problemas generales**

#### **El CD-ROM está insertado, pero no se inicia automáticamente <sup>15</sup>**

Si su ordenador no admite la ejecución automática, el menú no se iniciará por sí solo después de insertar el CD-ROM. En este caso, ejecute el archivo **Start.exe** en el directorio raíz del CD-ROM.

#### **Mi ordenador no puede localizar la impresora/servidor de impresión No puedo establecer la conexión necesaria con la impresora/servidor de impresión. Mi impresora/servidor de impresión no aparece en la ventana de BRAdmin Light o BRAdmin Professional.**

<span id="page-118-0"></span>**Para Windows**<sup>®</sup>

La configuración del cortafuegos de su equipo puede estar rechazando la conexión de red necesaria. En este caso, tendrá que desactivar el cortafuegos de su ordenador y volver a instalar los controladores.

#### **Usuarios de Windows Vista®: <sup>15</sup>**

**a Haga clic en el botón Inicio, Panel de control, Redes e Internet, Firewall de Windows y haga clic** en **Cambiar la configuración**.

b Cuando aparezca la pantalla **Control de cuentas de usuario**, haga lo siguiente.

- Los usuarios que tienen derechos de administrador: Haga clic **Continuar**.
- Para usuarios que no tienen derechos de administrador: Introduzca la contraseña del administrador y haga clic en **Aceptar**.

c Haga clic en la ficha **General**. Asegúrese de que **Desactivado (no se recomienda)** está seleccionado.

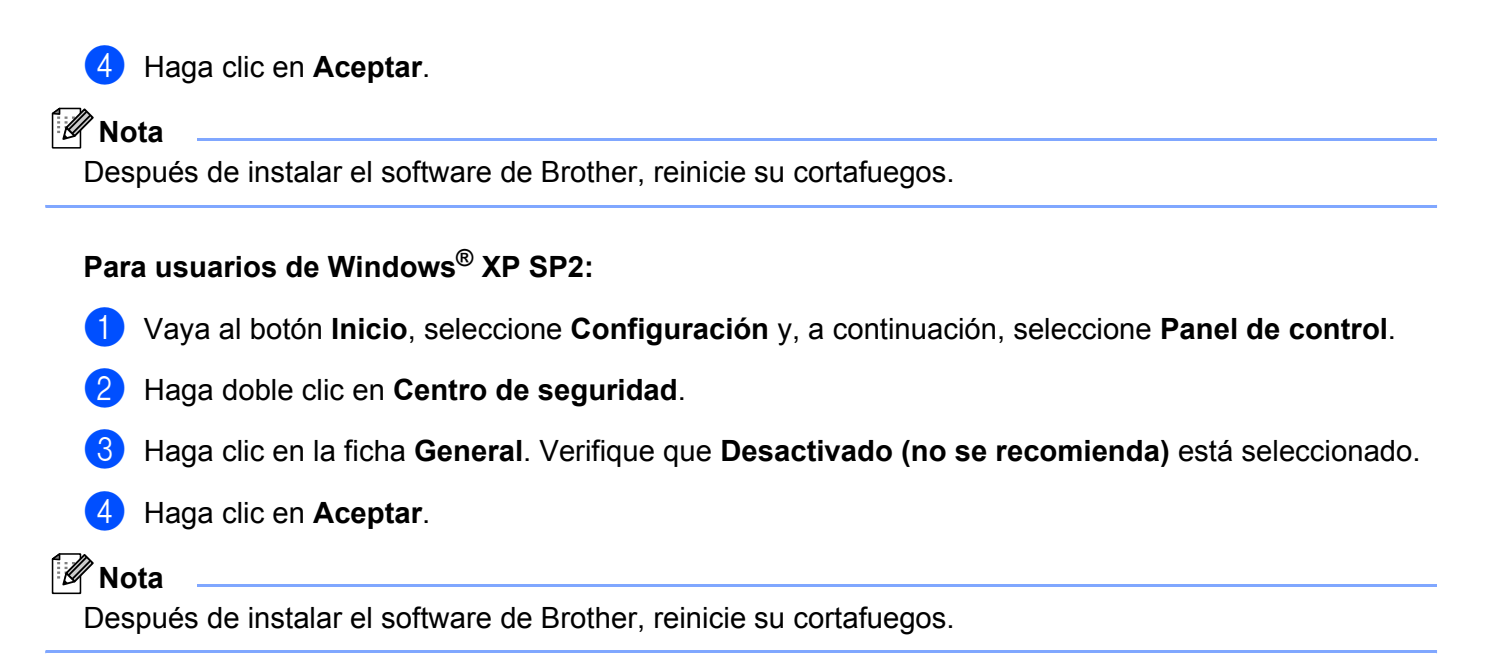

#### **Para Macintosh**<sup>®</sup>

Seleccione de nuevo su impresora en la aplicación DeviceSelector ubicada en Macintosh **HD** (Disco de arranque) /**Biblioteca**/**Impresoras**/**Brother**/**Utilities**.

# **Problemas de instalación del software de impresión de red**

#### **No se encuentra el servidor de impresión Brother durante la instalación del software de impresión de red o en el controlador de impresora Brother. <sup>15</sup>**

Asegúrese de que ha completado la configuración de la dirección IP del servidor de impresión Brother según el Capítulo 2 de este Manual del usuario antes de instalar el software de impresión de red o el controlador de la impresora.

#### **Compruebe lo siguiente:**

<span id="page-119-0"></span>1) Asegúrese de que la impresora está encendida, en línea y lista para imprimir.

#### b **Para usuarios de red cableada:**

<span id="page-119-1"></span>Compruebe si hay alguna actividad en los testigos LED. Los servidores de impresión Brother tienen dos testigos en el panel trasero de la impresora. El testigo inferior verde muestra el estado de enlace/actividad (recepción/transmisión). El testigo superior naranja muestra el estado de velocidad.

- Apagado: Si el testigo inferior está apagado, el servidor de impresión no está conectado a la red.
- El testigo inferior es verde: Este testigo de enlace/actividad estará de color verde si el servidor de impresión está conectado a una red Ethernet.
- El testigo superior es naranja: Este testigo de enlace/velocidad estará de color naranja si el servidor de impresión está conectado a una red Fast Ethernet 100 Base-TX.
- El testigo superior está apagado: La velocidad del testigo se apagará si el servidor de impresión está conectado a una red Ethernet 10 BASE-T.
- $\boxed{3}$  Imprima la página de configuración de la impresora y compruebe si la configuración de elementos como la dirección IP es correcta para su red. El problema puede ser resultado de una dirección IP errónea o duplicada. Verifique que la dirección IP está cargada correctamente en el servidor de impresión y que no hay otros nodos en la red que tengan esta dirección IP. Para obtener información acerca de cómo imprimir la página de configuración de la impresora, consulte *[Impresión de la página de configuración](#page-105-0)  de la impresora* [en la página 99](#page-105-0).
- <span id="page-120-0"></span>d Verifique que el servidor de impresión se encuentra en su red de la siguiente manera:
	- Para Windows $^{\circledR}$

Pruebe a hacer ping al servidor de impresión desde el símbolo del sistema del sistema operativo con el comando:

<span id="page-120-1"></span>ping direccionip

Donde direccionip es la dirección IP del servidor de impresión (tenga en cuenta que a veces el servidor de impresión puede tardar hasta dos minutos en cargar su dirección IP después de establecer la dirección IP).

- Para Macintosh $^{\circledR}$ 
	- **1** Seleccione **Aplicaciones** en el menú **Ir**.
	- **2** Abra la carpeta **Utilities**.
	- **3** Haga doble clic en el icono **Terminal**.
	- **4** Pruebe a hacer ping al servidor de impresión desde la ventana Terminal:

ping direccionip

Donde direccionip es la dirección IP del servidor de impresión (tenga en cuenta que a veces el servidor de impresión puede tardar hasta dos minutos en cargar su dirección IP después de establecer la dirección IP).

**6** Si y[a](#page-119-0) ha intenta[d](#page-120-0)o los pasos del  $\bullet$  al  $\bullet$  indicados anteriormente y no se ha solucionado el problema, restablezca la configuración predeterminada de fábrica del servidor de impresión y vuelva a configurarlo desde cero. Para obtener más información acerca de cómo restaurar la configuración predeterminada de fábrica, consulte *[Restablecimiento de la configuración de red a los valores de fábrica](#page-105-1)* en la página 99.

**6)** (Para Windows) Si falló la instalación, el cortafuegos de su ordenador puede estar bloqueando la conexión de red necesaria con la impresora. En este caso, tendrá que desactivar el cortafuegos de su ordenador y volver a instalar los controladores. Después de reinstalar los controladores, verifique que puede imprimir y volver a encender su cortafuegos. Para obtener más información acerca de cómo desactivar el cortafuegos, consulte *Para Windows®* [en la página 112.](#page-118-0)

# **Problemas de impresión <sup>15</sup>**

#### **No se imprimen los trabajos de impresión <sup>15</sup>**

Asegúrese del estado y la configuración del servidor de impresión. Compruebe lo siguiente:

<span id="page-121-1"></span>**1)** Asegúrese de que la impresora está encendida, en línea y lista para imprimir.

b Imprima la página de configuración de la impresora y compruebe si la configuración de elementos como la dirección IP es correcta para su red. El problema puede ser resultado de una dirección IP errónea o duplicada. Verifique que la dirección IP está cargada correctamente en el servidor de impresión y que no hay otros nodos en la red que tengan esta dirección IP.

<span id="page-121-2"></span>**3** Verifique que el servidor de impresión se encuentra en su red de la siguiente manera:

- Para Windows $^{\circledR}$ 
	- **1** Pruebe a hacer ping al servidor de impresión desde el símbolo del sistema del sistema operativo con el comando:

```
ping direccionip
Donde direccionip es la dirección IP del servidor de impresión (tenga en cuenta que a veces 
el servidor de impresión puede tardar hasta dos minutos en cargar su dirección IP después de 
establecer la dirección IP).
```
- **2** Si se recibe una respuesta correcta, vaya a la sección Solución de problemas de IPP con Win[d](#page-121-0)ows<sup>®</sup> 2000/XP, Windows Vista<sup>®</sup> y Windows Server<sup>®</sup> 2003. Si no es así, vaya al  $\bullet$ .
- Para Macintosh $^{\circledR}$ 
	- **1** Seleccione **Aplicaciones** en el menú **Ir**.
	- **2** Abra la carpeta **Utilities**.
	- **3** Haga doble clic en el icono **Terminal**.
	- **4** Pruebe a hacer ping al servidor de impresión desde la ventana Terminal:
		- ping direccionip

Donde direccionip es la dirección IP del servidor de impresión (tenga en cuenta que a veces el servidor de impresión puede tardar hasta dos minutos en cargar su dirección IP después de establecer la dirección IP).

<span id="page-121-0"></span> $\overline{a}$  $\overline{a}$  $\overline{a}$  Si ha intentado del  $\overline{a}$  al  $\overline{a}$  indi[c](#page-121-2)ados anteriormente y no se ha solucionado el problema, restablezca la configuración predeterminada de fábrica del servidor de impresión y vuelva a configurarlo desde cero. Para obtener más información acerca de cómo restaurar la configuración predeterminada de fábrica, consulte *[Restablecimiento de la configuración de red a los valores de fábrica](#page-105-1)* en la página 99.

#### **Errores durante la impresión <sup>15</sup>**

Si intenta imprimir mientras otros usuarios están imprimiendo grandes cantidades de datos (por ej. muchas páginas o páginas con una gran cantidad de gráficos de alta resolución), la impresora no podrá aceptar su trabajo de impresión hasta que finalice la impresión en curso. Si el tiempo de espera de su trabajo de impresión supera un cierto límite, se producirá un error de agotamiento de tiempo de espera, que genera el mensaje de error. En tales casos, mande de nuevo el trabajo de impresión después de que los otros trabajos hayan finalizado.

# **Solución de problemas específicos de protocolos <sup>15</sup>**

#### <span id="page-122-0"></span>**Solución de problemas de IPP con Windows® 2000/XP, Windows Vista® y Windows Server® 2003 <sup>15</sup>**

#### Se desea utilizar un número de puerto diferente al 631.

Si está utilizando el puerto 631 para la impresión IPP, puede ocurrir que el cortafuegos de la red no deje pasar los datos de impresión. Si se da el caso, utilice un número de puerto diferente (puerto 80) o configure su cortafuegos para permitir pasar los datos del puerto 631.

Para enviar un trabajo de impresión utilizando IPP a una impresora utilizando el puerto 80 (el puerto HTTP estándar), introduzca lo siguiente cuando configure el ordenador Windows® 2000/XP, Windows Vista® v Windows Server® 2003:

http://dirección\_ip/ipp

#### **La opción Obtener más información en Windows® 2000 no funciona <sup>15</sup>**

Si está utilizando un URL:

http://ip\_address:631/ipp,

la opción **Obtener más información** en Windows® 2000 no funciona. Si desea utilizar la opción **Obtener más información**, utilice el URL siguiente:

http://dirección\_ip

Esto forzará a Windows® 2000/XP, Windows Vista® y a Windows Server® 2003 a utilizar el puerto 80 para comunicarse con el servidor de impresión Brother.

#### **Solución de problemas de Administración basada en Web (navegador Web) (TCP/IP) <sup>15</sup>**

 $\Box$  Si no puede conectar con el servidor de impresión mediante el navegador web, compruebe la configuración del Proxy del navegador. Verifique la configuración de Excepciones y, si es necesario, teclee la dirección IP del servidor de impresión. Esto impedirá que el ordenador intente conectar con el ISP o el servidor proxy cada vez que quiera visitar el servidor de impresión.

2) Asegúrese de estar utilizando el navegador web apropiado; se recomienda utilizar Microsoft Internet Explorer 6.0® (o posterior) o Firefox® 1.0 (o posterior) para Windows® y Safari™ 1.0 para Macintosh®. Asegúrese que JavaScript y Cookies están activados en el navegador que utilice. Es recomendable que actualice a Safari™ 1.2 o posterior para activar JavaScript.

# <span id="page-123-0"></span>**Solución de problemas de redes inalámbricas <sup>15</sup>**

#### **Problemas de configuración inalámbrica <sup>15</sup>**

**No se encuentra el servidor de impresión Brother durante la configuración mediante la aplicación de instalación de Brother del CD-ROM. <sup>15</sup>**

- a Asegúrese de que la impresora está encendida, en línea y lista para imprimir.
- 2) Mueva su máquina a un punto más cercano al punto de acceso / enrutador e inténtelo de nuevo.
- **3)** Restablezca la configuración de fábrica del servidor de impresión inalámbrico e inténtelo de nuevo. Para obtener información sobre el modo de restaurar los valores predeterminados de fábrica, consulte *[Restablecimiento de la configuración de red a los valores de fábrica](#page-105-1)* en la página 99.

#### **¿Por qué tengo que cambiar la configuración de red de mi impresora a "LAN Cableada" durante la instalación aunque estoy intentando configurar una LAN inalámbrica? <sup>15</sup>**

Si está utilizando Windows® 2000, Mac OS® X 10.2.4 o posterior o si su ordenador está conectado a la red inalámbrica por medio de un cable de red, se recomienda que conecte la impresora de forma temporal a su punto de acceso, concentrador o enrutador por medio de cable de red. También tendrá que cambiar la configuración de red de su impresora a LAN cableada de forma temporal. La configuración de red de su impresora se cambiará a LAN inalámbrica de forma automática o durante el curso de la instalación.

#### **Para Windows®: <sup>15</sup>**

*[Configuración en el modo de infraestructura](#page-30-0)* en la página 24 *[Configuración empleando el método inalámbrico automático \(una pulsación\)](#page-36-0)* en la página 30 *[Configuración en el modo Ad-hoc](#page-41-0)* en la página 35

#### **Para Macintosh®: <sup>15</sup>**

*[Configuración en el modo de infraestructura](#page-53-0)* en la página 47 *[Configuración empleando el método inalámbrico automático \(una pulsación\)](#page-59-0)* en la página 53 *[Configuración en el modo Ad-hoc](#page-64-0)* en la página 58

#### **Problema de conexión inalámbrica <sup>15</sup>**

#### **La conexión de red inalámbrica está a veces desactivada. <sup>15</sup>**

El estado de conexión de la red inalámbrica se ve afectado por el entorno donde la impresora Brother y el resto de los dispositivos inalámbricos están ubicados. Las siguientes condiciones pueden causar problemas de conexión:

- Una pared de hormigón o con metal entre la máquina Brother y el punto de acceso / enrutador.
- Los electrodomésticos como televisiones, aparatos informáticos, hornos de microondas, intercomunicadores, teléfonos móviles y cargadores de baterías, así como adaptadores de CA que estén instalados cerca de la red.
- Una emisora de radio o un tendido de alta tensión que pase cerca de la red.
- El encendido y apagado de la iluminación fluorescente.

**Apéndice <sup>A</sup>**

**A**

# <span id="page-125-5"></span>**Utilización de servicios <sup>A</sup>**

Un servicio es un recurso al que se puede acceder mediante ordenadores que desean imprimir en el servidor de impresión Brother. El servidor de impresión Brother proporciona los siguientes servicios predefinidos (introduzca un comando SHOW SERVICE en la consola remota del servidor de impresión Brother para ver una lista de los servicios disponibles): Introduzca HELP en el símbolo del sistema para obtener una lista de comandos admitidos.

<span id="page-125-6"></span><span id="page-125-0"></span>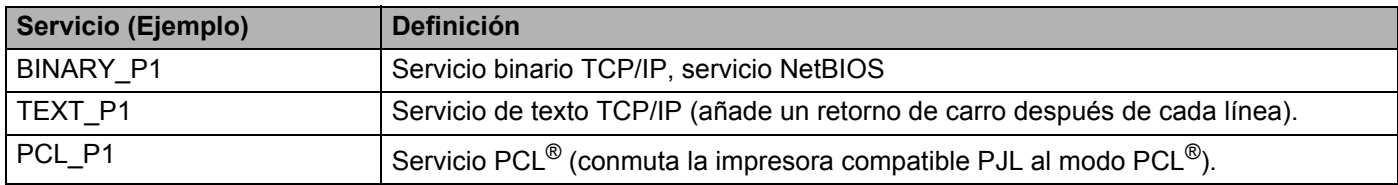

# <span id="page-125-3"></span>**Otras formas de establecer la dirección IP (para usuarios avanzados y administradores) <sup>A</sup>**

Para obtener más información acerca de cómo configurar su impresora de red mediante la utilidad BRAdmin Light o Administración basada en Web (navegador Web), consulte *[Configuración de la dirección IP y la](#page-16-0)  [máscara de subred](#page-16-0)* en la página 10.

#### <span id="page-125-2"></span>**Uso de DHCP para configurar la dirección IP**

El Protocolo de configuración de anfitrión dinámico (DHCP, del inglés Dynamic Host Configuration Protocol) es uno de los diversos mecanismos automatizados para la asignación de direcciones IP. Si dispone de un servidor DHCP en la red, el servidor de impresión obtendrá de forma automática su dirección IP del servidor DHCP y registrará el nombre con cualquier servicio de nombres dinámico compatible con cualquier RFC 1001 y 1002.

#### <span id="page-125-4"></span>**Nota**

Si no desea que el servidor de impresión se configure a través de DHCP, BOOTP o RARP, deberá establecer el método de arranque en estático para que el servidor de impresión tenga una dirección IP estática. Esto evitará que el servidor de impresión intente obtener una dirección IP desde cualquiera de estos ordenadores. Para cambiar el método de arranque, utilice las aplicaciones BRAdmin o Administración basada en Web (navegador Web).

#### <span id="page-125-1"></span>**Uso de BOOTP para configurar la dirección IP**

BOOTP es una alternativa al comando rarp que tiene la ventaja de permitir la configuración de la máscara de subred y de la puerta de acceso. Para poder utilizar BOOTP para configurar la dirección IP asegúrese de que BOOTP está instalado y activo en el ordenador anfitrión (debe aparecer en el archivo /etc/services en el anfitrión como un servicio real; teclee man bootpd o consulte la documentación del ordenador para obtener más información). BOOTP se inicia normalmente a través del archivo  $/etc/inet d.comf$ , de manera que deberá activarlo eliminando la "#" situada delante de la entrada de bootp en dicho archivo. Por ejemplo, una entrada BOOTP típica en el archivo /etc/inetd.conf podría ser:

#bootp dgram udp wait /usr/etc/bootpd bootpd -i

En función del ordenador, esta entrada puede aparecer como "bootps" en lugar de "bootp".

#### **Nota**

Para poder activar BOOTP, simplemente utilice un editor para eliminar "#" (si no aparece el carácter "#"es que BOOTP ya está activado). Después edite el archivo de configuración de BOOTP (normalmente llamado /etc/bootptab) e introduzca el nombre, el tipo de red (1 para Ethernet), la dirección Ethernet, la dirección IP, la máscara de subred y la puerta de acceso del servidor de impresión. Desgraciadamente, el formato exacto para realizar esta acción no es estándar, de manera que deberá consultar la documentación del ordenador para determinar cómo introducir esta información (muchos ordenadores

UNIX<sup>®</sup> disponen de ejemplos de plantillas en el archivo bootptab que se pueden utilizar como referencia.) Algunos ejemplos de las entradas más comunes de /etc/bootptab incluyen:

```
BRN008077310107 1 00:80:77:31:01:07 192.168.1.2
y:
BRN008077310107:ht=ethernet:ha=008077310107:\
```
ip=192.168.1.2:

Algunas implementaciones de software del anfitrión de BOOTP no responderán a las solicitudes de BOOTP si no se ha incluido un nombre de archivo de descarga en el archivo de configuración. Si éste es el caso, cree un archivo vacío en el anfitrión y especifique el nombre de este archivo y su ruta en el archivo de configuración.

De la misma forma que con el comando rarp, el servidor de impresión tomará su dirección IP del servidor BOOTP al encender la impresora.

#### <span id="page-126-0"></span>**Uso de RARP para configurar la dirección IP**

La dirección IP del servidor de impresión Brother se puede configurar mediante la utilidad Reverse ARP (RARP) del ordenador anfitrión. Se realiza mediante la edición del archivo /etc/ethers (si no existe este archivo, puede crearlo) con una entrada como la indicada a continuación:

00:80:77:31:01:07 BRN008077310107

Donde la primera entrada es la dirección Ethernet del servidor de impresión y la segunda entrada es el nombre del servidor de impresión (el nombre debe coincidir con el que se introdujo en el archivo /etc/hosts).

Si el centinela RARP no se está ejecutando, ejecútelo (en función del ordenador el comando puede ser rarpd, rarpd -a, in.rarpd -a o algo semejante; teclee man rarpd o consulte la documentación del ordenador para obtener información adicional). Para comprobar que el centinela rarp se está ejecutando en un ordenador basado en UNIX de Berkeley<sup>®</sup>-, teclee el siguiente comando.

ps -ax | grep -v grep | grep rarpd

Para ordenadores basados en UNIX<sup>®</sup>- de AT&T, teclee:

ps -ef | grep -v grep | grep rarpd

El servidor de impresión Brother tomará la dirección IP del centinela rarp cuando se encienda la impresora.

### <span id="page-127-0"></span>**Uso de APIPA para configurar la dirección IP**

El servidor de impresión Brother admite el protocolo Direccionamiento automático de direcciones IP privadas (APIPA). Con APIPA, los clientes configuran automáticamente una dirección IP y una máscara de subred cuando no hay ningún servidor DHCP disponible. El dispositivo selecciona su propia dirección IP entre el intervalo de direcciones 169.254.1.0 a 169.254.254.255. La máscara de subred se establece automáticamente en 255.255.0.0 y la puerta de acceso en 0.0.0.0.

El protocolo APIPA está activado de forma predeterminada. Si desea desactivar el protocolo APIPA, puede hacerlo con las aplicaciones BRAdmin o Administración basada en Web (navegador Web). Para obtener más información, consulte *[Cambio de la configuración del servidor de impresión](#page-18-0)* en la página 12.

Si el protocolo APIPA está desactivado, la dirección IP de un servidor de impresión Brother es 192.0.0.192. Sin embargo, puede cambiar este número de dirección IP para que coincida con los detalles de la dirección IP de su red.

#### <span id="page-127-1"></span>**Uso de ARP para configurar la dirección IP**

Si no puede utilizar las aplicaciones BRAdmin y su red no utiliza un servidor DHCP, puede utilizar también el comando ARP. El comando ARP está disponibles en ordenadores Windows® que tengan instalado TCP/IP, así como en ordenadores UNIX®. Para utilizar ARP, teclee el siguiente comando en el símbolo del sistema:

arp -s direccionip direccionethernet

ping direccionip

Donde direccionethernet es la dirección Ethernet (dirección MAC) del servidor de impresión y direccionip es la dirección IP del servidor de impresión. Por ejemplo:

#### **Ordenadores con Windows® <sup>A</sup>**

Los ordenadores con Windows® requieren el carácter de guión "-" entre cada dígito de la dirección Ethernet. arp -s 192.168.1.2 00-80-77-31-01-07

ping 192.168.1.2

#### **Ordenadores con Linux/UNIX® <sup>A</sup>**

Normalmente, los ordenadores con UNIX<sup>®</sup> y Linux requieren el carácter de dos puntos ":" entre cada dígito de la dirección Ethernet.

arp -s 192.168.1.2 00:80:77:31:01:07 ping 192.168.1.2

#### **Nota**

Debe estar en el mismo segmento Ethernet (o sea, no puede haber un enrutador entre el servidor de impresión y el sistema operativo) para utilizar el comando arp -s.

Si hay un enrutador, deberá utilizar BOOTP u otros métodos descritos en este capítulo para introducir la dirección IP. Si el administrador ha configurado el ordenador para entregar direcciones IP utilizando BOOTP, DHCP o RARP, el servidor de impresión Brother podrá recibir una dirección IP desde cualquiera de estos sistemas de asignación de direcciones IP. En este caso, no tendrá que utilizar el comando ARP. El comando ARP sólo funciona una vez. Por razones de seguridad, una vez que se ha logrado configurar con éxito la dirección IP de un servidor de impresión Brother mediante el comando ARP, no se puede volver a utilizar este comando para modificar la dirección. El servidor de impresión ignorará cualquier intento de modificación. Si desea cambiar de nuevo la dirección IP, utilice Administración basada en Web (navegador Web), TELNET (mediante el comando SET IP ADDRESS) o restaure los valores de fábrica del servidor de impresión (de esta forma podrá volver a utilizar el comando ARP).

#### <span id="page-128-0"></span>**Uso de la consola TELNET para configurar la dirección IP**

También puede servirse del comando TELNET para cambiar la dirección IP.

TELNET es un eficaz método para cambiar la dirección IP de la máquina. Pero es necesario que haya una dirección IP válida ya programada en el servidor de impresión.

Escriba TELNET direccionip en el símbolo de sistema, donde direccionip es la dirección IP del servidor de impresión. Cuando esté conectado, pulse la tecla Retorno o Intro para obtener el símbolo "#" e introduzca la contraseña access (la contraseña no aparecerá en la pantalla).

Se le solicitará un nombre de usuario. Introduzca cualquier cosa en respuesta a esta solicitud.

Aparecerá el símbolo de sistema Local>. Teclee SET IP ADDRESS direccionip, donde direccionip es la dirección IP que desea asignar al servidor de impresión (consulte al administrador de la red las direcciones IP que puede utilizar). Por ejemplo:

Local> SET IP ADDRESS 192.168.1.3

Debe introducir la máscara de subred mediante la entrada SET IP SUBNET mascara de subred, donde mascara de subred es la máscara de subred que desea asignar al servidor de impresión (consulte al administrador de la red acerca de la máscara de subred que debe utilizar). Por ejemplo:

Local> SET IP SUBNET 255.255.255.0

Si no tiene ninguna subred, utilice una de las siguientes máscaras de subred predeterminadas:

255.0.0.0 para redes de clase A

255.255.0.0 para redes de clase B

255.255.255.0 para redes de clase C

El grupo de dígitos más a la izquierda de la dirección IP pueden identificar el tipo de red que se dispone. El valor de este grupo va desde 1 hasta 127 para redes de clase A (por ej., 13.27.7.1), desde 128 hasta 191 para redes de clase B (por ej., 128.10.1.30) y desde 192 hasta 255 para redes de clase C (por ej., 192.168.1.4).

Si dispone de una puerta de acceso (enrutador), introduzca su dirección con el comando SET IP ROUTER direccionenrutador, donde direccionenrutador es la dirección IP de la puerta de acceso que desea asignar al servidor de impresión. Por ejemplo:

Local> SET IP ROUTER 192.168.1.4

Introduzca SET IP METHOD STATIC para establecer el método de configuración de acceso IP a estático.

Para verificar que ha introducido correctamente la información IP, teclee SHOW IP.

Teclee EXIT o CTRL-D (o sea, mantenga pulsada la tecla control y pulse "D") para finalizar la sesión de consola remota.

#### <span id="page-129-1"></span>**Uso del software de servidor Web BRAdmin de Brother para IIS\* para**  configurar la dirección IP

El software de servidor web BRAdmin está diseñado para administrar todos los dispositivos conectados a redes LAN/WAN de Brother. Al instalar el software de servidor web BRAdmin en un ordenador que ejecuta

IIS  $1$ , los administradores que dispongan de un navegador web podrán conectarse al servidor web BRAdmin que les pondrá en comunicación con el dispositivo en sí. A diferencia de la utilidad BRAdmin Professional,

diseñado sólo para ordenadores Windows®, el software de servidor web BRAdmin permite el acceso desde cualquier ordenador cliente con un navegador web que admita Java.

Tenga en cuenta que este software no está incluido en el CD-ROM que se suministra con su producto Brother.

Visite <http://solutions.brother.com> para conocer más detalles sobre este software y descargarlo.

<span id="page-129-2"></span><span id="page-129-0"></span><sup>1</sup> Internet Information Server 4.0 o Internet Information Services 5.0 / 5.1 / 6.0 / 7.0

# **Instalación utilizando Servicios Web (para usuarios de Windows Vista®) <sup>A</sup>**

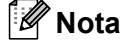

Verifique que el ordenador anfitrión y el servidor de impresión se encuentran en la misma subred o que el enrutador está configurado correctamente para pasar los datos entre los dos dispositivos.

**Haga clic en Inicio** y seleccione **Red**.

b El nombre de Servicios Web de la máquina aparecerá en el icono de impresora. Haga clic con el botón derecho sobre la máquina que desee instalar.

#### **Nota**

El nombre de Servicios Web de la máquina Brother es el nombre de modelo y la dirección Ethernet de la máquina (por ejemplo Brother HL-XXXX series [XXXXXXXXXXXX]).

**3** En el menú desplegable haga clic en **Instalar**.

d Cuando aparezca la pantalla **Control de cuentas de usuario**, haga lo siguiente.

- Los usuarios que tienen derechos de administrador: Haga clic **Continuar**.
- Para usuarios que no tienen derechos de administrador: Introduzca la contraseña del administrador y haga clic en **Aceptar**.
- **b** Seleccione **Buscar e instalar el software de controlador**.
- 6 Inserte el CD-ROM de Brother.
- g Seleccione **No buscar en línea** y después **Buscar software de controlador en el equipo** en su equipo.
- h Seleccione su unidad de CD-ROM y, a continuación, seleccione la carpeta **install** \ **spa** \ **PCL** \ **win2kxpvista**.
- i Haga clic en **Siguiente** para iniciar la instalación.

# <span id="page-130-0"></span>**Instalación al utilizar una cola de impresión de red o una impresora compartida**

#### **Nota**

Si va a conectarse a una impresora compartida en su red, le recomendamos que pregunte a su administrador del sistema acerca del nombre de cola o compartida de su impresora antes de la instalación.

#### **Instalación del controlador y selección de la cola de impresora o nombre compartido correctos <sup>A</sup>**

- $\Box$  Encienda el equipo. (Debe haber iniciado sesión con derechos de administrador.) Cierre todas las aplicaciones que se estén ejecutando antes de la configuración.
- 2) Coloque el CD-ROM que se suministra en la unidad de CD-ROM. La pantalla de apertura aparecerá automáticamente.

Seleccione el modelo de la impresora y el idioma.

c Haga clic en **Instalar el controlador de impresora** en la pantalla de menú.

#### **Nota**

Seleccione el icono **Instalar el controlador de impresora** de su región.

d Haga clic en **Usuarios de cable de red**.

#### **Nota**

Para Windows Vista®, cuando aparezca la pantalla **Control de cuentas de usuario**, haga clic en **Continuar**.

- e Cuando aparezca la ventana del **Contrato de licencia**, haga clic en **Sí** si acepta el Contrato de licencia.
- **6** Seleccione **Impresora compartida de red** y haga clic en el botón **Siguiente**.

g Seleccione la cola de la impresora y haga clic en el botón **Aceptar**.

#### **Nota**

Póngase en contacto con su administrador si no conoce la ubicación o el nombre de impresora en la red.

8 Haga clic en **Finalizar**.

#### **Nota**

- Si desea registrar su producto en línea, seleccione **Realizar el registro en línea**.
- Si no desea establecer su impresora como predeterminada, anule la selección de **Establecer como impresora predeterminada**.

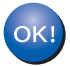

**La configuración habrá finalizado.**

# <span id="page-131-1"></span>Especificaciones del servidor de impresión

### **Red Ethernet cableada**

**B**

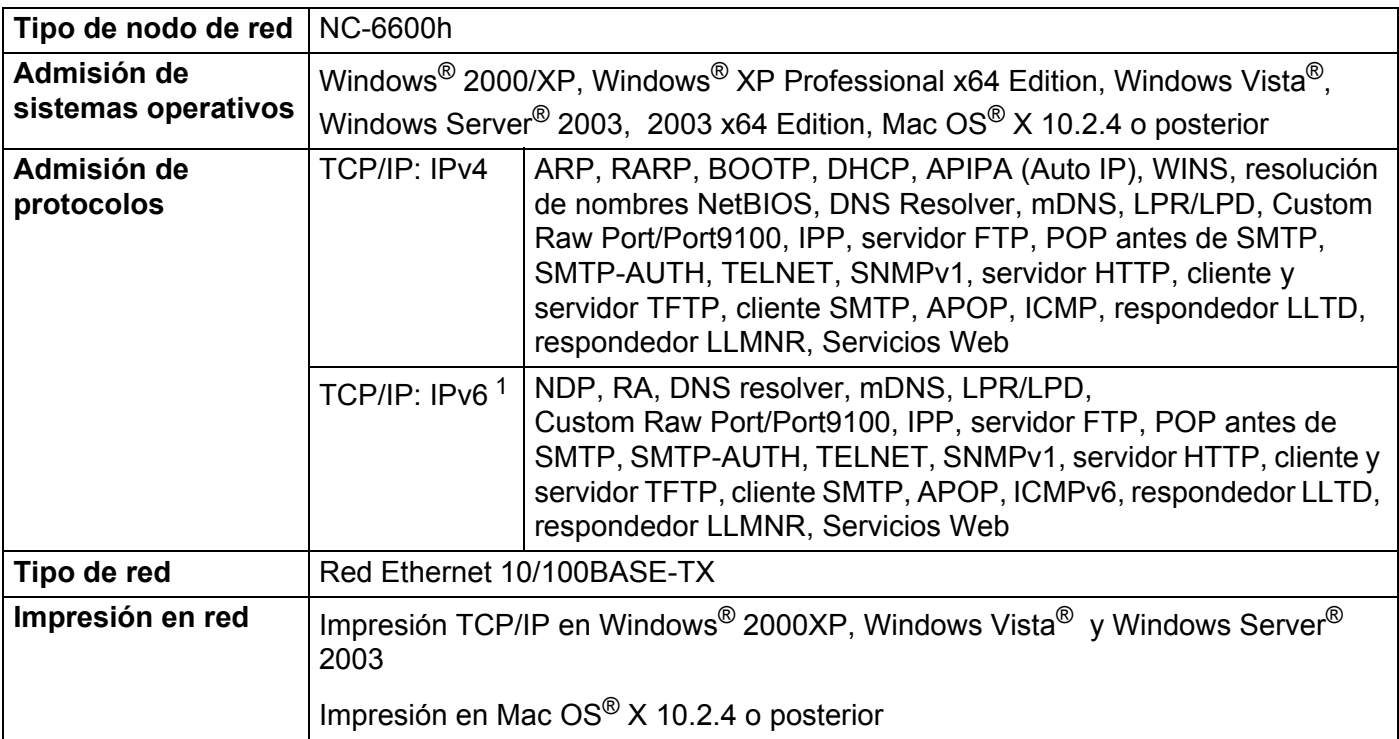

<span id="page-131-0"></span><sup>1</sup> Si desea utilizar el protocolo IPv6, visite<http://solutions.brother.com>para obtener más información.

**B**

**B**

#### **Red Ethernet inalámbrica**

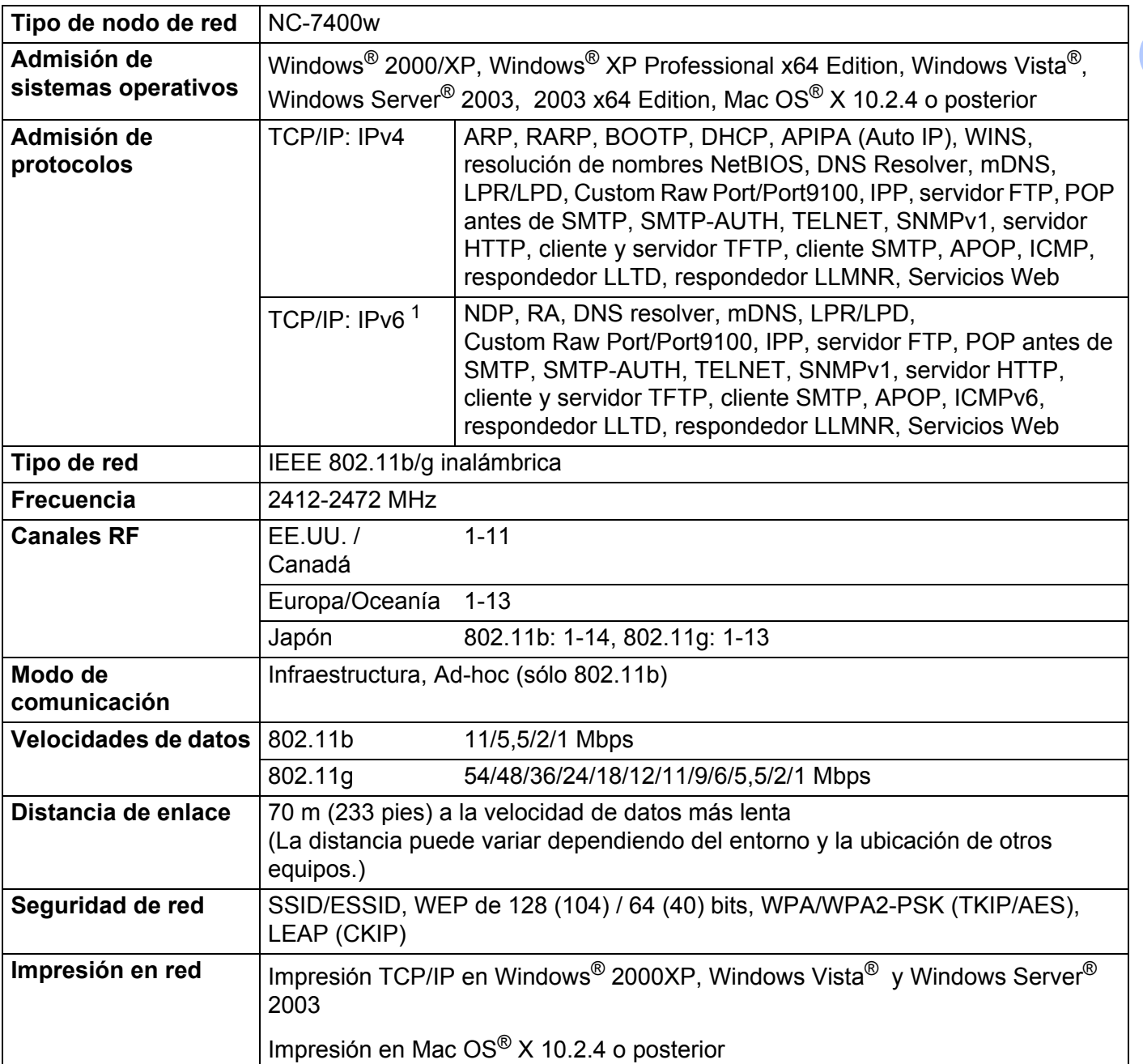

<span id="page-132-0"></span><sup>1</sup> Si desea utilizar el protocolo IPv6, visite<http://solutions.brother.com>para obtener más información.

**B**

# <span id="page-133-4"></span>**Requisitos del sistema**

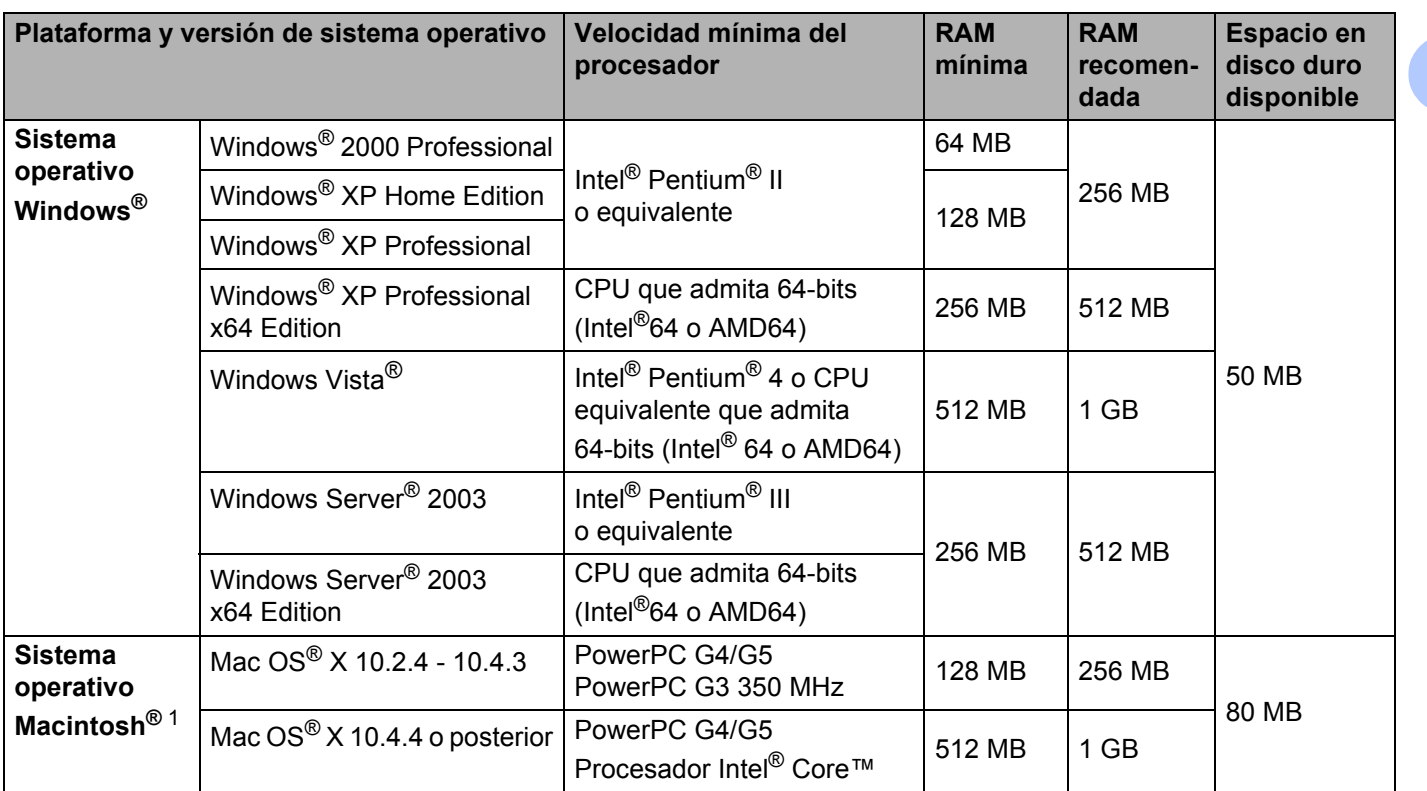

<span id="page-133-0"></span><sup>1</sup> No se admiten los puertos USB de otros fabricantes.

#### **Utilidades de administración <sup>B</sup>**

<span id="page-133-3"></span><span id="page-133-2"></span>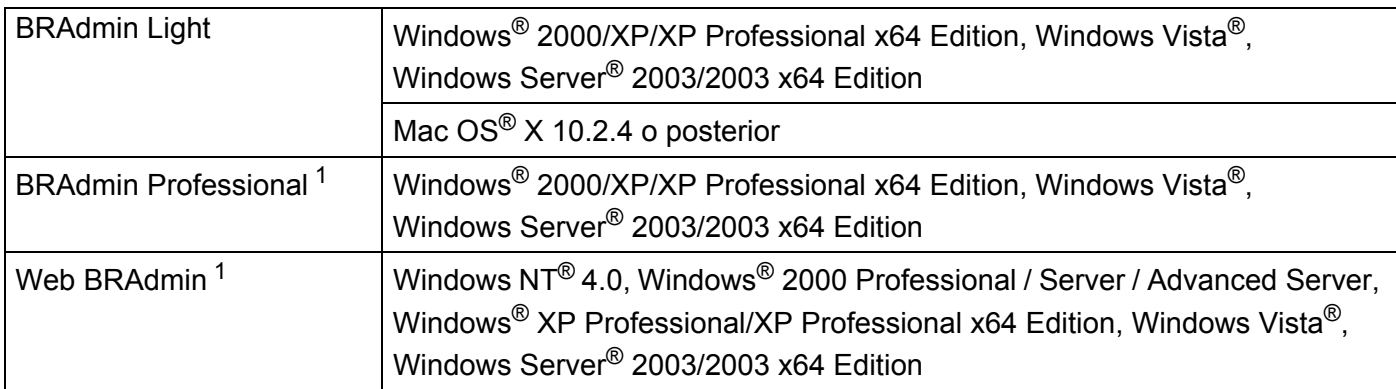

<span id="page-133-5"></span><span id="page-133-1"></span><sup>1</sup> BRAdmin Professional y Web BRAdmin están disponibles para su descarga en [http://solutions.brother.com.](http://solutions.brother.com)

### Índice  $\mathbf C$

#### A

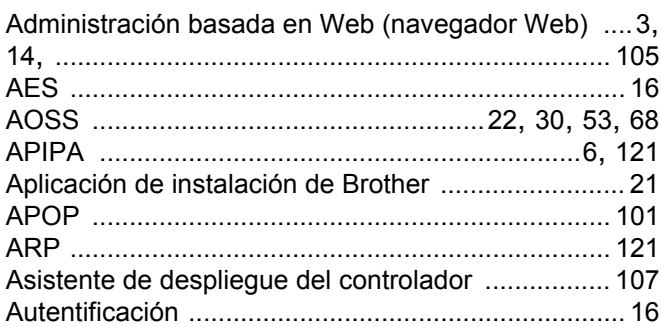

#### B

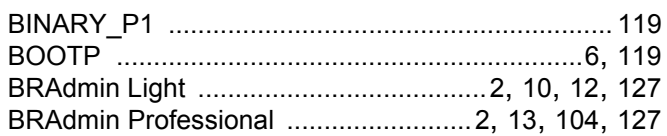

#### $\mathbf C$

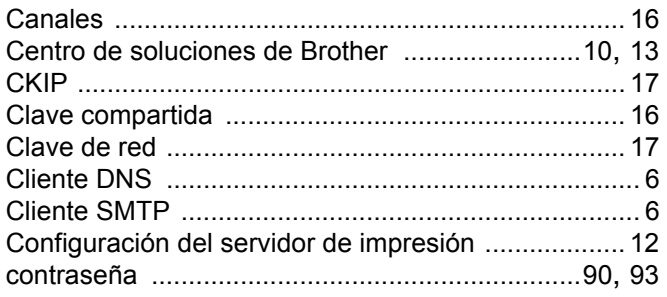

#### D

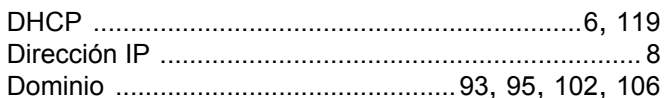

#### Е

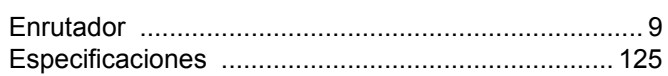

#### Н.

#### ı

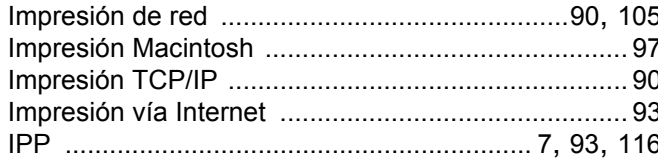

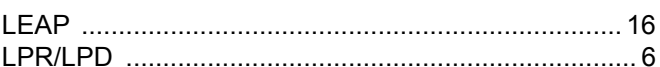

#### LL

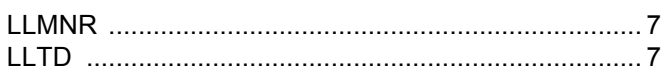

#### M

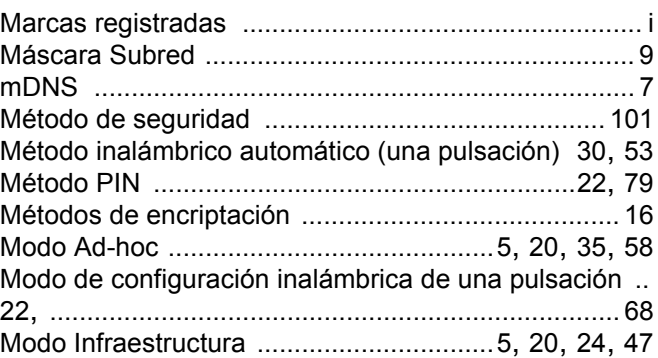

#### P

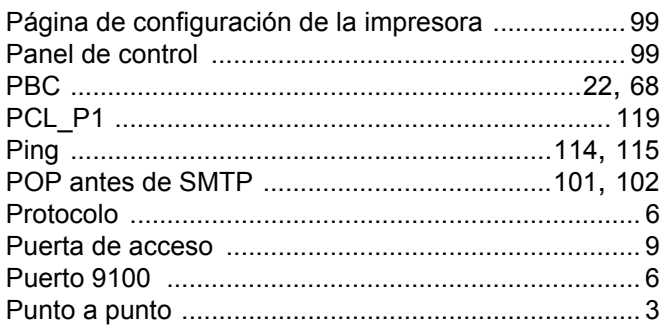

#### $\mathsf{R}$

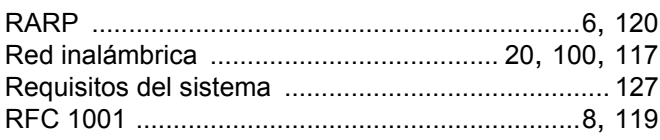

#### $\overline{\mathbf{C}}$

# <u>s</u>

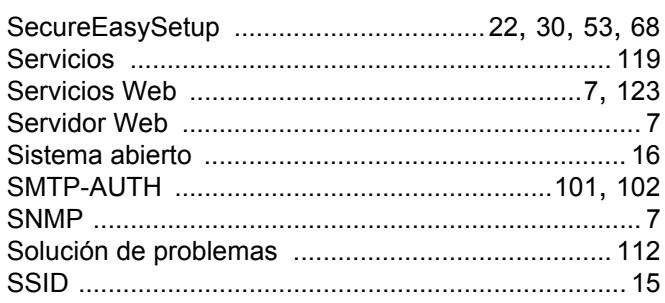

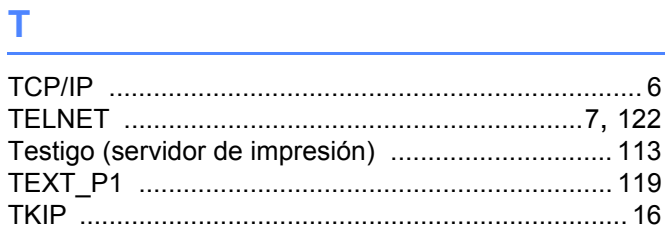

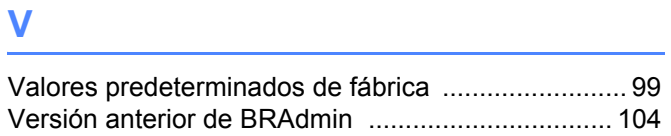

#### W

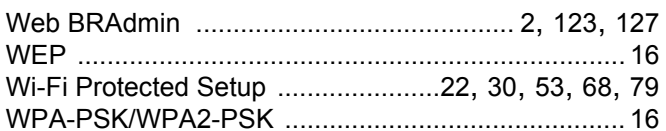

# $\boldsymbol{X}$  and the contract of  $\boldsymbol{X}$

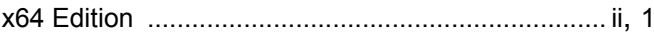